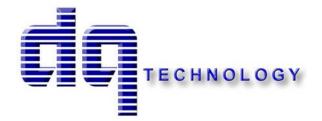

# **M505**

# ADSL/2/2+ Wireless Four Port Ethernet/USB Modem

User's Manual

## Table of Contents

| 1. | INTI  | RODUCTION                                               | 4 |
|----|-------|---------------------------------------------------------|---|
|    | 1.1   | Features                                                | 4 |
|    | 1.2   | System Requirements                                     | 4 |
| 2. | INST  | TALLATION                                               | 5 |
|    | FRONT | PANEL                                                   | 5 |
|    | REAR  | Panel                                                   | 6 |
|    | Conni | ECTING THE HARDWARE                                     | 6 |
|    | Step  | 9 1. Connect the ADSL cable and optional telephone      | 6 |
|    | Step  | 2. Connect the Ethernet cable                           | 6 |
|    | Step  | 3. Attach the power connector                           | 7 |
|    | Step  | 9 4. Turn on the M505 and power up your systems         | 7 |
|    | Step  | 5. Configure the M505 through the WEB interface         | 7 |
|    | Step  | 9 6. Save the configurations and Reboot                 | 7 |
| 3. | CON   | FIGURATION                                              | 8 |
|    | 3.1   | Setup                                                   |   |
|    | 3.2   | ESTABLISH THE CONNECTION                                |   |
| 4. | QUI   | CK SETUP                                                |   |
|    | 4.1   | PPP OVER ETHERNET (PPPOE) CONFIGURATION                 |   |
|    | 4.2   | PPP OVER ATM (PPPOA) CONFIGURATION                      |   |
|    | 4.3   | MER (MAC ENCAPSULATION ROUTING) CONFIGURATION           |   |
|    | 4.4   | IPOA (IP OVER ATM) CONFIGURATION                        |   |
|    | 4.5   | BRIDGING (TRANSPARENT/PASS-THROUGH MODEM) CONFIGURATION |   |
| 5. | ADV   | ANCED SETUP                                             |   |
|    | 5.1   | WAN                                                     |   |
|    | 5.2   | LAN                                                     |   |
|    | 5.3   | NAT                                                     |   |
|    | 5.4   | ROUTING                                                 |   |
|    | 5.5   | Security                                                |   |
|    | 5.6   | DNS                                                     |   |
|    | 5.7   | DSL                                                     |   |

| Manual  | Ver1.0                    |    |
|---------|---------------------------|----|
| 5.8     | PORT MAPPING              |    |
| 5.9     | INTERNET TIME             |    |
| 5.10    | Access Control Services   |    |
| 5.11    | IPSEC                     |    |
| 5.12    | Certificate               |    |
| 6.      | WIRELESS SETUP            |    |
| 6.1     | BASICS                    |    |
| 6.2     | SECURITY                  |    |
| 6.3     | MAC FILTER                |    |
| 6.4     | WIRELESS BRIDGE           |    |
| 6.5     | Advanced                  |    |
| 6.6     | STATION INFO              |    |
| 7.      | MANAGEMENT UTILITIES      |    |
| 7.1     | BACKUP SETTINGS           |    |
| 7.2     | UPDATE SETTINGS           |    |
| 7.3     | Restore Settings          |    |
| 7.4     | UPDATE FIRMWARE           |    |
| 7.5     | TR-069 CLIENT             |    |
| 7.6     | SAVE/REBOOT               |    |
| 7.7     | System Log                |    |
| 8. COI  | NNECTION STATUS           |    |
| 8.1     | LAN                       |    |
| 8.2     | WAN                       |    |
| 8.3     | ATM                       |    |
| 8.4     | ADSL                      |    |
| 8.5     | Route                     |    |
| 8.6     | ARP                       |    |
| 8.7     | DHCP                      |    |
| 8.8     | SUMMARY                   |    |
| 9. DIA  | GNOSTICS AND HELP         |    |
| 10 ADD  | PENDIX A – SPECIFICATIONS | 74 |
|         |                           |    |
| 11. APP | PENDIX B – WARRANTIES     |    |
| 12. APP | PENDIX C – REGULATIONS    | 77 |

# **1.Introduction**

Congratulations on becoming the owner of the Master series of ADSL2+ modem routers. You will now be able to access the Internet using your high-speed ADSL/2+ connection. The Master series of ADSL2+ modems has the following major features.

### Features

- ADSL/2/2+ modem for high speed Internet access
- Network Address Translation (NAT) and IP filtering functions to provide network sharing and firewall protection for your computers
- Easy configuration via a web browser
- SPI firewall to protect you from outside intruders and attacks
- TR-069 compliant for automatic modem update through your high speed Internet access

This User's Manual will guide you through the installation and configuration of your M505 modem.

### System Requirements

Before installing your M505 modem, make sure that you have the following:

- ADSL service up and running on your telephone line, with at least one public Internet address for your LAN
- Computer containing an Ethernet 10Base-T/100Base-T network interface card (NIC)
- Computer containing a USB port (M505 modems)

For system configuration, use the web-based (HTTP) user interface.

**Note**: Make sure that your computer has a web browser such as Internet Explorer v5.0 or later, or Netscape v4.7 or later.

# 2.Installation

In addition to this document, your M505 should arrive with the following:

- One power adapter and power cord •
- One Ethernet cable with RJ-45 connector •
- One USB A-B cable •
- One Telephone cable with RJ-11 connector •
- "Visionnet DSL" CD •

## **Front Panel**

The front panel LEDs indicates the status of the unit. (Left to Right)

| <u>M505</u>  |       |                                                                                                    |  |
|--------------|-------|----------------------------------------------------------------------------------------------------|--|
| Label        | Color | Function                                                                                                    |  |
| Wireless     | Green | Green – Wireless is activated on modem                                                                                                    |  |
|              |       | Flashing Green – Wireless activity is present                                                                                                    |  |
|              |       | Off - Modem off or no radio signal detected                                                                                                    |  |
| USB          | Green | Off - Power Off - or - No Device Detected                                                                                                    |  |
|              |       | Solid Green - Device connected including wake on LAN                                                                                                    |  |
|              |       | Flashing Green - LAN activity present for that port                                                                                                    |  |
| Ethernet 1-4 | Green | Off $-$ Power Off $-$ or $-$ No Device Detected on any LAN port                                                                                                    |  |
|              |       | Solid Green – Device connected including wake on LAN on any LAN port                                                                                                    |  |
|              |       | Flashing Green – LAN activity present                                                                                                    |  |
| Internet     | Green | Solid Green – IP connected – no traffic passing<br>Device has a public IP via either static/ DHCP/<br>or IPCP<br>If PPP is used it has been authenticated<br>If IP or PPPOE session is idle and dropped,<br>light to remain green as long as ADSL is still<br>present. Light to turn red if upon attempting<br>new session it fails.<br>Off – Modem Power Off.<br>LED Should remain off if modem is in bridged<br>mode |  |
| DSL          | Green | Green – DSL Good Sync                                                                                                    |  |
|              |       | Off - Powered off                                                                                                    |  |
|              |       | Flashing Green - DSL Attempting sync                                                                                                    |  |
| Power        | Green | On – Solid Green                                                                                                    |  |
|              |       | Off – The Modem is Off                                                                                                    |  |
|              |       | Red – Power on self test/ Device Malfunction (not bootable) and device malfunction                                                                                                    |  |

## 3 4 5 0 5

## **Rear Panel**

The connectors located at the rear panel have the following functions.

| 141505              |                                                                                                    |  |  |
|---------------------|----------------------------------------------------------------------------------------------------|--|--|
| Interface           | Function                                                                                                |  |  |
| Switch(Push Button) | Power switch on/off                                                                                     |  |  |
| Power               | Connects to the power adapter cable                                                                     |  |  |
| Reset               | Resets unit's configuration to factory default                                                          |  |  |
| USB                 | USB connection: Connects to your PC's USB 1.1/2.0 port                                                  |  |  |
| Ethernet 1-4        | RJ-45 connector: Connects to your PC's Ethernet port,<br>or to the uplink port on your LAN's hub/switch |  |  |
| Line                | RJ-11 connector: Connects to your ADSL line                                                             |  |  |

#### M505

## **Connecting the Hardware**

Connect the M505 to the phone jack, the power outlet, and your computer or network.

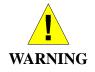

**Before you begin, turn the power off for all devices.** These include your computer(s), your LAN hub/switch (if applicable), and the M505.

## Step 1. Connect the ADSL cable and optional telephone

Connect one end of the phone cable to the RJ-11 connector on the rear panel of the M505. Connect the other end to the ADSL outlet provided by your service provider (normally MODEM port of the included splitter).

## Step 2. Connect the Ethernet cable

Connect one end of the Ethernet cable to the RJ-45 connectors on the rear panel of the M505 and connect the other end to your PC's network adaptor (NIC). If you are connecting a LAN to the Master series, attach one end of the Ethernet cable to a regular hub port and the other end to the LAN port on the M505.

## Step 3. Attach the power connector

Connect the AC power adapter to the power connector on the M505 and plug in the adapter to a wall outlet or power extension.

## Step 4. Turn on the M505 and power up your systems

Press the Power switch on the back panel of the M505 to the ON position. Boot up your computer(s) and any LAN devices such as hubs or switches.

## Step 5. Configure the M505 through the WEB interface

Please refer to Chapter 3.

## Step 6. Save the configurations and Reboot

Save the changes you made on the M505 and it will automatically reboot to make the settings permanent.

# 3. Configuration

## 3.1 - Setup

- Connect your M505 and PC with an RJ-45 Ethernet cable.
- Turn on the M505.
- The default IP address of M505 is 192.168.1.254.
- 3.2 Establish the Connection
  - Enter the IP address (default: 192.168.1.254) of M505 in the address line of your web browser.
  - A Dialogue Box will pop up to request the user to login. (Figure 1)

| Connect to 192.168.1.254 |                      |  |
|--------------------------|----------------------|--|
|                          | GFT .                |  |
| DSL Router               |                      |  |
| <u>U</u> ser name:       | 🖸 admin 💌            |  |
| Password:                | ••••••               |  |
|                          | Remember my password |  |
|                          |                      |  |
|                          | OK Cancel            |  |

Figure 1. Login dialogue box

- Please enter the management username/password into the fields then click on the **OK** button (default username/password is: **admin** / **0123456789**).
- If the authentication is valid, the main page will be displayed on the screen. (Figure 2)

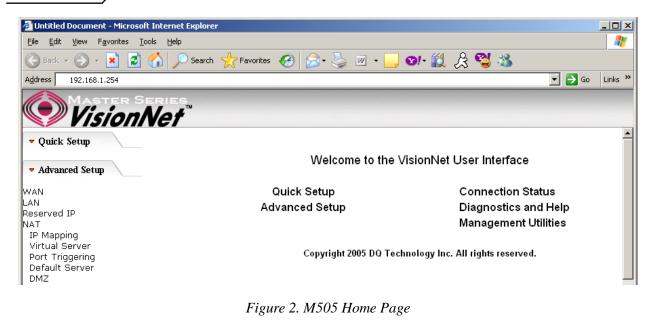

# 4. Quick Setup

The system administrator can configure the M505 remotely or locally via a Web Browser. Network configuration needs to be planned and decided before starting the configuration procedure.

Quick Setup allows system administrator to select the appropriate operation mode and configure the corresponding settings step by step to create a connection. The following operation modes are supported under Quick Setup:

- PPP over Ethernet (PPPoE)
- PPP over ATM (PPPoA)
- MER (MAC Encapsulation Routing)
- IPoA (IP over ATM)
- Bridging

### 4.1 - PPP over Ethernet (PPPoE) Configuration

Click on "Quick Setup" in the left frame and follow the steps below to create a PPP over Ethernet (PPPoE) connection.

Here you can either select DSL Autoconnect (Modem will attempt to find the correct VPI/VCI settings) or Uncheck the box to manually input the VPI/VCI settings.

| 🗐 Untitled Document - Mi                 | rosoft Internet Explorer                                                                                                    | _ 0 🔀        |
|------------------------------------------|----------------------------------------------------------------------------------------------------|--------------|
| File Edit View Fevorites                 | Tools Help                                                                                                    | A.           |
| 🔇 Back + 🔘 - 🖹                           | 🖻 🏠 🔎 Search 👷 Ferrarkes 🛷 😥 - 🍃 🔛 🛄 🔛                                                                                                    |              |
| Address () http://192.168.1.25           |                                                                                                    | 🗙 💽 Go       |
| Google G-                                | 😠 Go + 🧭 🎊 + 🙀 Bookmanks+ Papellank + 🖤 Check + 🐴 AutoLink + 🦷 Antolia 🖌 🌡                                                                                                    | 🔘 Settings 🕶 |
| Vision                                   | Net                                                                                                    |              |
| 🕶 Quick Setup                            | Quick Setup                                                                                                    |              |
| - Advanced Setup                         | This Quick Setup will guide you through the steps necessary to configure your DSL Router.                                                                                                    |              |
| · Anvanceu secup                         | ATM PVC Configuration                                                                                                    |              |
| <ul> <li>Management Utilities</li> </ul> | Select the check box below to enable DSL Auto-connect process.                                                                                                    |              |
| - Connection Status                      | DSL Auto-connect                                                                                                    |              |
| Connection Status                        | The Virtual Path Identifier (VPI) and Virtual Channel Identifier (VCI) are needed for setting up the ATM PVC. Do not change VPI and VCI numbers unless your ISP instruc-                                                                                                | ts you       |
| - Diagnostics and Help                   | ctherwise,                                                                                                    |              |
|                                          | VPI; [0-255] 0                                                                                                    |              |
|                                          | VCI: [32-65535] [35                                                                                                    |              |
|                                          | Enable Quality Of Service                                                                                                    |              |
|                                          | Enabling QoS for a PVC improves performance for selected classes of applications. However, since QoS also consumes system resources, the number of PVCs will be reduc<br>consequently. Use Advanced Setup/Quality of Service to assign priorities for the applications. | ed           |
|                                          | Enable Quaity Of Service 🔲                                                                                                    |              |
|                                          | Naext.                                                                                                    |              |
|                                          |                                                                                                    |              |
|                                          |                                                                                                    |              |
|                                          |                                                                                                    |              |
|                                          |                                                                                                    |              |
|                                          |                                                                                                    |              |
| 8                                        | <b>\</b>                                                                                                    | ternet       |

Figure 3. Quick Setup – ATM PVC

### **PPP Username and Password**

This page is where you will enter the "PPP Username", and "PPP Password". Please contact you ISP for this information.

| 🚰 Cannot find server - Microsoft Ir | iternet Explorer                                                                                                    | 8 ×     |
|-------------------------------------|----------------------------------------------------------------------------------------------------|---------|
| Ele Edit View Favorites Tools       | Help                                                                                                    | <b></b> |
| 🌀 Back 🔹 💮 🖌 💌 😰 🦿                  | 🏠 🔎 Search 🤺 Favorites 🕢 🔗 🍃 📓 - 🛄 🛛 - 🕌 🚷 🏂                                                                                                    |         |
| Address http://192.168.1.254        | 🗾 🔁 Go 🛛 Li                                                                                                    | nks »   |
| VisionN                             | ries.<br>Iet                                                                                                    |         |
| 🔻 Quick Setup                       | PPP Username and Password                                                                                                    |         |
| <ul> <li>Advanced Setup</li> </ul>  | PPP usually requires that you have a user name and password to establish your connection. In the boxes below, enter the user<br>name and password that your ISP has provided to you. |         |
| Management Utilities                |                                                                                                    |         |
|                                     | PPP Username:                                                                                                    |         |
| Connection Status                   | PPP Password:                                                                                                    |         |
|                                     | PPPoE Service Name:                                                                                                    |         |
| Diagnostics and Help                | Authentication Method: AUTO                                                                                                    |         |
|                                     | Dial on demand (with idle timeout timer)                                                                                                    |         |
|                                     | PPP IP extension                                                                                                    |         |
|                                     | Use Static IP Address                                                                                                    |         |
|                                     | Enable PPP Debug Mode                                                                                                    |         |
|                                     | Back Next                                                                                                    |         |
|                                     |                                                                                                    |         |
| e)                                  | 🖉 Internet                                                                                                    | _       |

Figure 4. Quick Setup – Username, Password and option for IP extension and Static IP

| WAN Setup - | - NAT | and | IGN | ſΡ |
|-------------|-------|-----|-----|----|
|-------------|-------|-----|-----|----|

| 🚰 Cannot find server - Microsoft                     | Enternet Explorer                                                                                                    |      | - 8   |
|------------------------------------------------------|----------------------------------------------------------------------------------------------------|------|-------|
| <u>Eile Edit V</u> iew F <u>a</u> vorites <u>T</u> o |                                                                                                    |      |       |
| 🌀 Back 🔹 💮 🖌 😰 🛛                                     | 🚮 🔎 Search 🧙 Favorites  🧭 🎭 📓 - 📙 🛛 - 🎇 🎘 🍪 🦄                                                                                                    |      |       |
| ddress http://192.168.1.254                          | The second second second second second second second second second second second second second second second se                                     | 🔁 Go | Links |
| Visionl                                              | eries.<br>Vet                                                                                                    |      |       |
| • Quick Setup                                        | Network Address Translation Settings                                                                                                    |      |       |
| Advanced Setup                                       | Network Address Translation (NAT) allows you to share one Wide Area Network (WAN) IP address for multiple computers on<br>Local Area Network (LAN). | your |       |
| Management Utilities                                 | Enable NAT                                                                                                    |      |       |
| Connection Status                                    | Enable Firewall 🥅                                                                                                    |      |       |
| Diagnostics and Help                                 | Enable IGMP Multicast, and WAN Service                                                                                                    |      |       |
|                                                      | Enable IGMP Multicast 🔲                                                                                                    |      |       |
|                                                      | Enable WAN Service 🔽                                                                                                    |      |       |
|                                                      | Service Name pppoe_0_35_1                                                                                                    |      |       |
|                                                      | Back Next                                                                                                    |      |       |
|                                                      |                                                                                                    |      |       |
|                                                      |                                                                                                    |      |       |
|                                                      |                                                                                                    |      |       |
|                                                      |                                                                                                    |      |       |
|                                                      |                                                                                                    |      |       |
| Done                                                 | 🔮 Inte                                                                                                    | rnet | _     |

Figure 5. Quick Setup – WAN Setup – NAT, IGMP, and Firewall

### **Device Setup**

This page is where you can configure the modem's IP address and Default DHCP server range. Default is 192.168.1.254

| 🚰 Cannot find server - Microsoft    | Internet Explorer                                                                                   | X                |
|-------------------------------------|----------------------------------------------------------------------------------------------------|------------------|
| <u>File Edit View Favorites Too</u> | ols <u>H</u> elp                                                                                    | A.               |
| 🌀 Back 🔹 🕥 👻 📓 🔮 🤇                  | 🏠 🔎 Search 🤺 Favorites  🧭 - 🍃 🔳 - 📴 👀 🐔 🖧 🚳                                                         |                  |
| Address http://192.168.1.254        |                                                                                                    | 💌 🋃 Go 🛛 Links 🎽 |
| Vision N                            | iries.<br><b>Vet</b>                                                                                |                  |
| 🔻 Quick Setup                       | Device Setup                                                                                        |                  |
| <ul> <li>Advanced Setup</li> </ul>  | Configure the DSL Router IP Address and Subnet Mask for LAN interface.<br>IP Address: 192.168.1.254 |                  |
| Management Utilities                | Subnet Mask: 255.255.0                                                                              |                  |
| Connection Status                   | Dicable DHCP Server     Enable DHCP Server                                                          |                  |
| ▼ Diagnostics and Help              | Start IP Address:                                                                                   |                  |
| E Done                              |                                                                                                    | 🔹 🚺 🔮 Internet   |

Figure 6. Quick Setup – Device Setup – LAN and DHCP Server

#### Summary

| 😢 Untitled Document - Microsoft Internet Explorer |                                              |                                                         |                                                                                           | _ @ ×        |  |  |
|---------------------------------------------------|----------------------------------------------|---------------------------------------------------------|-------------------------------------------------------------------------------------------|--------------|--|--|
| File Edit Wew Pevantes Tools Help                 |                                              |                                                         |                                                                                           | 12           |  |  |
| 🕝 Back • 🜍 · 💌 🗟 🤅                                | 🏠 🔎 Search 👷                                 | Favorkes 🙆 🍰 🛔                                          | 🖵 📴 🛍 🖬                                                                                   |              |  |  |
| Address 1 http://192.168.1.254/                   | - 15. S.S.                                   |                                                         |                                                                                           | 💌 🛃 Go       |  |  |
| Google G-                                         | 6 6 5 F - 😭                                  | Bookmarks + PageFlank +                                 | 🔹 🐴 AutoLink. 👻 🐂 AutoHill 🔒 Send to 🕶 🌙                                                  | G Settings - |  |  |
| 📀 Vision Ne                                       | ef.                                          |                                                         |                                                                                           |              |  |  |
| <ul> <li>Advanced Setup</li> </ul>                | WAN Setup - Summ                             | nary                                                    |                                                                                           |              |  |  |
| WAN<br>LAN                                        | Make sure that the se                        | ettings below match the s                               | ovided by your ISP.                                                                       |              |  |  |
| NAT                                               | VPI / VCI:                                   | 0/35                                                    |                                                                                           |              |  |  |
| Routing                                           | Connection Type:                             | PPPoE                                                   |                                                                                           |              |  |  |
| Security<br>DNS                                   | Service Name:                                | pppce_0_35_1                                            |                                                                                           |              |  |  |
| DSL                                               | Service Category:                            | UBR                                                     |                                                                                           |              |  |  |
| Internet Time                                     | IP Address:                                  | Automatically Assigned                                  |                                                                                           |              |  |  |
| Access Control Services<br>IPSec                  | Service State:                               | Enabled                                                 |                                                                                           |              |  |  |
| Certificate                                       | NAT:                                         | Enabled                                                 |                                                                                           |              |  |  |
| · Management Utilities                            | Firewall:                                    | Enabled                                                 |                                                                                           |              |  |  |
|                                                   | IGMP Multicast:                              | Disabled                                                |                                                                                           |              |  |  |
| · Connection Status                               | Quality Of Service:                          | Disabled                                                |                                                                                           |              |  |  |
| ▼ Diagnostics and Help                            | Gkk 'Save' to save th<br>NOTE: You need to r | hese settings. Cick: 'Back'<br>eboot to activate the WA | any modifications.<br>ce and further contigues services over this interface.<br>Back Save |              |  |  |
| ane 🕹                                             |                                              |                                                         |                                                                                           | 🔮 Internet   |  |  |

Figure 7. Quick Setup – WAN Setup – Summary

The last page displays a summary of your settings. Click on the "Save/Reboot" button to complete the configuration.

## 4.2 - PPP over ATM (PPPoA) Configuration

Configuration of PPPoA is similar to PPPoE. Select "PPP over ATM (PPPoA)" in "Connection Type". Please refer to PPPoE settings (Section 4.1) for details.

| 🗐 Untitled Document - Micr                      | osoft Internet Explorer                                                      |              |  |
|-------------------------------------------------|------------------------------------------------------------------------------|--------------|--|
| File Edit View Fevorites                        | Ffe Edit Wew Favorites Tools Help                                            |              |  |
| 🔇 Back + 🜔 + 💌                                  | 👔 🟠 🔎 Search 👷 Favorites  😥 😓 🕞 📴 🐘 🏭 📓                                      |              |  |
| Address () http://192.168.1.254                 |                                                                              | 💌 🛃 Go       |  |
| Google G-                                       | 💌 Go 🖗 😴 🦉 👻 🙀 Bookmarks + 📍 Papellank + 👹 Check + 🐴 AutoLink + 🦙 AutoLink - | 🔘 Settings 🗸 |  |
| Vision/                                         | ERIES                                                                        |              |  |
| Visioni                                         | Vet                                                                          |              |  |
| <ul> <li>Advanced Setup</li> </ul>              | Connection Type                                                              |              |  |
| WAN<br>LAN                                      | Select the type of network protocol for IP over Ethemet as WAN interface     |              |  |
| NAT<br>Routing                                  | PPP over ATM (PPPDA)                                                         |              |  |
| Security<br>DNS<br>DSL                          | O PPP over Ethernet (PPPoE)                                                  |              |  |
| DSL<br>Internet Time<br>Access Control Services | O MAC Encapsulation Routing (MER)                                            |              |  |
| IPSec<br>Certificate                            | O IP over ATM (IPoA)                                                         |              |  |
| • Management Utilities                          | O Bridging                                                                   |              |  |
| · Connection Status                             | Encapsulation Mode                                                           |              |  |
| Diagnostics and Help                            |                                                                              |              |  |
|                                                 |                                                                              |              |  |
|                                                 | Back, Ment.                                                                  |              |  |
|                                                 |                                                                              |              |  |
|                                                 |                                                                              |              |  |
|                                                 |                                                                              |              |  |
| Done 2                                          |                                                                              | Internet     |  |

Figure 8. Quick Setup – Connection Type (PPPoA)

## 4.3 - MER (MAC Encapsulation Routing) Configuration

Click on "Quick Setup" in the left frame and follow the steps below to create a MER connection.

Here you can either select DSL Autoconnect (Modem will attempt to find the correct VPI/VCI settings) or Uncheck the box to manually input the VPI/VCI settings.

|                                          | Microsoft Internet Explorer                                                                                                    | _ @ X        |
|------------------------------------------|----------------------------------------------------------------------------------------------------|--------------|
| File Edit New Favor                      | tes Tools Help                                                                                                    | 1            |
| 🕜 Back • 🔘 •                             | 🛿 🗟 🟠 🔎 Search 👷 Fouries 🧐 🎯 - 🍃 🚍 🛄 🐘 🛄                                                                                                    |              |
| Address 1 http://192.168.                |                                                                                                    | 👻 🛃 Go       |
| Google G-                                | 👻 Go b 💋 👷 🗸 🙀 Boolmanis 🕈 😤 Papellanis 👻 🚏 Check. 👻 AutoLinis. 👻 🐩 Astronom 🍙 Send to 🕈 🥥                                                                                                    | ) Settings + |
| 📀 Visio                                  | nNet                                                                                                    |              |
| - Quick Setup                            | Quick Setup                                                                                                    |              |
| • Advanced Setup                         | This Quick Setup will guide you through the steps necessary to configure your DSL Router.<br>ATM PVIC Configuration                                                                                                    |              |
| • Management Utilities                   | Select the check bar below to enable DSL Auto-connect process.                                                                                                    |              |
| - Connection Status                      | DSL Auto-connect                                                                                                    |              |
| · Connection Status                      | The Virtual Path (dentifier (VPI) and Virtual Channel Identifier (VCI) are needed for setting up the ATM PVC. Do not change VPI and VCI numbers unless your ISP instructs you otherwise.                                                                                  |              |
| <ul> <li>Diagnostics and Help</li> </ul> | VPI: (0-255) 0                                                                                                    |              |
|                                          | VCI: (32-65535) 35                                                                                                    |              |
|                                          | Enable Quality Of Service                                                                                                    |              |
|                                          | Enabling QoS for a PVC improves performance for selected classes of applications. However, since QoS also consumes system resources, the number of PVCs will be reduced<br>consequently. Use Advanced Setup/Quality of Service to assign priorities for the applications. |              |
|                                          | Enable Quality Of Service                                                                                                    |              |
|                                          | [binst]                                                                                                    |              |
|                                          |                                                                                                    |              |
|                                          |                                                                                                    |              |
|                                          |                                                                                                    |              |

Figure 9. Quick Setup – ATM PVC Configuration (MER)

### **Quick Setup – Connection Type**

This page is where you select MER (MAC Encapsulation Routing).

| Untitled Document - Micro                       | isoft Internet Explorer                                                             |                                       |
|-------------------------------------------------|-------------------------------------------------------------------------------------|---------------------------------------|
| File Edit View Fevorites 1                      | Tools Help                                                                          | 1                                     |
| 3 Back • 🕥 • 💌                                  | 🛿 🟠 🔎 Search 👷 Favorites 🚱 😥 - 🌺 🚍 🛄 🔛 🔛                                            |                                       |
| Address 1 http://192.168.1.254/                 |                                                                                     | 🛩 🛃 Go                                |
| Google G-                                       | 💌 Go 🛊 🧊 🕷 👻 🏠 Bookmarks + PagePlank + 🖤 Check + 🐴 Autolink + 🐩 Arron 🔒 Send to + 🌙 | 🔘 Settings 🗸                          |
| Vision!                                         | Vet "                                                                               | i i i i i i i i i i i i i i i i i i i |
| - Advanced Setup                                | Connection Type                                                                     |                                       |
| WAN                                             | Select the type of network protocol for IP over Ethernet as WAN interface           |                                       |
| NAT<br>Routing                                  | D PPP over ATM (PPPpA)                                                              |                                       |
| Security<br>DNS                                 | O PPP over Ethemet (PPPoE)                                                          |                                       |
| DSL<br>Internet Time                            | MAC Encapsulation Routing (MER)                                                     |                                       |
| Access Control Services<br>IPSec<br>Certificate | O IP over ATM (IPoA)                                                                |                                       |
| Management Utilities                            | O Bridging                                                                          |                                       |
| Connection Status                               | Encapsulation Mode                                                                  |                                       |
| Diagnostics and Help                            |                                                                                     |                                       |
|                                                 |                                                                                     |                                       |
|                                                 | Back Minis                                                                          |                                       |
|                                                 |                                                                                     |                                       |
|                                                 |                                                                                     |                                       |
|                                                 |                                                                                     |                                       |
| Done .                                          |                                                                                     | Internet                              |

Figure 10. Quick Setup – Connection Type

## **Quick Setup – WAN IP Settings**

This page is where you either select for the M505 to obtain the IP information automatically (sometime referred to as DHCP connection) or you can input the IP

address if Static IP's were assigned by your Internet Service Provider.

| Untitled Document - Micro                                                                                   | osoft Internet Explorer                                                                                                    | - 20       |
|----------------------------------------------------------------------------------------------------|----------------------------------------------------------------------------------------------------|------------|
| File Edit View Favorites                                                                                    | Tools Help                                                                                                    | 1          |
| 🔇 Back • 🔘 • 💌                                                                                              | 🛿 🟠 🔎 Search 👷 Favorites 🛷 🎯 - 🌺 📨 🔜 🐘 🇱                                                                                                    |            |
| Address a http://192.168.1.254/                                                                             |                                                                                                    | 🛩 🛃 Go     |
| Google G-                                                                                                   | 💌 Go 🕫 💋 🕈 🙀 Bookmarks - Payrink - 🦃 Check - 🔦 AutoLink - 🐩 Martini 🖨 Send to - 🥥                                                                                                    | Settings - |
| Vision!                                                                                                    | Vet"                                                                                                    |            |
| - Advanced Setup                                                                                            | WAN IP Settings                                                                                                    |            |
| WAN<br>JAN<br>Routing<br>Security<br>DSL<br>Internet Time<br>Access Control Services<br>PSec<br>certificate | Enter information provided to your by sour LBF to configure the WAN IP softings. Instruct DMPC can be enabled for PVC in MER mode or P ones therefore if "Dottain an IP address automaticaly" is chosen. Charging the default gateway or the DNS effects the whole system. Configuring them with static values will disable the automatic assignment from DH2P or other WAN connection. If you configure static default gateway oner this PVC in MER mode, you must enter the IP address of the remote gateway in the "Use IP address". The "Use WAN interface" is optional. © Costain an IP address automaticaly: Use the following IP address: WAN IP address: WAN Subnet Mask: |            |
| <ul> <li>Management Utilities</li> </ul>                                                                    | Clotain dafault gateway automatically     Use the following dafault gateway:                                                                                                    |            |
| Connection Status                                                                                           | Use IP Address:<br>Use WAN Interface: popoe_U_35_1/pop_U_35_1                                                                                                    |            |
| ♥ Diagnortics and Help                                                                                      | Obtain DNS server addresses automatically     Use the following DNS server:     Primary DNS server:     Secondary DNS server:     Back, Next.                                                                                                    |            |
| Done                                                                                                    | S Internet                                                                                                    |            |

Figure 11. Quick Setup – WAN IP Settings

## Quick Setup – Network Address Translation and IGMP

This page is where you either select to enable NAT (Please enable this option for the M511 to route private (Local) IP address to your LAN clients).

| 🗐 Untitled Document - Micro              | asaft Internet Explorer                                                                                                    | _ 2 🛛        |
|------------------------------------------|----------------------------------------------------------------------------------------------------|--------------|
| File Edit New Favorites                  | Tools Help                                                                                                    | <u></u>      |
| 🕜 Back • 🔘 · 💌                           | 👔 🟠 🔎 Search 👷 Favorites 🤣 🍙 🛁 🐘 🇱 📓                                                                                                    |              |
| Address 1 http://192.168.1.254/          |                                                                                                    | 🛩 🛃 Go       |
| Google G-                                | 👻 Go 🕫 👸 🝷 🙀 Bookmanks - Partiants - 💝 Check - 🐴 AutoLink - 🐩 AutoLink - 👘 Send to - 🥼                                                                | 🔘 Settings 🕶 |
| Vision!                                  | Vet "                                                                                                    |              |
| - Advanced Setup                         | Network Address Translation Settings                                                                                                    |              |
| WAN<br>LAN                               | Network Address Translation (NAT) allows you to share one Wide Area Network (WAN) IP address for multiple computers on your Local Area Network (LAN). |              |
| NAT<br>Routing                           | Enable NAT 🕑                                                                                                    |              |
| Security<br>DNS<br>DSL                   | Enable Frewal 🗹                                                                                                    |              |
| Internet Time<br>Access Control Services | Enable IGMP Multicast, and WAN Service                                                                                                    |              |
| IPSec<br>Certificate                     | Enable 19MP Multicast                                                                                                    |              |
| · Management Utilities                   | Enable WAN Service 🗹                                                                                                    |              |
| · Connection Status                      | Service Name: ppppe_0_35_1                                                                                                    |              |
|                                          | (Back) (Newt)                                                                                                    |              |
| Diagnostics and Help                     | (Deb.) (Verity)                                                                                                    |              |
|                                          |                                                                                                    |              |
|                                          |                                                                                                    |              |
|                                          | *                                                                                                    |              |
|                                          |                                                                                                    |              |
|                                          |                                                                                                    |              |
|                                          |                                                                                                    |              |
| Done                                     |                                                                                                    | Internet     |

Figure 12. Quick Setup – Network Address Translation and IGMP

## **Quick Setup - Device Setup**

This page is where you can configure the modem's IP address and Default DHCP server range. Default is 192.168.1.254

| 🚰 Cannot find server - Microsoft      | Internet Explorer                                                                                                    |                  |
|---------------------------------------|----------------------------------------------------------------------------------------------------|------------------|
| <u>File Edit View Favorites Too</u>   | ols <u>H</u> elp                                                                                                    | N 1997           |
| 🌀 Back 🔹 💮 👻 🛃 🛃                      | 🏠 🔎 Search 🤺 Favorites 🤪 🔗 🌭 📓 - 📙 🛛 - 🎉 🔏 👹 🥸                                                                                                    |                  |
| Address http://192.168.1.254          |                                                                                                    | 💌 🋃 Go 🛛 Links 🌺 |
| Vision/                               | eries.<br><b>Vet</b>                                                                                                    |                  |
| Quick Setup                           | Device Setup                                                                                                    |                  |
| <ul> <li>Advanced Setup</li> </ul>    | Configure the DSL Router IP Address and Subnet Mask for LAN interface. IP Address: 192.168.1.254                                                                                                    |                  |
| Management Utilities                  | Subnet Mask: 255.255.2                                                                                                    |                  |
| <ul> <li>Connection Status</li> </ul> | Disable DHCP Server     Enable DHCP Server                                                                                                    |                  |
| ▼ Diagnostics and Help                | Start IP Address:<br>End IP Address:<br>Leased Time (hour);<br>C Enable DHCP Server Relay<br>DHCP Server IP Address:<br>C Configure the second IP Address and Subnet Mask for LAN interface<br>Back Next |                  |
| وَ Done                               |                                                                                                    | 🖉 Internet       |

Figure 13. Quick Setup – Device Setup – LAN and DHCP Server

| Untitled Document - Micros                                                                 | oft Internet Explorer                                      |                                                     |                                                |
|--------------------------------------------------------------------------------------------|------------------------------------------------------------|-----------------------------------------------------|------------------------------------------------|
| File Edit New Favorites To                                                                 | ols Help                                                   |                                                     |                                                |
| 3 Back • 🕥 • 💌 🖬                                                                           | ) 🟠 🔎 Search 👷                                             | Fevorkes 🙆 🍰 -                                      | 🎍 🖃 🖵 🖹 🛍 🔟                                    |
| Address () http://192.168.1.254/                                                           |                                                            |                                                     |                                                |
| Google G-                                                                                  | w 60 0 50 + 1                                              | Bookmarks + PagePlank +                             | 🍄 Check 👻 🐴 AutoLink 👻 🦮 AutoLink 🗸 🐂 AutoLink |
| LAN                                                                                        | VPL / VCI:                                                 | 0/35                                                | 1                                              |
| WAN                                                                                        | Make sure that the si                                      | ettings below match the                             | settings provided by your ISP.                 |
|                                                                                            | WPL / VET                                                  | 0/35                                                |                                                |
| Routing                                                                                    | Connection Type:                                           |                                                     | -                                              |
|                                                                                            |                                                            |                                                     |                                                |
| Security                                                                                   | Service Name:                                              | ornoe 0.35.1                                        | -                                              |
|                                                                                            | Service Name:<br>Service Category:                         | pppoe_0_35_1                                        | -                                              |
| Security<br>DNS<br>DSL<br>Internet Time                                                    | Service Name:<br>Service Category:<br>IP Address;          |                                                     |                                                |
| Security<br>DNS<br>DSL<br>Internet Time<br>Access Control Services                         | Service Category:                                          | UER                                                 | -<br>-<br>-                                    |
| Security<br>DNS<br>DSL<br>Internet Time<br>Access Control Services<br>IPSec                | Service Category:<br>IP Address:                           | UER<br>Automatically Assigned                       | -<br>-<br>-<br>-                               |
| Security<br>DNS<br>DSL<br>Internet Time<br>Access Control Services<br>IPSec                | Service Category:<br>IP Address:<br>Service State:         | UBR<br>Automatically Assigned<br>Enabled            |                                                |
| Security<br>DNS<br>DSL<br>Internet Time<br>Access Control Services<br>IPSec<br>Certificate | Service Category:<br>IP Address:<br>Service State:<br>NAT: | UBR<br>Automatically Assigned<br>Enabled<br>Enabled |                                                |

Figure 14. Quick Setup – WAN Setup – Summary

(\*\*\*\*\*\*\*\*\*\*

1 Internet

The last page displays a summary of your settings. You must click on the "Save" button to complete the configuration.

## 4.4 - IP over ATM (IPoA) Configuration

Click on "Quick Setup" in the left frame and follow the steps below to create an IPoA connection.

Here you can either select DSL Autoconnect (Modem will attempt to find the correct VPI/VCI settings) or Uncheck the box to manually input the VPI/VCI settings.

| Untitled Document - Mic                  | rosoft Internet Explorer                                                                                                    |              |
|------------------------------------------|----------------------------------------------------------------------------------------------------|--------------|
| File Edit View Favorites                 | Tools Help                                                                                                    | <u></u>      |
| 3 Back • 3 • 🖹                           | 🖻 🏠 🔑 Search 👷 Favorites 🛷 😥 - 🎍 🖂 🔛 🔛                                                                                                    |              |
| Address 📳 http://192.168.1.25            | 40                                                                                                    | 💌 🛃 Go       |
| Google G-                                | 👷 Go o 🧔 🐉 👻 🏠 Bookmarks + 📍 🖓 Check. + 🔥 AutoLink. + 🐩 AutoLink 👘 Send to + 🥒                                                                                                    | 🔘 Settings 🗸 |
| Vision                                   | Nef                                                                                                    |              |
| - Quick Setup                            | Quick Setup                                                                                                    |              |
| • Advanced Setup                         | This Quick Setup will guide you through the steps necessary to configure your DSL Router.                                                                                                    |              |
| · Auvanceu secup                         | ATM PVC Configuration                                                                                                    |              |
| 🔻 Management Utilities                   | Select the check box below to enable DSL Auto-connect process.                                                                                                    |              |
|                                          | DSL Auto-connect                                                                                                    |              |
| <ul> <li>Connection Status</li> </ul>    | The Virtual Path (dentifier (VPI) and Virtual Channel Identifier (VCI) are needed for setting up the ATM PVC. Do not change VPI and VCI numbers unless your ISP instruct                                                                                                 | s you        |
| <ul> <li>Diagnostics and Help</li> </ul> | otherwise,                                                                                                    |              |
|                                          | VPI; [0-255] 0                                                                                                    |              |
|                                          | VCI: [32-65535] [35                                                                                                    |              |
|                                          | Enable Quality Of Service                                                                                                    |              |
|                                          | Enabling QoS for a PVC improves performance for selected classes of applications. However, since QoS also consumes system resources, the number of PVCs will be reduce<br>consequently. Use Advanced Setup/Quality of Service to assign priorities for the applications. | ad           |
|                                          | Enable Quality Of Service                                                                                                    |              |
|                                          | [black]                                                                                                    |              |
|                                          |                                                                                                    |              |
|                                          |                                                                                                    |              |
|                                          |                                                                                                    |              |
|                                          |                                                                                                    |              |
|                                          |                                                                                                    |              |
| <b>E</b>                                 | <b>*</b>                                                                                                    | ernet        |
| A4                                       | · · · · · · · · · · · · · · · · · · ·                                                                                                    |              |

Figure 15. Quick Setup – ATM PVC

### **Quick Setup – Connection Type**

This page is where you select IPoA (IP over ATM).

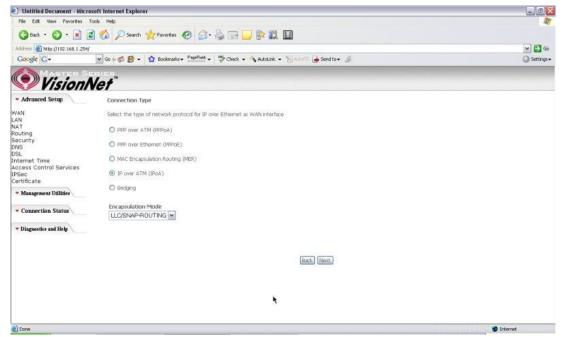

Figure 16. Quick Setup – Connection Type

#### **Quick Setup – WAN IP Settings**

This page is where you input the IP information provided by your ISP. This connection does not support DHCP (Where modem obtains IP information automatically)

| Untitled Document - Micro                                                                                                    | soft Internet Explorer                                                                                                    | _ @ 🛛        |
|----------------------------------------------------------------------------------------------------|----------------------------------------------------------------------------------------------------|--------------|
| File Edit Wew Fevorites 1                                                                                                    | fools Help                                                                                                    | 27           |
| 🔇 Back • 🔘 · 🖹 🕻                                                                                                    | 👔 🟠 🔎 Search 👷 Favorites 🥝 🍰 - 🍃 🔜 🔜 🐘 🇱                                                                                                    |              |
| Address () http://192.168.1.254/                                                                                                    |                                                                                                    | 🛩 🛃 Go       |
| Google G-                                                                                                    | 💌 Go 🐗 🍏 🐮 🔹 🏠 Bookmarks + 🎬 Check + 🔧 Autourik - 🐂 Autourik - 🐂 Autourik -                                                                                                    | ○ Settings + |
| Vision/                                                                                                    | Vef -                                                                                                    |              |
| - Advanced Setup                                                                                                    | WAN IP Settings                                                                                                    |              |
| WAN                                                                                                    | Enter information provided to you by your ISP to configure the WAN IP settings.                                                                                                    |              |
| LAN<br>NAT<br>Routing<br>Security<br>DNS<br>DSL<br>Internet Time<br>Access Control Services<br>IPSec<br>Certificate<br>* Management Utilider<br>* Connection Status | Notice: CHCP is not supported in IPoA mode. Changing the default geteway or the DNS effects the whole system. Configuring them with static values will disable the a<br>augmment from other WAX connection.<br>WAX Submet Nake:<br>Use the following default gateway:<br>Use the following default gateway:<br>Use the following DKS server:<br>Use the following DKS server: | sultomatic   |
|                                                                                                    | Secondary DNS server:                                                                                                    |              |
| Diagnostics and Help                                                                                                    | Back Next                                                                                                    |              |
|                                                                                                    |                                                                                                    |              |
|                                                                                                    |                                                                                                    |              |
|                                                                                                    |                                                                                                    |              |
|                                                                                                    |                                                                                                    |              |
|                                                                                                    |                                                                                                    |              |
| (Cone                                                                                                    |                                                                                                    | Internet     |

Figure 17. Quick Setup – WAN IP Settings

#### **Quick Setup – Network Address Translation and IGMP**

This page is where you either select to enable NAT (Please enable this option for the M505 to route private (Local) IP address to your LAN clients).

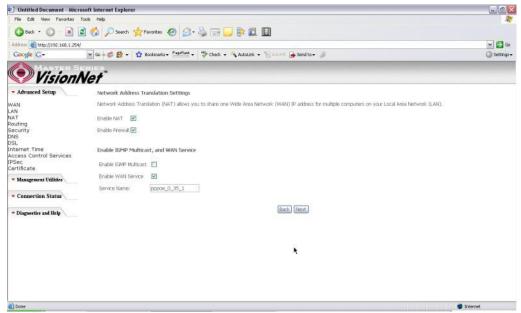

Figure 18. Quick Setup – Network Address Translation and IGMP

## **Quick Setup - Device Setup**

This page is where you can configure the modem's IP address and Default DHCP server range. Default is 192.168.1.254

| 🚰 Cannot find server - Microsoft Ir                             | nternet Explorer                                                                                                    | _8/2             |
|-----------------------------------------------------------------|----------------------------------------------------------------------------------------------------|------------------|
| <u>File E</u> dit <u>V</u> iew F <u>a</u> vorites <u>T</u> ools |                                                                                                    |                  |
| 🌀 Back 👻 🕥 🖌 📓 🔮 🦿                                              | 🏠 🔎 Search 🧙 Favorites  🔗 🌭 📓 - 📙 👀 - 🎇 🏂 🖏                                                                                                    |                  |
| Address http://192.168.1.254                                    |                                                                                                    | 💌 🛃 Go 🛛 Links 🎽 |
| VisionN                                                         | ries.<br><i>let</i> ™                                                                                                    |                  |
| 🔻 Quick Setup                                                   | Device Setup                                                                                                    |                  |
| <ul> <li>Advanced Setup</li> </ul>                              | Configure the DSL Router IP Address and Subnet Mask for LAN interface. IP Address: 192.168.1.254                                                                                                    |                  |
| Management Utilities                                            | Subnet Mask: 255.255.0                                                                                                    |                  |
| Connection Status                                               | Disable DHCP Server     Disable DHCP Server     Disable DHCP Server                                                                                                    |                  |
| ♥ Diagnostics and Help                                          | Start IP Address:<br>End IP Address:<br>Leased Time (hour):<br>C Enable DHCP Server Relay<br>DHCP Server IP Address:<br>C Configure the second IP Address and Subnet Mask for LAN interface<br>Back Next |                  |
|                                                                 |                                                                                                    |                  |
| 🙆 Done                                                          |                                                                                                    | Internet         |

Figure 19. Quick Setup – Device Setup – LAN and DHCP Server

| LAN VAT VPL / VCL: 0 / 35<br>Routing Donnection Type: IPcA<br>Security Service Name: proce_0_35_1<br>DNS Service Category: UR<br>Internet Time PAddress: 64-28.13.205<br>Service Category: UR<br>Internet Time State: Enabled<br>Catrificate NAT: Enabled<br>* Management Utilide Frewall: Enabled                                                                                                    | Pie       Edit Weer Perorites Tools Help         Image: Second State       Image: Second State         Image: Second State       Image: Second State                                                                                                    |                                          | oft Internet Explorer                                                                                            |                                                                                                    |                              | فالحا   |
|----------------------------------------------------------------------------------------------------|----------------------------------------------------------------------------------------------------|------------------------------------------|----------------------------------------------------------------------------------------------------|----------------------------------------------------------------------------------------------------|------------------------------|---------|
| Advanced Setup VisionNet Advanced Setup Valored Setup Summary VAN AN AN VPI / VCI: 0 / 35 Connection Type: IPoA AN VPI / VCI: 0 / 35 Setvice State: probled Setvices Setvices Setvice State: probled Setvice State: Probled Setvice State: Probled VersionSetup VersionSetup VersionSe | Advance & the provided by your ISP.<br>Advanced Setup<br>Advanced Setup<br>Advanced | FRE ECK NEW Fevorites To                 | ols Help                                                                                                    |                                                                                                    |                              |         |
| Cocycle     Image: Construction     Second Second     Image: Construction     Second Second     Second Second Second                                                                                                    | Concele       Image: Concele Conceleration (Section (Section (                                                                                                    | 3 Back • 🔘 · 🖹 🖻                         | 🏠 🔎 Search 👷                                                                                                    | ortes 🕢 🎯 💊 🕞 📴 📴 🕅                                                                                               |                              |         |
| Advanced Setup     Advanced Setup     Advanced      | Advanced Setup     Advanced Setup     Advanced                                                                                                    | Address () http://192.168.1.254/         |                                                                                                    |                                                                                                    |                              | M 🗗     |
| • Advanced Setup     WAN Setup - Summary       VAN     Male sure that the settings below match the settings provided by your ISP.       .AN     VPI / VCI:     0 / 35       Souting     Connection Type:     IPoA       security     Service Range:     cpo.0_35_1       NS     Services Catographic     Service State:       Sold:     Services State:     c-holind       PSec     Service State:     c-holind       entities     Fnewall:     E-holid                                                                                                    | • Advanced Setup     WAN Setup - Summary       VAN     Nale sure that the settings provided by your ISP.       AN     VPI / VCI:     0 / 35       Souting     Connection Type:     IPAA       Security     Service Category:     UBA       Set     Service Category:     UB       Secent United     IP Address:     64-20,13.205       PSec     Service State:     Enabled       Particle     NAT:     Enabled       • Management Utilities     Frewall:     Enabled       • Connection States     Outing Of Service:     Disabed       • Connection States     Content Control Control Services     Content Control Services                                                                                                    | Google G-                                | 💌 😳 + 🍏 🛃 + 🔹 😭                                                                                                  | okmarks+ PageFlank + 🎽 Check + 🐴 AutoLink + 🐚 👳                                                                   | 🖅 🍺 Send to 🕶 🦼              | 🔘 Setti |
| WAN     Make sue that the settings below match the settings provided by your ISP.       LAN     VPI / VCI:     0 / 35       Routing     Connection Type:     IPoA       Security     Service Category:     UB       DSL     Service category:     UB       Internet Time     IP Address:     64-20.13.205       Certificate     NAT:     Enabled       VMaxegment Utilide     Freewalt:     Enabled                                                                                                    | WAN     Make sure that the setting: below match the setting: provided by your ISP.       LAN     VPE / VCI:     0 / 35       Routing     Connection Type:     IPoA       Security     Connection Type:     IPoA       ONS     Service Largency:     UE       Access Control Services     Service States:     64.20.13.205       IPSec     Service States:     Enabled       * Management Utilide     Freewall:     Enabled       * Connection States     Ocaled                                                                                                    | Vision N                                 | let"                                                                                                    |                                                                                                    |                              |         |
| LAN<br>NAT VPL / VCI: 0 / 35<br>Routing Connection Type: IPGA<br>Security Service Name: proce_0.35_1<br>OSL Service States: 64-28.13.205<br>Roternet Time IP Address: 64-28.13.205<br>Service State: Enabled<br>Cartificate NAT: Enabled<br>* Management Utilide Frewall: Enabled                                                                                                    | LAN<br>NAT VPI / VCI: 0 / 35<br>Routing Connection Type: IPoA<br>Security Service Name: proc_0,25,3<br>OSL Service Category USR<br>Internet Time<br>Access Control Services<br>Service State: Enabled<br>Catificate NAT: Enabled<br>TOP PullCast: Deabled<br>Version State: Consection, CMA Target To make any motifications                                                                                                    | - Advanced Setup                         | WAN Setup - Sumn                                                                                                 | y.                                                                                                    |                              |         |
| LAN<br>NAT VPI / VCI: 0 / 35<br>Routing Connection Type: IP6A<br>Security Service Name: proce_0_35_1<br>OSL Service Category USR<br>Internet Time Access Control Services Service State: Enabled<br>Certificate NAT: Enabled<br>Page Final Enabled                                                                                                    | LAN<br>NAT VPI / VCI: 0 / 35<br>Routing Donnection Type: IPoA<br>Security Brave<br>DNS Service Name: ppop. 0, 25, 1<br>OSL Services Services (Security Security Securi                                                                                                    | WAN                                      | Make sure that the s                                                                                             | ngs below match the settings provided by your ISP.                                                                |                              |         |
| Routing     Connection Type:     IPoA       Security     Service Encore Name:     ppoe_0_0_5_3_       DNS     Service Encore Name:     ppoe_0_0_5_3_       DSL     Service Encore Name:     ppoe_0_0_5_3_       Central Control Services     Bervice Encore Name:     ppoe_0_0_5_3_       DPSL     Service Encore Name:     Service Encore Name:       DPSL     Service Encore State:     Service       DPSec     Service State:     Enclind       Certificate     NAT:     Enclind       PMangement Utilities     Frewall:     Enclind                                                                                                    | Bouting         Donnection Type:         IPoA           Security         Service Type:         IPoA           DNS         Service Type:         Service Type:           Category         US         Service Type:           Internet Time         IP Address:         64.20.13.205           Access Control Services         Service Type:         Service Type:           Service Type:         Service Type:         Service Type:           Optimized Type:         Service Type:         Service Type:           Service Type:         Service Type:         Service Type:           Service Type:         Service Type:         Service Type:           Service Type:         Service Type:         Service Type:           Service Type:         Service Type:         Service Type:           Service Type:         Service Type:         Service Type:           Service Type:         Service Type:         Service Type:           Service Type:         Service Type:         Service Type:           Service Type:         Service Type:         Service Type:           Service Type:         Service Type:         Service Type:           Service Type:         Service Type:         Service Type:           Service Type:         Service Type:                                                                                                    | LAN                                      | photo and a second second second second second second second second second second second second second second s  |                                                                                                    |                              |         |
| Security Control Type From From From From From From From From                                                                                                    | Security Connector Type: Inch<br>DNS Service Name: pppool_0_35_3<br>DSI, Service Name: pppool_0_35_3<br>DSI, Service Category: USR<br>Access Control Services PP Address: 44.20.13.205<br>PSec Service State: Enabled<br>Total Name: Enabled<br>Total Phalticast: Deabled<br>Connection States Quality Of Service: Daabled<br>Connection States Of Service Daabled                                                                                                    |                                          | 1001 C 100 C 100                                                                                                 |                                                                                                    |                              |         |
| DNS     Service Lagoe 0,05,1       OSL     Service Lagoe 0,05,1       DSL     Service Lagoe 0,05,1       Unternet Time     Service Lagoe 1,05,0       Access Control Services     IP. Address:       Service State:     Service       Certificate     NAT:       Finder     Finderd       Panagement Utilities     Frewall:                                                                                                    | DNS     Service Largery:     UBR       DSL     Service Largery:     UBR       Internet Time     Service Largery:     UBR       Access Control Services     Service Tabled       IPSec     Service Tabled       Centificate     NAT:       Finabled       IDMP Pulticast:     Enabled       IDMP Pulticast:     Dashed       Consertion Status     Quality Of Service:       Dashed     Chi Shoe" in case these settors:                                                                                                    |                                          |                                                                                                    |                                                                                                    |                              |         |
| Internet Time<br>Access Contol Services Service State Enviloid<br>(PSec Service State Enviloid<br>Certificate NAT: Enviloid<br>Freewall: Enviloid                                                                                                    | Internet Time Access Contol Services Services Se                                                                                                    | DNS                                      |                                                                                                    | ppoe_0_35_1                                                                                                    |                              |         |
| Access Control Services Drad 13 205<br>IPSec Service State: Enabled<br>Terrificate NaT: Enabled<br>Management Utilities Firewall: Enabled                                                                                                    | Access Control Services Practices 0+2.0.13.2.05<br>(PSac Service State: Enabled<br>Cartificate NAT: Enabled<br>* Management Utilisie Fiewall: Enabled<br>* Connection Status Quality of Service Databad<br>Contention Status Oct Service Databad                                                                                                    |                                          | and the second second second second second second second second second second second second second second second | The second second second second second                                                                            |                              |         |
| IPSec     Service State:     Enclind       Certificate     NAT:     Enclind            • Mangement Utilities         Firewall:         Enclind                                                                                                    | IPSec Service State: Enabled Certificate NAT: Enabled  * Management Utilities Frewall: Enabled  * Connection Status Quality of Service: Dashed  COUP Service: Dashed  Course these settors: Clock "Service" to make any modifications. ************************************                                                                                                    |                                          |                                                                                                    | 4.28,13.205                                                                                                    |                              |         |
| Management Utilities     Firewall: Ensbled                                                                                                    | Management Utilide     Frewail: Enabled     TopP PultUcast: Deabled     Outloatto Of Service: Deabled     Outloatto of Service: Deabled     Outloatto of Service: Deabled                                                                                                    | IPSec                                    | Service State:                                                                                                   | nabled                                                                                                    |                              |         |
| - management of the second second s                                                                                                    | Connection Status     IGMP Multicast: Deabled     Quality Of Service: Deabled     Cell, "Save" to cave these sections. Click "Back" to make any modifications.                                                                                                    | Certificate                              | NAT:                                                                                                    | nabled                                                                                                    |                              |         |
|                                                                                                    | Connection Status     Quality Df Service: Deabled     Cell Save" to cave these settions. Cell "Back" to make any modifications.                                                                                                    | <ul> <li>Management Utilities</li> </ul> | Firewall:                                                                                                    | nabled                                                                                                    |                              |         |
| IGMP Multicast: Deaded                                                                                                    | City Save" to cave these settions. City "fact? to make an implifications                                                                                                    |                                          | IGMP Multicast:                                                                                                  | sabled                                                                                                    |                              |         |
| Connection Status     Quality Of Service: Deabled                                                                                                    | Disparatice and Bob     Odd, "Sare" to save these settings, Click "Back" to make any modifications.                                                                                                    | <ul> <li>Connection Status</li> </ul>    | Quality Of Service:                                                                                              | sabled                                                                                                    |                              |         |
| Diagnerities and Help     Click: "Save" to save these settings, Click "Back" to make any modifications.     NOTE: You need to reboot to activate this WMN interface and further configure services even this interface.                                                                                                    |                                                                                                    | · Diagnostics and Help                   | Click "Save" to save to<br>NOTE: You need to a                                                                   | e settings, Click "Back" to make any modifications,<br>out to activate this WAN Interface and further configure s | evices. Also this interface. |         |
|                                                                                                    |                                                                                                    |                                          |                                                                                                    |                                                                                                    |                              |         |
|                                                                                                    | Date Case                                                                                                    |                                          |                                                                                                    |                                                                                                    | Back (Dave)                  |         |
| LEGL. [Before]                                                                                                    | Each, Save,                                                                                                    |                                          |                                                                                                    |                                                                                                    |                              |         |
|                                                                                                    | Entering (Freedom)                                                                                                    |                                          |                                                                                                    |                                                                                                    | Back, (Save)                 |         |
| LEGL. [Before]                                                                                                    | Each, Save,                                                                                                    |                                          |                                                                                                    |                                                                                                    |                              |         |
| LEGUE (LEGVE)                                                                                                    | (Back, (Save)                                                                                                    |                                          |                                                                                                    |                                                                                                    |                              |         |
| المتحر المتح                                                                                                    | (Back) (Save)                                                                                                    |                                          |                                                                                                    |                                                                                                    |                              |         |
| Linki, Linter,                                                                                                    | (Back) (Save)                                                                                                    |                                          |                                                                                                    |                                                                                                    |                              |         |
|                                                                                                    | (Back, (Save)                                                                                                    |                                          |                                                                                                    |                                                                                                    |                              |         |
| Frank (Frank)                                                                                                    | Earth, Gave)                                                                                                    |                                          |                                                                                                    |                                                                                                    |                              |         |
|                                                                                                    | Each, (Swe)                                                                                                    |                                          |                                                                                                    |                                                                                                    |                              |         |
|                                                                                                    | (Back) (Save)                                                                                                    |                                          |                                                                                                    |                                                                                                    |                              |         |

Figure 20. Quick Setup – WAN Setup – Summary

The last page displays a summary of your settings. Click on the "Save" button to complete the configuration.

## 4.5 - Bridging (Transparent/Pass-through) Configuration

Click on "Quick Setup" in the left frame and follow the steps below to create a Bridge connection.

Here you can either select DSL Autoconnect (Modem will attempt to find the correct VPI/VCI settings) or Uncheck the box to manually input the VPI/VCI settings.

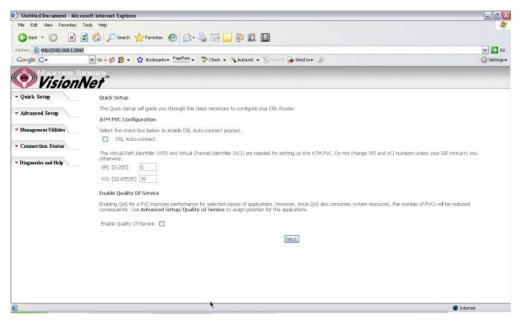

Figure 21. Quick Setup – ATM PVC Configuration

### **Quick Setup – Connection Type**

This page is where you select Bridging (Last option).

| Untitled Document - Micros                      | soft Internet Explorer                                                      |              |
|-------------------------------------------------|-----------------------------------------------------------------------------|--------------|
| File Edit View Fevorites T                      | cols Help                                                                   |              |
| 🔇 Back + 🌔 + 💌 😰                                | 👔 🏠 🔎 Search 👷 Favortes 🥝 🎯 - 🌺 🖂 🛄 🐘 🏭 📓                                   |              |
| Address () http://192.168.1.254/                |                                                                             | 💌 🛃 Go       |
| Google G-                                       | 💌 Go 🕫 👸 🔸 🏠 Bookmarks + 😤 Parflank + 💝 Check + 🔧 AutoLink + 🐚 AutoLink - 🌒 | 🔘 Settings + |
| MASTER SE                                       | RIES                                                                        |              |
| Vision N                                        | let"                                                                        |              |
| - Advanced Setup                                | Connection Type                                                             |              |
| WAN<br>LAN                                      | Select the type of network protocol for IP over Ethernet as WAN interface   |              |
| NAT<br>Routing                                  | O PPP over ATM (CPPDA)                                                      |              |
| Security<br>DNS                                 | O PPP over Ethernet (PPPoE)                                                 |              |
| DSL<br>Internet Time<br>Access Control Services | MAC Encapsulation Routing (MER)                                             |              |
| IPSec<br>Certificate                            | O IP over ATM (IPoA)                                                        |              |
| Management Utilities                            | Bildging                                                                    |              |
| · Connection Status                             | Encapsulation Mode LLC/SNAP-BRIDGING                                        |              |
| Diagnostics and Help                            |                                                                             |              |
|                                                 |                                                                             |              |
|                                                 | Back Net                                                                    |              |
|                                                 |                                                                             |              |
|                                                 |                                                                             |              |
|                                                 |                                                                             |              |
|                                                 |                                                                             |              |
| Done                                            |                                                                             | Internet     |

Figure 22. Quick Setup – Connection Type

**Quick Setup – Enabling Bridge Mode** 

For this page, please check the box "Enabled Bridge Service" and click "Next"

| Untitled Document - Micro             | soft Internet Explorer                                              | _ @ 🛛        |
|---------------------------------------|---------------------------------------------------------------------|--------------|
| File Edit New Fevorites 1             | Tools Help                                                          | <u>R</u> *   |
| 🔇 Back + 🔘 - 💌 🕻                      | 🛿 🐔 🔎 Seach 👷 Favortes 🕢 🔗 😓 🔜 🔛 💱 🗱 📓                              |              |
| Address an http://192.168.1.254/      |                                                                     | 🛩 🎒 Go       |
| Google G-                             | 💌 Go 🕫 👸 👻 🏠 Boolmarks - PapeFlank - 🍏 Check - 🐴 AutoLink - 🐚 AutoT | 🔘 Settings + |
| Vision/                               | Vet"                                                                |              |
| - Advanced Setup                      |                                                                     |              |
| WAN                                   | Unselect the check box below to disable this WAN service            |              |
| LAN                                   |                                                                     |              |
| NAT                                   | Enable Bridge Service: 🔽                                            |              |
| Routing                               | Service Name: pppoe_0_35_1                                          |              |
| Security<br>DNS                       | Service reactersSPpoe0_32_*                                         |              |
| DSL                                   |                                                                     |              |
| Internet Time                         |                                                                     |              |
| Access Control Services               | Back                                                                |              |
| IPSec                                 |                                                                     |              |
| Certificate                           |                                                                     |              |
| Management Utilities                  |                                                                     |              |
| <ul> <li>Connection Status</li> </ul> |                                                                     |              |
| - Diagnostics and Help                |                                                                     |              |
|                                       |                                                                     |              |
|                                       | X                                                                   |              |
|                                       | 7                                                                   |              |
|                                       |                                                                     |              |
|                                       |                                                                     |              |
|                                       |                                                                     |              |
|                                       |                                                                     |              |
|                                       |                                                                     |              |
|                                       |                                                                     |              |
| Done .                                |                                                                     | Internet     |

Figure 23. Quick Setup – Enabling Bridge Mode

## **Quick Setup – Summary**

| Untitled Document - Micros            | oft Internet Explorer   |                                                                                                    |                                                                     | _ @ ( <u>)</u> |
|---------------------------------------|-------------------------|----------------------------------------------------------------------------------------------------|---------------------------------------------------------------------|----------------|
| File Edit View Favorites To           | ools Help               |                                                                                                    |                                                                     | 4              |
| Aut . A . D .                         | A Dent A                |                                                                                                    | - 🕹 🖂 🔜 📴 🛍 🔟                                                       |                |
|                                       | 1 On Search M.          | revorkes                                                                                                    | · 9 🖂 🗖 🗞 🖬 🕅                                                       |                |
| Address 1 http://192.168.1.254/       |                         |                                                                                                    |                                                                     | 💌 🛃 Go         |
| Google G-                             | 🖌 🗠 🍏 🍏 🖉 🖌 🖏           | Bookmarks + PagePlank                                                                                                    | 🔹 💝 Check 👻 🐴 AutoLink 👻 🐩 AutoFil 🍙 Send to 🕶 🌙                    | Settings       |
| MASTER SE                             | DIES                    |                                                                                                    |                                                                     |                |
| Vision N                              | lat"                    |                                                                                                    |                                                                     |                |
| VISIOIII                              |                         |                                                                                                    |                                                                     |                |
| <ul> <li>Advanced Setup</li> </ul>    | WAN Setup - Summ        | iary                                                                                                    |                                                                     |                |
| WAN                                   | Make sure that the si   | ttings below match                                                                                                    | the settings provided by your ISP.                                  |                |
| AN                                    | and a suma              | la las                                                                                                    |                                                                     |                |
| IAT<br>Routing                        | Abi \ Aci:              | 0/35                                                                                                    |                                                                     |                |
| Security                              | Connection Type:        | and the second second sec                                                                                                    |                                                                     |                |
| INS                                   | Service Name:           | pppoe_0_35_1                                                                                                    |                                                                     |                |
| ISL<br>nternet Time                   | Service Category:       | A CONTRACTOR OF A CONTRACTOR OF A CONTRACTOR O |                                                                     |                |
| Access Control Services               | IP Address:             | Not Applicable                                                                                                    |                                                                     |                |
| PSec                                  | Service State:          | Enabled                                                                                                    |                                                                     |                |
| Certificate                           | NAT:                    | Enabled                                                                                                    |                                                                     |                |
| 🤨 Management Utilities                | Firewall:               | Enabled                                                                                                    |                                                                     |                |
|                                       | IGMP Multicast:         | Not Applicable                                                                                                    |                                                                     |                |
| <ul> <li>Connection Status</li> </ul> | Quality Of Service:     | Disabled                                                                                                    |                                                                     |                |
|                                       | Click "Save" to save th | hese settings. Click "E                                                                                                    | Back" to make any modifications.                                    |                |
| Diagnostics and Help                  | NOTE: You need to r     | eboot to activate the                                                                                                    | s WAN Interface and further configure services over this interface. |                |
|                                       |                         |                                                                                                    | Back Save                                                           |                |
|                                       |                         |                                                                                                    | Teneral Contract                                                    |                |
|                                       |                         |                                                                                                    | *                                                                   |                |
|                                       |                         |                                                                                                    |                                                                     |                |
|                                       |                         |                                                                                                    |                                                                     |                |
|                                       |                         |                                                                                                    |                                                                     |                |
|                                       |                         |                                                                                                    |                                                                     |                |
|                                       |                         |                                                                                                    |                                                                     |                |
|                                       |                         |                                                                                                    |                                                                     |                |
|                                       |                         |                                                                                                    |                                                                     |                |
| Done .                                |                         |                                                                                                    |                                                                     | Internet       |

Figure 24. Quick Setup – WAN Setup – Summary

The last page displays a summary of your settings. Please click the "Save" button to complete the configuration process.

## **5. Advanced Setup**

Advanced Setup allows system administrator to configure the following topics:

- WAN
- LAN
- NAT
- Routing
- Security
- DNS
- DSL
- Port Mapping
- Internet Time
- Access Control Services
- IPSec
- Certificates

### 5.1 - WAN

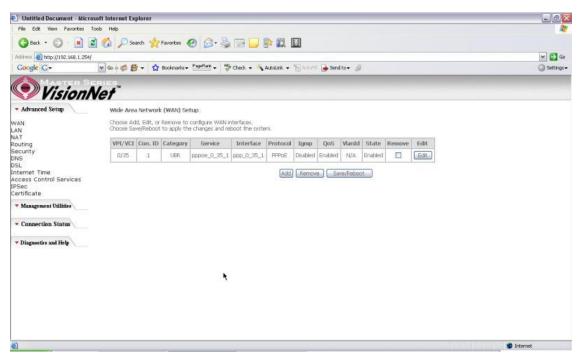

#### Figure 25. Advanced Setup – WAN

This page shows the current existing WAN interfaces in the system. User can choose to *Add*, *Edit*, or *Remove* WAN interfaces. Clicking the "Add" button will take the user to a wizard similar to the Quick Setup (Chapter 4) wizard, where additional WAN protocols can be configured.

Protocols supported:

# PPPoE, PPPoA, IP over ATM (IPoA), Bridging, MAC Encapsulation Routing (MER).

Please refer to **Section 4** for additional information regarding creating WAN Connections.

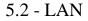

| Concel Concel     Concel     Conce                                                                                                    | Untitled Document - Micros       | oft Internet Explorer                                                                                           |                                                                                                    | _@ <b></b>                      |
|----------------------------------------------------------------------------------------------------|----------------------------------|----------------------------------------------------------------------------------------------------|----------------------------------------------------------------------------------------------------|---------------------------------|
| Address Interfuence                                                                                                    | File Edit New Fevorites To       | ools Help                                                                                                    |                                                                                                    | <u></u>                         |
| Concel Concel     Concel     Conce                                                                                                    | 🔇 Back • 🔘 • 🖹 🙎                 | 🕜 🔎 Search 👷 Favi                                                                                               | ** 🕢 🍰 🖙 🔜 🐘 🗱 🔟                                                                                                    |                                 |
|                                                                                                    | Address () http://192.168.1.254/ |                                                                                                    |                                                                                                    | 💌 🛃 Go                          |
| • Advanced Serup       Local Area Vetwork (LAN) Setup         VANA       Ansa         ANA       Ansa         Ansa       Ansa         Ansa       Ansa         Ansa       Bobing Moda | Google G-                        | 💌 Go 🕫 💋 👻 🔂 Boo                                                                                                | narks + 📴 👫 + 🛛 🏶 Check + 🐴 AutoLink + 🦙 AutoLink -                                                                                                    | 🔘 Settings <del>-</del>         |
| WAN   AN   AN </th <th>Vision N</th> <th>let</th> <th></th> <th></th>                                                                                                    | Vision N                         | let                                                                                                    |                                                                                                    |                                 |
| Af Gata and reboots the router to make the new configuration effective.<br>Af T Gata and reboots the router to make the new configuration effective.<br>Af T Development of the fourth of the new configuration effective.<br>IP Address: <u>192.168.1.254</u><br>Subnet Mask: <u>285.285.255.0</u><br>Subnet Mask: <u>285.285.255.0</u><br>Charles UPPP<br>Charles UPPP<br>Charles UPPP<br>Charles UPPP<br>Consection Status<br>Totale DHCP Server<br>Stat 1P Address: <u>192.168.1.22</u><br>End IP Address: <u>192.168.1.22</u><br>End IP Address: <u>192.168.1.22</u><br>End IP Address: <u>192.168.1.20</u><br>Leased Time (hour). <u>24</u><br>Configure the second IP Address and Subnet Mask for LAN interface<br>Save/Reboot.                                                                                                    | - Advanced Setup                 | Local Area Network (L                                                                                           | N) 5etup                                                                                                    | 1                               |
| touting     IP Address:     192.168.1.254       iscurity:     Subnet Mask:     235.285.255.0       ISL     Brable UPP       isccess Control Services     Enable KMP Snooping       Pace     Enable KMP Snooping       iscling Mode       Management Utilitie     Disble OHCP Server       Start IP Address:     192.168.1.2       Enable KMP Server     Start IP Address:       Start IP Address:     192.168.1.2       Enable Time (hour): 24     Eased Time (hour): 24                                                                                                    | MAN<br>AN                        | Configure the DSL Route<br>data and reboots the rou                                                             | IP Address and Subnet Mask for LAN interface. Save button only saves the LAN configuration data. Save/Reboot butt<br>er to make the new configuration effective. | ton saves the LAN configuration |
| NS<br>USL<br>Internet Time<br>kccess Control Services<br>PSec<br>Sertificate<br>Management Utilities<br>Connection Status<br>Connection Status<br>Disble OHCP Server<br>Start IP Address: 192.168.1.2<br>End IP Address: 192.168.1.2<br>End IP Address: 192.168.1.2<br>Eased Time (hour): 24                                                                                                    | Routing                          | IP Address:                                                                                                    | 192.168.1.254                                                                                                    |                                 |
| Internet Time<br>Vaccess Control Services<br>PSec<br>Intrificate<br>Management Utilitie<br>Connection Status<br>Connection Status<br>Diagnostics and Help<br>Diagnostics and Help<br>Configure the second IP Address and Subnet Mask for LAN interface<br>Configure the second IP Address and Subnet Mask for LAN interface<br>Save/Reboot                                                                                                    | Security<br>DNS<br>DSL           |                                                                                                    | 255.255.255.0                                                                                                    |                                 |
| PSec<br>Cartificate<br>Management Utilities<br>Connection Status<br>Diagnostics and Help<br>Diagnostics and Help<br>Configure the second IP Address and Subnet Mask for LAN interface<br>Configure the second IP Address and Subnet Mask for LAN interface<br>Save/Reboot                                                                                                    | nternet Time                     | Enable office                                                                                                   |                                                                                                    |                                 |
| Blacking Mode     Blacking Mode     Displace DHCP Server     Start IP Address: 192.160.1.2     End IP Address: 192.160.1.2     End IP Address: 192.160.1.2     Leased Time (hour): 24     Configure the second IP Address and Subnet Mask for LAN interface     Save/Reboot                                                                                                    | Access Control Services          |                                                                                                    | 92                                                                                                    |                                 |
| Connection Status     Disable DHCP Server     Start IP Address: 192.168.1.2     End IP Address: 192.168.1.20     Leased Time (hour): 24      Configure the second IP Address and Subnet Mask for LAN interface      Save/Reboot                                                                                                    | Certificate                      | A STATE OF A STATE OF A STATE OF A STATE OF A STATE OF A STATE OF A STATE OF A STATE OF A STATE OF A STATE OF A |                                                                                                    |                                 |
| Connection Status Diagnostics and Help Diagnostics and Help Diagnostics and Help Configure the second IP Address and Subnet Mask for LAN interface Configure the second IP Address and Subnet Mask for LAN interface Save Save/Reboot                                                                                                    | . Management Utilities           | <ul> <li>Blocking Mode</li> </ul>                                                                               |                                                                                                    |                                 |
| Diagnostics and Help     Start IP Address: 192.168.1.2     End IP Address: 192.168.1.20     Leased Time (hour): 24     Configure the second IP Address and Subnet Mask for LAN interface     Save/Reboot                                                                                                    |                                  | O Disable DHCP Server                                                                                           |                                                                                                    |                                 |
| Diagnostics and Help     End IP Address: 192.188.1.20     Leased Time (hour): 24     Configure the second IP Address and Subnet Mask for LAN interface     Save/Reboat                                                                                                    | Connection Status                | Enable DHOP Server                                                                                              |                                                                                                    |                                 |
| Leased Time (hour): 24                                                                                                    |                                  |                                                                                                    |                                                                                                    |                                 |
| Configure the second IP Address and Subnet Mask for LAN interface                                                                                                    | Diagnostics and Help             |                                                                                                    |                                                                                                    |                                 |
| Save / Save / Reboot                                                                                                    |                                  | Leased Time (hour)                                                                                              | 24                                                                                                    |                                 |
| Save / Save / Reboot                                                                                                    |                                  |                                                                                                    |                                                                                                    |                                 |
|                                                                                                    |                                  | Configure the second                                                                                            | IP Address and Subnet Mask for LAN Interface                                                                                                    |                                 |
|                                                                                                    |                                  |                                                                                                    |                                                                                                    |                                 |
|                                                                                                    |                                  |                                                                                                    | [Save] Save/Reboot                                                                                                    |                                 |
|                                                                                                    | ē)                               |                                                                                                    |                                                                                                    | 9 Internet                      |

Figure 26. LAN Setup page

Input the IP Address and Subnet Mask of your M505. (Default: 192.168.1.254)

Check the box if you want to enable UPnP and/or IGMP Snooping. Disable/Enable DHCP Server, and change the starting and ending IP address of your server pool if needed.

Check the "Configure the second IP Address and Subnet Mask for LAN interface" if a

second IP address is used.

5.3 - NAT

Three functions are supported in NAT: Virtual Servers, Port Triggering, and DMZ Host.

#### **Virtual Servers**

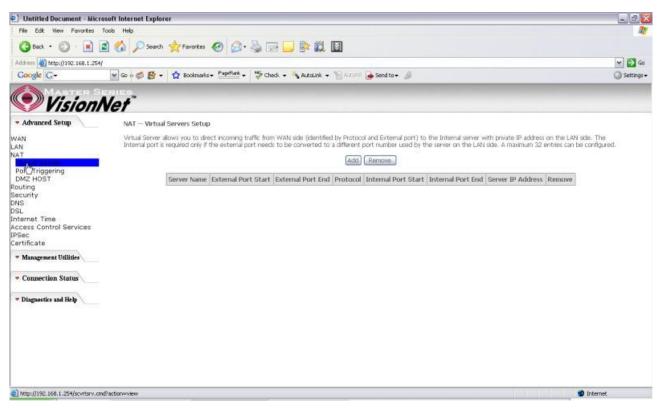

Figure 27. Advanced Setup – NAT

Virtual Server allows you to direct incoming traffic from WAN side (identified by Protocol and External port) to the Internal server with private IP address on the LAN side. The Internal port is required only if the external port needs to be converted to a different port number used by the server on the LAN side. A maximum of 32 entries can be configured.

Click on "Add" to enter configuration page to add your own rule(s). Some common used servers (Web, FTP, Mail, ...etc.) are already pre-defined for the M505. User can simply select the desired server from the pull-down menu and assign the IP address of the local PC.

To delete the configured rule(s), check the "Remove" box of the specific rule(s) and click on "Remove".

| Untitled Document - Micro          | oft Internet Explorer                 |                       |                                                                                                    |                                                       |                         |
|------------------------------------|---------------------------------------|-----------------------|----------------------------------------------------------------------------------------------------|-------------------------------------------------------|-------------------------|
| File Edit View Favorites To        | ools Help                             |                       |                                                                                                    |                                                       |                         |
| 🔇 Back • 🔘 · 🖹 💈                   | 🖌 🙆 🔎 Search 🤺 P                      | evortes 🕢 🔗           | - 2 2                                                                                                    | <mark>_                                       </mark> |                         |
| Address ) http://192.168.1.254/    |                                       |                       |                                                                                                    |                                                       | 🖌 🔂 Go                  |
| Google G-                          | 🖌 😳 👘 👘 🗸 🕅                           | lookmarks + PagePlank | + Check                                                                                                    | - 🔧 AutoLink 👻 🔛 AutoFil 🍙 Send to + 🏼 🖉              | 🔘 Settings <del>v</del> |
| Vision N                           |                                       |                       |                                                                                                    |                                                       |                         |
| VISION                             | modified                              |                       |                                                                                                    | 240-431                                               |                         |
| <ul> <li>Advanced Setup</li> </ul> | Remaining number of                   | of entries that can   | be configure                                                                                                    | 1:32                                                  |                         |
| AN                                 | Server Name:                          | 7                     |                                                                                                    |                                                       |                         |
| AN                                 | Select a Service:                     | Select One            |                                                                                                    | ~                                                     |                         |
| AT                                 | O Custom Server:                      |                       |                                                                                                    |                                                       | 1                       |
| Virtual Server<br>Port Triggering  | Server IP Address:                    | 102 168 1             |                                                                                                    |                                                       |                         |
| DMZ HOST                           | Deriter Th MODIE22                    | 196-100-1             |                                                                                                    |                                                       |                         |
| outing                             |                                       |                       |                                                                                                    |                                                       |                         |
| ecurity<br>NS                      |                                       |                       |                                                                                                    | Save/Aply                                             |                         |
| SL                                 | External Port Start                   | External Port End     | Protocol                                                                                                    | Internal Port StartInternal Port End                  |                         |
| ternet Time                        |                                       |                       | TCP 💌                                                                                                    |                                                       |                         |
| ccess Control Services<br>Sec      |                                       | A                     | TCP M                                                                                                    |                                                       |                         |
| ertificate                         |                                       |                       | TCP V                                                                                                    |                                                       |                         |
| • Management Utilities             |                                       |                       | TCP M                                                                                                    |                                                       |                         |
| Participant Contract N             |                                       |                       | TCP M                                                                                                    |                                                       |                         |
| Connection Status                  |                                       |                       |                                                                                                    |                                                       |                         |
|                                    |                                       |                       |                                                                                                    |                                                       |                         |
| • Diagnostics and Help             |                                       | <u></u>               | TCP Y                                                                                                    |                                                       |                         |
|                                    | · · · · · · · · · · · · · · · · · · · |                       | TCP M                                                                                                    |                                                       |                         |
|                                    |                                       |                       | TCP 🛩                                                                                                    |                                                       |                         |
|                                    |                                       |                       | TCP 💌                                                                                                    |                                                       |                         |
|                                    |                                       |                       | TCP M                                                                                                    |                                                       |                         |
|                                    |                                       |                       | and the second second se |                                                       |                         |
|                                    | -                                     |                       | TCP M                                                                                                    |                                                       |                         |
|                                    |                                       |                       | TCP                                                                                                    |                                                       |                         |
|                                    |                                       |                       | TCP M                                                                                                    | Save/Apply                                            |                         |

Figure 28. Advanced Setup – NAT – Virtual Servers

#### **Port Triggering**

Some applications require that specific ports in the Router's firewall be opened for access by the remote parties. Port Trigger dynamically opens up the "Open Ports" in the firewall when an application on the LAN initiates a TCP/UDP connection to a remote party using the "Triggering Ports". The Router allows the remote party from the WAN side to establish new connections back to the application on the LAN side using the "Open Ports". A maximum of 32 entries can be configured.

| Dutitled Document - Mic                                                                  | rosoft Internet Explorer                                                                                     |                                |                                                    |                             |              | _@                                                                          |
|------------------------------------------------------------------------------------------|----------------------------------------------------------------------------------------------------|--------------------------------|----------------------------------------------------|-----------------------------|--------------|-----------------------------------------------------------------------------|
| File Edit View Favorites                                                                 | Tools Help                                                                                                   |                                |                                                    |                             |              | 1                                                                           |
| 3 Back + 3 - 🖹                                                                           | 😰 🏠 🔎 Search 👷 Favorites 🍕                                                                                   | 3 🙆 - 🌡 🖃 🛄 🛙                  |                                                    |                             |              |                                                                             |
| Address 🕘 http://192.168.1.254/                                                          |                                                                                                    |                                |                                                    |                             |              | v 🛃 🛛                                                                       |
| Google G-                                                                                | 💌 Go 🕫 💋 🝷 🏠 Bookmarks 🕶                                                                                     | PageFlank + 🍄 Check + 🔥 A      | kutolinik + 🐚 Autorit 🍙                            | Send to 🕶 🦪                 |              | Setting                                                                     |
| Vision                                                                                   | Net                                                                                                    |                                |                                                    |                             | -            |                                                                             |
| - Advanced Setup                                                                         | NAT - Port Triggering Setup                                                                                  |                                |                                                    |                             |              |                                                                             |
| WAN<br>LAN<br>NAT<br>Virtual Server<br>Port Triggering                                   | Some applications require that spe<br>when an application on the LAN in<br>establish new connections back to | itiates a TCP/UDP connection t | to a remote party using the using the Open Ports'. | e 'Triggering Ports'. The I | Router allow | apens up the 'Open Ports' in the firewall<br>one party from the WAN side to |
| DMZ HOST<br>Routing                                                                      |                                                                                                    | Application                    | Trigger                                            | Open                        | Remove       |                                                                             |
| lecurity<br>INS                                                                          | *                                                                                                    | Name                           | Protocol Port Range                                | Protocol Port Range         |              |                                                                             |
| DSL                                                                                      | · ·                                                                                                    |                                | Start End                                          | Start End                   |              |                                                                             |
| Internet Time<br>Access Control Services<br>IPSec<br>Certificate<br>Management Utilities |                                                                                                    |                                |                                                    |                             |              |                                                                             |
| <ul> <li>Connection Status</li> </ul>                                                    |                                                                                                    |                                |                                                    |                             |              |                                                                             |
| · Diagnostics and Help                                                                   |                                                                                                    |                                |                                                    |                             |              |                                                                             |
|                                                                                          |                                                                                                    |                                |                                                    |                             |              |                                                                             |
|                                                                                          |                                                                                                    |                                |                                                    |                             |              |                                                                             |
| e)                                                                                       |                                                                                                    |                                |                                                    |                             |              | Internet                                                                    |

Figure 29. Advanced Setup – NAT – Port Triggering

Click on "Add" to enter the configuration page to add your own rule(s). Some games, video conferencing, remote access applications and other software might require that specific ports in the Router's firewall be opened for access. You can configure the port settings from this screen by selecting an existing application or creating your own (Custom application) and click "Save/Apply" to add it.

To delete the configured rule(s), check the "Remove" box of the specific rule(s) and click on "Remove".

| na                                                                                     |                                                      | Azolah + 🚡 Azori 🍙 Sendio+                                                                         | 0                                                                                                    | C Go<br>Go<br>Settings                                                                                                    |
|----------------------------------------------------------------------------------------|------------------------------------------------------|----------------------------------------------------------------------------------------------------|----------------------------------------------------------------------------------------------------|----------------------------------------------------------------------------------------------------|
| isokmarks + PagePlank + 1                                                              |                                                      |                                                                                                    | 0                                                                                                    | and the second second s |
| na                                                                                     | Check -                                              | Autolinik 👻 🐂 Autoriti 🍙 Send to 🕶                                                                 | 0                                                                                                    | and the second second s |
| na                                                                                     | 🦻 Check 👻 🐴                                          | Autolink 👻 🐂 Autorit 🍙 Send to 🕶                                                                   | 0                                                                                                    | Settings                                                                                                    |
|                                                                                        |                                                      |                                                                                                    |                                                                                                    |                                                                                                    |
|                                                                                        |                                                      |                                                                                                    |                                                                                                    |                                                                                                    |
|                                                                                        |                                                      |                                                                                                    |                                                                                                    |                                                                                                    |
| n as games, video conferen<br>configure the port settings<br>of entries that can be co | from this scree                                      | coess applications and others require<br>in by selecting an existing application                   | that specific ports in the Router's frewall be opened for access by the<br>or creating your own (Custom application) and click "Save/Apply" to add it<br>add it                                                                                                    |                                                                                                    |
| stion: Select One                                                                      | ~                                                    |                                                                                                    |                                                                                                    |                                                                                                    |
|                                                                                        | 000                                                  |                                                                                                    |                                                                                                    |                                                                                                    |
| rigger Part EndTrigger<br>TCP<br>TCP                                                   | Protocol Open                                        | Port Start Open Port End Open P<br>TCP                                                             | ratacol                                                                                                    |                                                                                                    |
| TCP                                                                                    | ~                                                    | TCP                                                                                                | ~                                                                                                    |                                                                                                    |
| TCP                                                                                    | *                                                    | TCP                                                                                                | ~                                                                                                    |                                                                                                    |
| TCP                                                                                    | ~                                                    | TCP                                                                                                | *                                                                                                    |                                                                                                    |
| TCP                                                                                    | ~                                                    | TCP                                                                                                | ~                                                                                                    |                                                                                                    |
| TCP                                                                                    | ~                                                    | TCP                                                                                                | *                                                                                                    |                                                                                                    |
| TCP                                                                                    | ×                                                    | TCP                                                                                                | *                                                                                                    |                                                                                                    |
|                                                                                        | TCP<br>TCP<br>TCP<br>TCP<br>TCP<br>TCP<br>TCP<br>TCP | inger Part EndTrigger Protocol/Open<br>TCP W<br>TCP W<br>TCP W<br>TCP W<br>TCP W<br>TCP W<br>TCP W | on:<br>Ingger Part End Trigger Protocol Open Part Start Open Part End Open Part Start Open Part Start Open Part | on:     Save/Apply       rigger Port EndTrigger ProtocolOpen Port Start Open Port EndTopen Protocol     TCP       TCP     M     TCP       TCP     M     TCP       TCP     M     TCP       TCP     M     TCP       TCP     M     TCP       TCP     M     TCP       TCP     M     TCP       TCP     M     TCP       TCP     M     TCP       TCP     M     TCP       TCP     M     TCP                                                                                                    |

Figure 30. Advanced Setup – NAT – Add Port Triggering

#### **DMZ Host**

The DSL router will forward IP packets from the WAN that do not belong to any of the applications configured in the Virtual Servers table to the DMZ host computer. Enter the computer's IP address and click "Save/Apply" to activate the DMZ host. Clear the IP address field and click "Save/Apply" to deactivate the DMZ host.

| Dutitled Document - Micro                | soft Internet Explorer                                                                                                    |            |
|------------------------------------------|----------------------------------------------------------------------------------------------------|------------|
| File Edit View Favorites                 | Tools Help                                                                                                    |            |
| 🔇 Back • 🔘 • 💌 🚺                         | 🛿 🟠 🔎 Search 👷 Favorites 🤣 🍰 🖙 🔜 🐘 🇱 📓                                                                                                    |            |
| Address 1 http://192.168.1.254/          |                                                                                                    | 🕶 🛃 Go     |
| Google G-                                | 😧 Go 🖉 👸 🕈 🔹 🏠 Bookmarks - 🎦 ParFark - 💝 Check - 🐴 AutoLink - 🐩 AutoLink - 👘 AutoLink -                                                                             | Settings • |
| Vision!                                  | ries<br>Vot                                                                                                    |            |
| Advanced Setup                           | NAT DM2 Host                                                                                                    |            |
| WAN                                      | The DSL router will forward IP packets from the WAN that do not belong to any of the applications configured in the Virtual Servers table to the DMZ host computer. |            |
| LAN<br>NAT                               | Enter the computer's IP address and click "Apply" to activate the DMZ host.                                                                                         |            |
| Virtual Server                           | Clear the IP address field and click "Apply" to deactivate the DMZ host.                                                                                            |            |
| Port Triggering                          | DWZ Host IP Address:                                                                                                    |            |
| Routing 💟<br>Security                    | Control Control                                                                                                    |            |
| DNS<br>DSL                               | Save) Apply                                                                                                    |            |
| Internet Time<br>Access Control Services |                                                                                                    |            |
| IPSec                                    |                                                                                                    |            |
| Certificate                              |                                                                                                    |            |
| Management Utilities                     |                                                                                                    |            |
| - Connection Status                      |                                                                                                    |            |
| · Diagnostics and Help                   |                                                                                                    |            |
| 2000                                     |                                                                                                    |            |
|                                          |                                                                                                    |            |
|                                          |                                                                                                    |            |
|                                          |                                                                                                    |            |
|                                          |                                                                                                    |            |
|                                          |                                                                                                    |            |
| Done                                     |                                                                                                    | ernet      |

Figure 31. Advanced Setup – NAT – DMZ Host

#### 5.4 - Routing

There are three routing related settings:

#### **Routing – Default Gateway**

If the "Enable Automatic Assigned Default Gateway" checkbox is selected, the M505 will accept the first received default gateway assignment from one of the PPPoA, PPPoE or MER/DHCP enabled PVC(s). If the checkbox is not selected, enter the static default gateway AND/OR a WAN interface. Click the "Save/Apply" button to save it.

**NOTE:** If changing the "Enable Automatic Assigned Default Gateway" from unselected to selected, you must reboot your M505 to activate the automatically assigned default gateway.

| 🗐 Untitled Document - Micro                                                                               | osoft Internet Explorer                                                                                                    | _ 0 🔀        |
|----------------------------------------------------------------------------------------------------|----------------------------------------------------------------------------------------------------|--------------|
| File Edit View Fevorites                                                                                  | Tools Help                                                                                                    | 1            |
| 🔇 Back • 🔘 - 🖹                                                                                            | 👔 🟠 🔎 Search 👷 Favorites  🙆 🛁 🔜 🔜 🔛 🔛                                                                                                    |              |
| Address 1 http://192.168.1.254                                                                            |                                                                                                    | 🕶 🛃 Go       |
| Google G-                                                                                                 | 😧 Go 🖉 👸 👻 🔹 🏠 Bookmarks - Papellank - 🎲 Check - 🔧 Autolink - 🔚 Autolink - 🎽 Send to - 🦼                                                                                                    | 🔘 Settings 🕶 |
| Vision!                                                                                                   | Vet"                                                                                                    |              |
| - Advanced Setup                                                                                          | Routing — Default Gateway                                                                                                    |              |
| WAN<br>LAN<br>NAT                                                                                         | If Enable Automatic Asigned Default Gateway checkbox is selected, this router will accept the first received default gateway asignment from one of the PPPoA, PPPoE or MER/DHCP enabled PVC(s). If the checkbox is not selected, enter the static default gateway AND/OR a WAN interface. Click 'Save/Apply' button to save it. |              |
| Routing<br>RJP                                                                                            | NOTE: If changing the Automatic Assigned Default Gateway from unselected to selected, You must reboot the router to get the automatic assigned default gateway.                                                                                                    |              |
| Static R <sup>10</sup> /te<br>Security<br>DNS<br>DSL<br>Internet Time<br>Access Control Services<br>[PSec | Enable Automatic Assigned Default Gateway                                                                                                    |              |
| Certificate                                                                                               | Sava/Apply                                                                                                    |              |
| <ul> <li>Management Utilities</li> </ul>                                                                  |                                                                                                    |              |
| - Connection Status                                                                                       |                                                                                                    |              |
| * Diagnostics and Help                                                                                    |                                                                                                    |              |
| Done .                                                                                                    | S Interne                                                                                                    | ŧ            |

Figure 32. Advanced Setup – Routing – Default Gateway

## **Routing – Static Route**

Manual Ver1.0

Click on "Add" to create a new Static Route. Up to 32 entries can be configured.

| Dutitled Document - Micro             | isoft Internet Explorer                                                                                                    |              |  |  |
|---------------------------------------|----------------------------------------------------------------------------------------------------|--------------|--|--|
| File Edit New Favorites               | look Help                                                                                                    | <i>R</i> *   |  |  |
| 🔇 Back • 🔘 - 🖹 🕻                      | 🔰 🟠 🔎 Search 👷 Favorites 🕢 😥 + 🌺 🖙 📴 🐘 🎇 📓                                                                                                    |              |  |  |
| Address 🗃 http://192.168.1.254/       |                                                                                                    |              |  |  |
| Google G-                             | 💌 Go 🖉 👸 🕶 🙀 Bookmanks+ PaseFlank + 👹 Check + 🐴 AutoLink + 🐚 AutoLink + 🖉 AutoLink -                                                                      | G Settings + |  |  |
| Vision!                               |                                                                                                    |              |  |  |
|                                       | <i>ver</i>                                                                                                    |              |  |  |
| <ul> <li>Advanced Setup</li> </ul>    | Routing Static Route Add                                                                                                    |              |  |  |
| WAN                                   | Enter the destination network address, subnet mask, gateway AND/OR available WAN interface then click "Save/Apply" to add the entry to the routing table. |              |  |  |
| LAN                                   |                                                                                                    |              |  |  |
| NAT<br>Routing                        | Destination Network Address:                                                                                                    |              |  |  |
| RIP                                   | Subnet Mask:                                                                                                    |              |  |  |
| Default Gateway                       |                                                                                                    |              |  |  |
| Static Route                          | Use Gateway IP Address                                                                                                    |              |  |  |
| Security                              |                                                                                                    |              |  |  |
| DNS                                   | Vuse Interface pppoe_0_35_1/ppp_0_35_1 v                                                                                                    |              |  |  |
| Internet Time                         |                                                                                                    |              |  |  |
| Access Control Services               | Save/Apply                                                                                                    |              |  |  |
| IPSec                                 |                                                                                                    |              |  |  |
| Certificate                           |                                                                                                    |              |  |  |
| · Management Utilities                |                                                                                                    |              |  |  |
| <ul> <li>Connection Status</li> </ul> |                                                                                                    |              |  |  |
| - Diagnostics and Help                |                                                                                                    |              |  |  |
|                                       |                                                                                                    |              |  |  |
|                                       |                                                                                                    |              |  |  |
|                                       |                                                                                                    |              |  |  |
|                                       |                                                                                                    |              |  |  |
|                                       |                                                                                                    |              |  |  |
|                                       |                                                                                                    |              |  |  |
|                                       |                                                                                                    |              |  |  |
|                                       |                                                                                                    |              |  |  |
| Done Cone                             |                                                                                                    | Internet     |  |  |
|                                       |                                                                                                    |              |  |  |

Figure 33. Advanced Setup – Routing – Add New Static Route

Enter the destination network address, subnet mask, gateway AND/OR available WAN interface, then click "Save/Apply" to add the entry to the routing table.

#### **Routing – RIP**

The Routing Information Protocol (RIP) is designed for exchanging routing information within a small to medium-size network.

| Untitled Document - Micro                                                                              | osoft Internet Explorer                                                                                                    | _ 2 🛛        |
|----------------------------------------------------------------------------------------------------|----------------------------------------------------------------------------------------------------|--------------|
| File Edit View Favorites                                                                               | Tools Help                                                                                                    | 11           |
| 3 Back • 3 • 🖹                                                                                         | 🗟 🟠 🔎 Search 👷 Fevorites 🥝 🍰 - 🍃 🔜 🔜 🐘 🏭 📓                                                                                                    |              |
| Address a http://192.168.1.254                                                                         |                                                                                                    | 🛩 🛃 Go       |
| Google G-                                                                                              | 💌 Go 🛊 🚿 🛃 👻 🏠 Boolmarks + Paarlinet + 🧊 Check + 🔦 Autounk + 🦙 😹 Send to + 🥒                                                                                                    | 🔘 Settings 🕶 |
| Vision!                                                                                                | Vet"                                                                                                    |              |
| - Advanced Setup                                                                                       | Routing – RIP Configuration                                                                                                    |              |
| WAN<br>LAN<br>NAT<br>Routing                                                                           | To activate REP for the device, select the Enabled" radio button for Global RIP Mode. To configure an individual interface, select the desired REP version and operation, follower<br>by placing a check in the Enabled" checkbox for the interface. Olick the Save/Apply' button to save the configuration, and to start or stop RIP based on the Global RIP mode<br>selected.<br>Global RIP Mode 💿 Disabled 🔘 Enabled | 1            |
| Defail J Gateway<br>Static Route<br>Security<br>DNS<br>DSL<br>Internet Time<br>Access Control Services | Interface         VPI/VCI         Version         Operation         Enabled           br0         (LAN)         2         V         Active         V         .           ppp_0_35_1         0/35         2         V         Passive         V         .                                                                                                    |              |
| IPSec<br>Certificate                                                                                   |                                                                                                    |              |
| <ul> <li>Management Utilities</li> </ul>                                                               |                                                                                                    |              |
| <ul> <li>Connection Status</li> </ul>                                                                  |                                                                                                    |              |
| · Diagnostics and Help                                                                                 |                                                                                                    |              |
|                                                                                                    |                                                                                                    |              |
| Done .                                                                                                 | i Internet 🖉                                                                                                    |              |

Figure 34. Advanced Setup – Routing – RIP

To configure an individual interface, select the desired RIP version and operation:

RIP Version 1: Class-based IP network.

**RIP Version 2**: Classless IP network.

**Operation Active**: Broadcast and listen to other RIP enabled devices.

Operation Passive: Listen only.

Place a check in the "Enabled" checkbox next to the interface to complete the configuration. Click the "Save/Apply" button to save the configuration. To start/stop RIP for the M505, select the "Enabled/Disabled" radio button for "*Global RIP Mode*".

### 5.5 - Security

Two functions are supported in Firewall: Outgoing IP Filtering and MAC Filtering.

#### **Firewall – Outgoing IP Filtering**

By default, all outgoing IP traffic from LAN is allowed, but some IP traffic can be BLOCKED by setting up filters. Choose "Add" to configure outgoing IP filters. To remove, check the item and click "Remove".

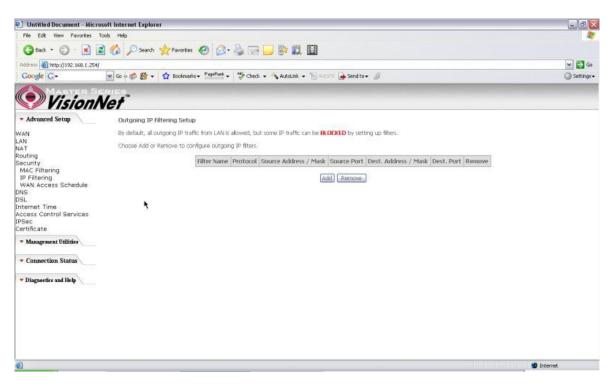

Figure 35. Advanced Setup – Security – Outgoing IP Filtering Setup

The screen allows you to create a filter rule to identify outgoing IP traffic by specifying a filter name and at least one of the conditions below. All of the specified conditions in this filter rule must be satisfied for the rule to take effect. Click "Save/Apply" to save and activate the filter.

| File Edit View Favorites To                                                                                                    | sols Help                                                                                                    |                                                                                                    |                                     |
|----------------------------------------------------------------------------------------------------|----------------------------------------------------------------------------------------------------|----------------------------------------------------------------------------------------------------|-------------------------------------|
| 3 Back • 3 • 🖹 🙎                                                                                                    | 👔 🟠 🔎 Search 🤺 Favorites 🕢 🎯 - 🂐                                                                                                    |                                                                                                    |                                     |
| Address () http://192.168.1.254/                                                                                                    |                                                                                                    |                                                                                                    | 🛩 🛃 Go                              |
| Google G-                                                                                                    | 🖌 Go 🗉 🎒 🕈 🐈 🏠 Bookmarks + PagePlank + 🖞                                                                                                    | 🌮 Check 🔹 🐴 AutoLink 👻 🔚 Antoria 🍙 Send to 🕶 🥒                                                                                                    | Settings -                          |
| Vision N                                                                                                    | let"                                                                                                    |                                                                                                    |                                     |
| - Advanced Setup                                                                                                    | Add IP Filter Outgoing                                                                                                    |                                                                                                    |                                     |
| WAN<br>LAN<br>NAT<br>Routing<br>Security<br>MAC Filtering<br>IP Filtering<br>WAN Access Schedule<br>ONS<br>DSL<br>DSL<br>Internet Time<br>Access Control Services<br>IPSec<br>Certificate | The screen allows you to create a filter rule to ic<br>filter rule must be satisfied for the rule to take e<br>Filter Name:<br>Protocol:<br>Source IP address:<br>Source Subnet Mask:<br>Source Subnet Mask:<br>Destination IP address:<br>Destination Subnet Mask:<br>Destination Part (port or port;port): | lentify outgoing IP traffic by specifying a new filter name and at least one condition below. All flect. Click Save/Apply' to save and activate the filter. | of the specified conditions in this |
| <ul> <li>Management Utilities</li> <li>Connection Status</li> <li>Diagnostics and Help</li> </ul>                                                                                         |                                                                                                    | Save/Apply                                                                                                    |                                     |
|                                                                                                    |                                                                                                    |                                                                                                    |                                     |

Figure 36. Advanced Setup – Security – Add new Outgoing IP Filter

#### Security – WAN Access Control

WAN Access Control allows users to create time of day restrictions to a specific LAN device connected to the Router. Click "Add" to configure restriction rules. To remove, check the item and click "Remove". Up to 16 entries can be configured and used.

) Untitled Document - Microsoft Internet Explorer - 0 > File Edit View Favorites Tools Help 🔇 Back + 🔘 - 🖹 📓 🏠 🔎 Search 👷 Favorites 🥝 🍰 - چ 🔛 🔛 🗱 📓 Address an http://192.168.1.254/ Y 🔁 Go Google G-🖌 Go 🕫 💋 🚽 🏠 Bookmarks + PageFlank + 👹 Check + 🔧 AutoLink + 🐚 AutoFl 🍙 Send to + 🤳 Settings -VisionNet - Advanced Setup Time of Day Restrictions -- A maximum 16 entries can be configured. WAN LAN NAT Routing Security MAC Filtering IP Filtering WAN Access Schedule DNS DSL Internet Time Username MAC Mon Tue Wed Thu Tri Sat Sun Start Stop Remove Add Remove Internet Time Access Control Services IPSec Certificate ۲ Management Utilities · Connection Status - Diagnostics and Help E) Done D Internet

Manual Ver1.0

Figure 37. Advanced Setup – Security – WAN Access Control

The MAC Address of the current "browser" will automatically display on the "Browser's MAC Address" box. To restrict another LAN device, click the "Other MAC Address" button and enter the MAC address of that LAN device.

To find out the MAC address of a Windows-based PC, go to the command prompt window and type "ipconfig /all". Click "Save/Apply" to save and activate the restriction rule.

| Manual Ver1.0 | Ma | anual | Ver1 | .0 |
|---------------|----|-------|------|----|
|---------------|----|-------|------|----|

| Untitled Document - Microsoft Internet Explorer                                                                                                    |                               |                                                                                                    | _ 0 🔀      |
|----------------------------------------------------------------------------------------------------|-------------------------------|----------------------------------------------------------------------------------------------------|------------|
| File Edit View Ferrantes Tools Help                                                                                                    |                               |                                                                                                    |            |
| 🔇 Back + 🔘 - 🖹                                                                                                    | 🖹 🚮 🔎 Search 👷 Favorites      | 🕗 🍰 🗟 🛄 📴 🛍 🔟                                                                                                    |            |
| Address 🔕 http://192.168.1.254/                                                                                                    |                               |                                                                                                    | 🕶 🛃 Go     |
| Google G-                                                                                                    | 🖌 Go 🖗 🧔 🛃 🔸 🏠 Bookmarks      | + Pearlink + 🤯 Check + 🔥 Autolink + 🐚 Autolin 🎍 Send to+ 🥒                                                                                                    | Settings + |
| Vision!                                                                                                    | Net"                          |                                                                                                    |            |
| - Advanced Setup                                                                                                    | Time of Day Restriction       |                                                                                                    |            |
| WAN<br>LAN<br>NAT<br>Routing<br>Security<br>MAC Filtering<br>JP Filtering<br>WAN Access Schedule<br>ONS<br>DSL<br>Internet Time<br>Access Control Services<br>(PSec | where the browser is running. | riction to a special LAN device connected to the Router. The 'Browser's MAC Address' automatically displays the MAC address of the LAN device<br>To restrict other LAN device, click the "Other MAC. Address" button and enter the MAC address of the other LAN device. To find out the MAC<br>, go to command window and type "poonfig /al".<br>00.02:3F:68:40:8C<br>MonTue Wed ThurFri Sat Sun |            |
| <ul> <li>Management Utilities</li> </ul>                                                                                                    | Start Blocking Time (hhomm)   |                                                                                                    |            |
| - Connection Status                                                                                                    | End Blocking Time (hh:mm)     | Save/Apply                                                                                                    |            |
| · Diagnostics and Help                                                                                                    |                               |                                                                                                    |            |
|                                                                                                    |                               |                                                                                                    |            |
|                                                                                                    |                               |                                                                                                    |            |
|                                                                                                    |                               |                                                                                                    |            |
|                                                                                                    |                               |                                                                                                    |            |
| Done                                                                                                    |                               | 😰 Internet                                                                                                    |            |

Figure 38. Advanced Setup – Security – Add new Parental Control restriction

## 5.6 - DNS

## **DNS Server**

| Duntitled Decument - Microsoft Internet Explorer<br>File Eck View Fevarkes Tools Help |                                                                                                    |            |  |  |
|---------------------------------------------------------------------------------------|----------------------------------------------------------------------------------------------------|------------|--|--|
|                                                                                       |                                                                                                    |            |  |  |
| Address () http://192.168.1.2                                                         | sa/                                                                                                    | 🛩 🛃 Go     |  |  |
| Google G-                                                                             | 💌 Go 🕫 💋 🕈 📩 Bookmarks + Papellunk + 🦉 Check + 🔥 AutoLink + 🐚 AutoLink - 🍏 AutoLink -                                                                                                    | Settings + |  |  |
| 📀 Vision                                                                              | Net                                                                                                    |            |  |  |
| <ul> <li>Advanced Setup</li> </ul>                                                    | DNS Server Configuration                                                                                                    |            |  |  |
| WAN<br>LAN<br>NA T                                                                    | If 'Enable Automatic Assigned DNS' checkbox is selected, this router will accept the first received DNS assignment from one of the PPPoA, PPPoE or MEP/DHOP enabled PVC(s)<br>during the connection establishment. If the checkbox is not selected, enter the primary and optional secondary DNS server IP addresses. Click 'Save' button to save the new<br>configuration. You must reboot the router to make the new configuration effective. |            |  |  |
| Routing<br>Security<br>DNS<br>Dynamic DNS                                             | Enable Automatic Assigned DNS                                                                                                    |            |  |  |
| DSL<br>Internet Time<br>Access Control Services<br>IPSec<br>Certificate               | Save                                                                                                    |            |  |  |
| <ul> <li>Management Utilities</li> </ul>                                              |                                                                                                    |            |  |  |
| <ul> <li>Connection Status</li> </ul>                                                 |                                                                                                    |            |  |  |
| · Diagnostics and Help                                                                |                                                                                                    |            |  |  |
|                                                                                       |                                                                                                    |            |  |  |
|                                                                                       |                                                                                                    |            |  |  |
|                                                                                       |                                                                                                    |            |  |  |
|                                                                                       |                                                                                                    |            |  |  |
|                                                                                       |                                                                                                    |            |  |  |
| Done Done                                                                             | 🕲 Internet                                                                                                    |            |  |  |

#### Figure 39. Advanced Setup – DNS Server

If "Enable Automatic Assigned DNS" checkbox is selected, the M505 will accept the first received DNS assignment from one of the PPPoA, PPPoE or MER/DHCP enabled PVC(s) during the connection establishment. If the checkbox is not selected, enter the primary and optional secondary DNS server IP addresses. Click the "Save" button to save it.

**NOTE:** If changing from unselected "Enable Automatic Assigned DNS" to selected, you must reboot the M505 to get the automatic assigned DNS addresses.

#### **Dynamic DNS**

The Dynamic DNS service allows you to give a dynamic IP address a static hostname in any of the domains. This function allows your M505 to be more easily accessible from various locations of the Internet.

Choose "Add" to configure Dynamic DNS.

Before you proceed, please visit one of these two websites to receive your own Dynamic DNS service: <u>www.dyndns.org</u> or <u>www.tzo.com</u>.

To remove, check the item and click "Remove"

| 🕑 Untitled Document - Microsoft Internet Explorer                                                               |                                                                                                    |              |  |  |
|----------------------------------------------------------------------------------------------------|----------------------------------------------------------------------------------------------------|--------------|--|--|
| File Edit View Favorites 1                                                                                      | ools Help                                                                                                    |              |  |  |
| 3 Back • 🕥 - 💌 🕻                                                                                                | 🖞 🏠 🔎 Search 👷 Favorites 🛷 🎯 - 🌭 🖂 🔜 🔛 🗱 📓                                                                                                    |              |  |  |
| Address a http://192.168.1.254/                                                                                 |                                                                                                    |              |  |  |
| Google G-                                                                                                    | 😠 Go + 🗊 🦉 - 🙀 Boolmarks - Papellunk - 👘 Check - 🐴 AutoLink - 🐚 Autolink - 🖉                                                                                                    | 🔘 Settings 🕶 |  |  |
| Vision/                                                                                                    | let"                                                                                                    |              |  |  |
| - Advanced Setup                                                                                                | Dynamic DNS                                                                                                    |              |  |  |
| WAN                                                                                                    | The Dynamic DNS service allows you to alias a dynamic IP address to a static hostname in any of the many domains, allowing your DSL router to be more easily accessed from various locations on the Internet. |              |  |  |
| NAT<br>Routing                                                                                                  | Choose Add or Remove to configure Dynamic DNS.                                                                                                    |              |  |  |
| Security<br>DNS                                                                                                 | Hostname Username Service Interface Remove                                                                                                    |              |  |  |
| DNS Server                                                                                                    |                                                                                                    |              |  |  |
| Dynamic DNS<br>DSL                                                                                              | Add) Remove                                                                                                    |              |  |  |
| Internet Time<br>Access Control Services                                                                        |                                                                                                    |              |  |  |
| IPSec                                                                                                    |                                                                                                    |              |  |  |
| Certificate                                                                                                    |                                                                                                    |              |  |  |
| Management Utilities                                                                                            | •                                                                                                    |              |  |  |
| - Connection Status                                                                                             |                                                                                                    |              |  |  |
|                                                                                                    |                                                                                                    |              |  |  |
| * Diagnostics and Help                                                                                          |                                                                                                    |              |  |  |
|                                                                                                    |                                                                                                    |              |  |  |
|                                                                                                    |                                                                                                    |              |  |  |
|                                                                                                    |                                                                                                    |              |  |  |
|                                                                                                    |                                                                                                    |              |  |  |
|                                                                                                    |                                                                                                    |              |  |  |
|                                                                                                    |                                                                                                    |              |  |  |
| <b>e</b>                                                                                                    | o Interne                                                                                                    | *            |  |  |
| The second second second second second second second second second second second second second second second se | - 41 Mart 100                                                                                                    |              |  |  |

Figure 40. Advanced Setup – DNS – Dynamic DNS

Select your Dynamic DNS service provider from 'D-DNS provider', and enter your registration information. Click "Save/Apply" to save the configuration.

| 🗐 Untitled Document - Micro                     |                                         |                           |            |
|-------------------------------------------------|-----------------------------------------|---------------------------|------------|
| File Edit View Fevorites T                      | A1                                      |                           |            |
| 🔇 Back + 🔘 - 💌 🔹                                | 👌 🏠 🔎 Search 👷 Fav                      | rtes 🥝 🎯 v 🍓 🖂 🔜 🐘 🇱 📓    |            |
| Address () http://192.168.1.254/                | 😽 🛃 Go                                  |                           |            |
| Google G-                                       | G Settings+                             |                           |            |
| MASTER SE                                       | IRIES                                   |                           |            |
| Vision N                                        | Vet                                     |                           |            |
| - Advanced Setup                                | Add dynamic DDNS                        |                           |            |
| WAN                                             | This page allows you to a               |                           |            |
| NAT<br>Routing<br>Security                      | D-DNS provider                          | DynDNS org                |            |
| DNS Server<br>Dynamic DNS                       | Hostname<br>Interface                   | pppoe_0_35_1/ppp_0_35_1 w |            |
| DSL<br>Internet Time<br>Access Control Services | DynDNS Settings<br>Username<br>Password |                           |            |
| IPSec<br>Certificate                            | Password                                | ×                         |            |
| <ul> <li>Management Utilities</li> </ul>        |                                         |                           |            |
| <ul> <li>Connection Status</li> </ul>           |                                         | Save/Apply                |            |
| · Diagnostics and Help                          |                                         |                           |            |
|                                                 |                                         |                           |            |
|                                                 |                                         |                           |            |
|                                                 |                                         |                           |            |
|                                                 |                                         |                           |            |
|                                                 |                                         |                           |            |
| 🛃 Done                                          |                                         |                           | 🔮 Internet |

Figure 41. Advanced Setup – DNS – Add Dynamic DNS

#### 5.7 - DSL

This page allows you to choose which handshake protocols you want your M505 to look through when training. Uncheck any of the listed protocols that have "Enabled" at the end of it to have the modem skip that protocol when synchronizing with your ADSL line. Leave it checked if you would like the modem to cycle through those settings.

| Untitled Document - Micr                 | osoft Internet Explorer                                                              | _ @ <mark>2</mark>      |
|------------------------------------------|--------------------------------------------------------------------------------------|-------------------------|
| File Edit View Favorites                 | 4                                                                                    |                         |
| 3 Back • 3 • 🖹                           | 🖹 🟠 🔎 Search 👷 Favorites 🕢 🎯 🖓 🍓 💬 🛄 🐘 🎇 📓                                           |                         |
| Address 1 http://192.168.1.254           | 😪 🛃 Go                                                                               |                         |
| Google G-                                | 🖌 Go 🕫 👸 🔸 🏠 Bookmarks + Pagellank + 🦃 Check + 🐴 AutoLink + 🦷 Auto-III 🍙 Send to + 🥒 | 🔘 Settings <del>-</del> |
| 📀 Visioni                                | Vet"                                                                                 |                         |
| - Advanced Setup                         | DSL Settings                                                                         |                         |
| WAN                                      | Select the modulation below.                                                         |                         |
| .AN<br>NAT                               | 🗹 G.Dmit Enabled                                                                     |                         |
| Routing                                  | G.Ite Enabled                                                                        |                         |
| Security<br>DNS                          | V T1.413 Enabled                                                                     |                         |
| DSL<br>Internet Time                     | ADSL2 Enabled                                                                        |                         |
| Access Control Services                  |                                                                                      |                         |
| (PSec<br>Certificate                     | ADSL2+ Enabled                                                                       |                         |
| <ul> <li>Management Utilities</li> </ul> | AnnexM Enabled                                                                       |                         |
| Connection Status                        | Select the phone line par below.      O Irner par                                    |                         |
| Diagnostics and Help                     | O Outer par                                                                          |                         |
|                                          | Capability © Bitswap Enable                                                          |                         |
|                                          | SRA Enable                                                                           |                         |
|                                          | Save/Apply. Advanced Settings                                                        |                         |
|                                          | *                                                                                    |                         |
|                                          |                                                                                      |                         |
| 6)                                       |                                                                                      | 🤨 Internet              |

Figure 42. Advanced Setup – DSL Settings

## 5.8 – Port Mapping

Use this page to set up Port Mapping and Virtual Port groups. These are used when ISPs or Telcos are running different PVCs (or connection profiles) on the same DSL line. This is commonly used when receiving MPEG1/2 video steams and Internet at the same time. VLAN groups allow you to hook up a PC on one or more Ethernet ports of the router for broadband Internet and connect an IP set top box to the other ports to watch TV on the same line simultaneously.

By default all LAN ports and wireless will be grouped and mapped to one WAN interface.

To enable virtual ports on the physical LAN ports, check the "Enable virtual ports on:" checkbox and click on the Add button to create a new mapping group.

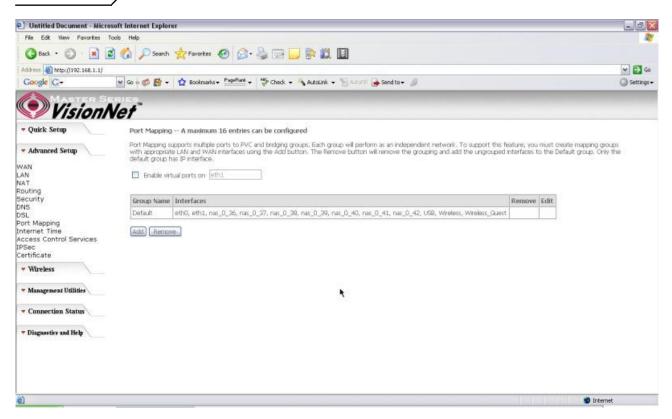

Figure 43. Advanced Setup – Port Mapping

To properly configure a new port mapping, follow the instructions provided on screen.

It is recommended that an experienced telephone company technician configure these settings for you. In most cases, this will already be configured for you, so no change or modification is necessary.

Once you have mapped your ports to the desired interfaces, click on the "Save/Apply" button to save these settings.

| Untitled Document - I                 | Microsoft Internet Explorer               |                                                                                                    | _ @ <mark>2</mark>      |
|---------------------------------------|-------------------------------------------|----------------------------------------------------------------------------------------------------|-------------------------|
| File Edit View Favorit                | es Tools Help                             |                                                                                                    |                         |
| G Back • 🔘 • 🖪                        | 👔 💰 🌈 Search 👷 Favorites 🥑 🍰 + 🌡          |                                                                                                    |                         |
| Address a http://192.168.1            |                                           |                                                                                                    | 💌 🛃 Go                  |
| Google G-                             | 🖌 Go 🕫 👹 🕶 😭 Bookmarks+ PageFlank +       | 🤣 Check 👻 🐴 Autolink 👻 📷 Autorili 🍙 Send ta 🕶 📓                                                                                                    | 🔘 Settings <del>-</del> |
| Visio                                 | nNet"                                     |                                                                                                    |                         |
| - Quick Setup                         | appropriate IP address.                   |                                                                                                    |                         |
|                                       | Group Name:                               |                                                                                                    |                         |
| <ul> <li>Advanced Setup</li> </ul>    | Grouped Interfaces Av                     | vailable Interfaces                                                                                                    |                         |
| AN                                    |                                           | th0 in                                                                                                    |                         |
| AN<br>IAT<br>Louting                  |                                           | th0                                                                                                    |                         |
| ecurity<br>INS                        |                                           | as_0_36                                                                                                    |                         |
| ons<br>DSL<br>Jort Mapping            |                                           | es_0_37<br>es_0_38 =                                                                                                    |                         |
| nternet Time                          | in in                                     | es_0_39                                                                                                    |                         |
| ccess Control Services<br>PSec        |                                           | es_0_40                                                                                                    |                         |
| Certificate                           |                                           | es_0_41                                                                                                    |                         |
| <ul> <li>Wireless</li> </ul>          |                                           | ISB 💌                                                                                                    |                         |
| * Management Utilities                | Automatically Add                         |                                                                                                    |                         |
|                                       | Clients With the<br>following DHCP Vendor |                                                                                                    |                         |
| <ul> <li>Connection Status</li> </ul> | IDs                                       |                                                                                                    |                         |
| · Diagnostics and Help                |                                           | *                                                                                                    |                         |
| Different and the A                   | - 1                                       |                                                                                                    |                         |
|                                       |                                           |                                                                                                    |                         |
|                                       |                                           |                                                                                                    |                         |
|                                       |                                           |                                                                                                    |                         |
|                                       |                                           |                                                                                                    |                         |
|                                       |                                           | a provincia de la constancia de la consta |                         |
|                                       |                                           | Save/Apply                                                                                                    |                         |

Figure 44. Advanced Setup – Port Mapping – Add new port map

.

## 5.8 - Internet Time

The M505 can synchronize its internal time with an Internet time server when available. To enable this function, check "Automatically synchronize with Internet time servers". Select First and Second NTP time server from the pull down menu. Or select "Other" and define your preferred NTP server. Choose the time zone from "Time zone offset". Click on "Save/Apply" to save the configuration.

| Dutitled Document - Mic                                                                           | rosoft Internet Explorer                                                                 | _ @ 8                   |
|---------------------------------------------------------------------------------------------------|------------------------------------------------------------------------------------------|-------------------------|
| File Edit New Favorites                                                                           | <u></u>                                                                                  |                         |
| 🔇 Back • 🔘 · 💌                                                                                    | 🖻 🕎 🔎 Search 👷 Favorites 🛷 🔗 - 🌭 🖂 🔜 🔛 🎇 🔛                                               |                         |
| Address ) http://192.168.1.25                                                                     | 💌 🛃 Go                                                                                   |                         |
| Google G-                                                                                         | 🔽 Go 🖗 🚳 🕈 🔹 🏠 Bookmarks + PapeFlank + 🍏 Check. + 🔧 AutoLink. + 🐚 AutoLink. + 🐚 AutoLink | 🔘 Settings <del>-</del> |
| Vision                                                                                            | Net                                                                                      |                         |
| - Advanced Setup                                                                                  | Time settings                                                                            |                         |
| WAN                                                                                               | This page allows you to the modern's time configuration.                                 |                         |
| LAN<br>NAT<br>Routing<br>Security<br>DNS<br>DSL<br>Access Cof ol Services<br>IPSec<br>Certificate | Automatically synchronize with Internet time servers Save/Apply                          |                         |
| Management Utilities     Connection Status                                                        |                                                                                          |                         |
| <ul> <li>Diagnostics and Help</li> </ul>                                                          |                                                                                          |                         |
| Done                                                                                              |                                                                                          | 1 Internet              |

Figure 45. Advanced Setup - Internet Time

## 5.9 - Access Control Services

## Services

The M505 browser management tool is protected by three categories: Services, IP addresses, and Passwords. All three must be matched (if configured) to gain access to the management tool.

All services are enabled from LAN side and disabled from WAN side by default.

| Untitled Document - Micros       | oft Internet Explor | er                              |                                |             |                    | _0           |
|----------------------------------|---------------------|---------------------------------|--------------------------------|-------------|--------------------|--------------|
| File Edit View Favorites To      | iols Help           |                                 |                                |             |                    | <u></u>      |
| 🔇 Back • 🔘 · 💌 😰                 | 👔 🏠 🔎 Search        | 📌 Fevarkes 🕢 🍰                  | 👌 🖂 🖵 🖹 🛍 🔟                    |             |                    |              |
| Address () http://192.168.1.254/ |                     |                                 |                                |             |                    | 🛩 🔁 Go       |
| Google G-                        | 🖌 Go o 🧔 🛃 -        | Bookmarks + PageFlank +         | 🖓 Check + 🐴 AutoLink + 🐚 A     | riden 🔒 Sen | dto <del>-</del> 🖉 | 🔘 Settings 🗸 |
| Vision N                         | let"                |                                 |                                |             |                    |              |
| - Advanced Setup                 | Access Contr        | ol — Services                   |                                |             |                    |              |
| YAN<br>AN<br>AT                  | A Service Cont      | rol List ("SQ,") enables or dis | bles services from being used. |             |                    |              |
| outing<br>ecunity                |                     |                                 | Services                       | LAN         | WAN                |              |
| NS<br>SL                         |                     |                                 | FTP                            | 🗹 Enable    | Enable             |              |
| iternet Time                     |                     |                                 | нттр                           | Enable      | 🔲 Enable           |              |
| ccess Control Services           |                     |                                 | 1CMP                           | Enable      | 🗹 Enable           |              |
| IP Add sses                      |                     |                                 | TEINET                         | Enable      | Enable             |              |
| Sec<br>ertificate                |                     |                                 | TETP                           |             | Enable             |              |
| Local                            |                     |                                 | 11.15                          | CI Entric   | E ciabe            |              |
| Trusted CA                       |                     |                                 |                                | Save/Appl   |                    |              |
| Management Utilities             |                     |                                 |                                |             |                    |              |
| Connection Status                |                     |                                 |                                |             |                    |              |
|                                  |                     |                                 |                                |             |                    |              |
| Diagnostics and Help             |                     |                                 |                                |             |                    |              |
|                                  |                     |                                 |                                |             |                    |              |
|                                  |                     |                                 |                                |             |                    |              |
|                                  |                     |                                 |                                |             |                    |              |
|                                  |                     |                                 |                                |             |                    |              |
| Done                             |                     |                                 |                                |             |                    | Internet     |

Figure 46. Advanced Setup - Access Control - Service

#### **IP Addresses**

Manual Ver1.0

The IP Address Access Control mode, if enabled, permits access to local management services from IP addresses contained in the Access Control List. If the Access Control mode is disabled, the system will not validate IP addresses for incoming packets. The services are the system applications listed in the Service Control List.

Click "Add" to add an IP address to the Access Control List. To remove, mark the Remove option of the specified IP address, then click "Remove" to remove the IP address from the Access Control List. Up to 16 hosts can be configured here.

| Dutitled Document - Mic                  | crosoft Internet Explorer                                                                                                 |   |              |
|------------------------------------------|----------------------------------------------------------------------------------------------------|---|--------------|
| File Edit View Fevorites                 | Tools Help                                                                                                    |   | <u></u>      |
| 🔇 Back • 🔘 • 🖹                           | 📓 🐔 🔎 Search 👷 Favorites 🥝 🎯 - 🖕 🖂 🔜 🔛 🗱 📓                                                                                |   |              |
| Address a http://192.168.1.25            | al                                                                                                    |   | 🛩 🛃 Go       |
| Google G-                                | 💌 Go 🖗 छ 🕈 🕈 🏠 Bookmarks + PageFlank + 🦃 Check + 🐴 AutoLink + 🐚 AutoFl 🎍 Send to + 🥒                                      |   | 🔘 Settings 🗸 |
| Vision                                   | Net                                                                                                    | - |              |
| - Advanced Setup                         | Access Control                                                                                                    |   |              |
| WAN                                      | Enter the IP address of the management station permitted to access the local management services, and click 'Save/Apply.' |   |              |
| LAN<br>NAT                               | IP Address:                                                                                                    |   |              |
| Routing                                  |                                                                                                    |   |              |
| Security<br>DNS                          | Save/Apply                                                                                                    |   |              |
| DSL                                      |                                                                                                    |   |              |
| Internet Time                            |                                                                                                    |   |              |
| Access Control Services<br>Services      |                                                                                                    |   |              |
| IP Addresses                             |                                                                                                    |   |              |
| Passwords<br>IPSec                       |                                                                                                    |   |              |
| Certificate                              |                                                                                                    |   |              |
| Local                                    |                                                                                                    |   |              |
| Trusted CA                               |                                                                                                    |   |              |
| <ul> <li>Management Utilities</li> </ul> |                                                                                                    |   |              |
| <ul> <li>Connection Status</li> </ul>    |                                                                                                    |   |              |
| - Diagnostics and Help                   |                                                                                                    |   |              |
|                                          |                                                                                                    |   |              |
|                                          |                                                                                                    |   |              |
|                                          |                                                                                                    |   |              |
|                                          |                                                                                                    |   |              |
|                                          |                                                                                                    |   |              |
| Done Done                                |                                                                                                    |   | Internet     |

Figure 47. Advanced Setup - Access Control – IP Addresses

#### **Passwords**

Access to your router is controlled through three user accounts: admin, support, and user.

admin: has unrestricted access to change and view the M505 configuration.

- **support**: is used to allow an ISP technician to access the M505 for maintenance and to run diagnostics.
- **user**: can access the M505 to view configuration settings and statistics, as well as, update the M505 software.

Use the fields below to enter up to 16 characters and click "Save/Apply" to change or create passwords.

| Untitled Document - Mi                   | crosoft Internet Explorer                                                                                                    | _ @ 0        |
|------------------------------------------|----------------------------------------------------------------------------------------------------|--------------|
| File Edit View Fevorites                 | Tools Help                                                                                                    |              |
| 3 Back • 🕥 - 💌                           | 🗟 🟠 🔎 Search 👷 Favorites 🤣 🍙 - 🍃 🔛 🔛 🗱 🔟                                                                                                  |              |
| Address (1) http://192.168.1.2           | 54/                                                                                                    | 🛩 🛃 Go       |
| Google G-                                | 👻 Go 🖗 💋 🕈 🙀 Bookmarks 🔸 PageFunk 🗸 👹 Check 👻 🐴 AutoLink 👻 🐩 Kaloni 🗛 👘 Send to 🗸 🖉                                                       | G Settings + |
| 📀 Vision                                 | Net"                                                                                                    |              |
| - Advanced Setup                         | Access Control – Passwords                                                                                                    |              |
| NAN                                      | Access to your DSL router is controlled through three user accounts: admin, support, and user.                                            |              |
| .AN<br>NAT                               | The user name "admin" has unrestricted access to change and view configuration of your DSL Router.                                        |              |
| Routing                                  | The user name "support" is used to allow an ISP technician to access your DSL Router for maintenance and to run diagnostics.              |              |
| Security<br>DNS                          | The user name "user" can access the DSL Router, Wew configuration settings and statistics, as well as, update the router's software.      |              |
| )SL                                      | Use the fields below to enter up to 16 characters and click "Apply" to change or create passwords. Note: Password cannot contain a space. |              |
| Internet Time<br>Access Control Services |                                                                                                    |              |
| Services<br>IP Addresses                 | Usemane:                                                                                                    |              |
| IP Addresses                             | Oki Password:                                                                                                    |              |
| PSec 🗠<br>Certificate                    | New Password:                                                                                                    |              |
| Local                                    | Contern Password:                                                                                                    |              |
| Trusted CA                               | Save/Apply                                                                                                    |              |
| <ul> <li>Management Utilities</li> </ul> |                                                                                                    |              |
| <ul> <li>Connection Status</li> </ul>    |                                                                                                    |              |
| Diagnostics and Help                     |                                                                                                    |              |
|                                          |                                                                                                    |              |
|                                          |                                                                                                    |              |
| Done                                     |                                                                                                    | 🔮 Internet   |

Figure 48. Advanced Setup - Access Control – Passwords

## 5.10 - IPSec

The M505 also have the ability to create a VPN (Virtual Private Network) tunnel using IPSec as the security measure. VPN allows user to remotely connect to a network using their Broadband connection. Please refer to your ISP and Network Administrator for detail settings regarding VPN IPSec.

| E) Untitled Document - Micr              | rosoft Internet Explorer                                                                                                    | _ 0 🛛        |
|------------------------------------------|----------------------------------------------------------------------------------------------------|--------------|
| File Edit View Favorites                 | Tools Help                                                                                                    | <u></u>      |
| 🔇 Back • 🔘 • 💌                           | 🖻 🟠 🔎 Search 👷 Favorites 🤣 🍙 - 🍓 🖂 🛄 🐘 🎇 📓                                                                                                    |              |
| Address a http://192.168.1.254           | 4                                                                                                    | 💌 🛃 Go       |
| Google G-                                | 😠 Go 🕫 🛃 👻 🙀 Bookmarks 🛩 Papellank 👻 💝 Check 🛥 🐴 AutoLink 👻 🗑 Antol                                                                                                    | 🔘 Settings 🗸 |
| MASTER S                                 | ERIES                                                                                                    |              |
| Vision                                   | Net                                                                                                    |              |
| - Advanced Setup                         | IPSec Tunnel Mode Connections                                                                                                    |              |
| WAN                                      | Add, edit or remove IPSec turnel mode connections from this page.                                                                                                    |              |
| LAN                                      |                                                                                                    |              |
| NAT<br>Routing                           | Enable Connection Name Remote Gateway Local Addresses Remote Addresses                                                                                                    |              |
| Security                                 | Add New Connection                                                                                                    |              |
| DNS                                      | Add New Connection                                                                                                    |              |
| DSL                                      |                                                                                                    |              |
| Internet Time                            |                                                                                                    |              |
| Access Control Services<br>IPSec         |                                                                                                    |              |
| Certificate                              |                                                                                                    |              |
| Local                                    |                                                                                                    |              |
| Trusted CA                               |                                                                                                    |              |
| <ul> <li>Management Utilities</li> </ul> |                                                                                                    |              |
| · Connection Status                      |                                                                                                    |              |
|                                          |                                                                                                    |              |
| Diagnostics and Help                     |                                                                                                    |              |
|                                          | R. Contraction of the second second sec |              |
|                                          |                                                                                                    |              |
|                                          |                                                                                                    |              |
|                                          |                                                                                                    |              |
|                                          |                                                                                                    |              |
|                                          |                                                                                                    |              |
|                                          |                                                                                                    |              |
|                                          |                                                                                                    |              |
|                                          |                                                                                                    |              |
| Done 2                                   |                                                                                                    | S Internet   |
| AL POINT                                 |                                                                                                    | - married    |

*Figure 49. Advanced Setup – IPSec* 

| Untitled Document - Micros                        | soft Internet Explorer                               |                                                                                                    | _ @ 🗙        |
|---------------------------------------------------|------------------------------------------------------|----------------------------------------------------------------------------------------------------|--------------|
| File Edit View Fevorites Te                       | ools Help                                            |                                                                                                    | <u></u>      |
| 3 Back • 🕥 • 💌 😰                                  | 👔 🏠 🔎 Search 👷 Favorites 🧔 🍰 - 🍃 📃 🚦                 |                                                                                                    |              |
| Address a http://192.168.1.254/                   |                                                      |                                                                                                    | 💌 🛃 Go       |
| Google G-                                         | 😧 Go 🕫 🛃 🔹 🏠 Bookmarks + 🖓 PagaPlank + 🗳 Check + 🔌 A | utolinik 👻 🦌 Aziri 🖓 🎍 Send ta 🕶 🥒                                                                             | 🔘 Settings 🗸 |
| 📀 VisionN                                         | let                                                  |                                                                                                    |              |
| - Advanced Setup                                  | IPSec Settings                                       |                                                                                                    | ^            |
| WAN                                               | IPSec Connection Name                                | new connection                                                                                                 |              |
| LAN<br>NAT<br>Routing                             | Remote IPSec Gateway Address (IP or Domain Name)     | 0.0.0.0                                                                                                    |              |
| Security<br>DNS                                   | Tunnel access from local IP addresses                | Subnet                                                                                                    |              |
| DSL                                               | IP Address for VPN                                   | 0.0.0.0                                                                                                    |              |
| Internet Time<br>Access Control Services<br>IPSec | IP Subnetmask                                        | 255.255.255.0                                                                                                  |              |
| Certificate<br>Local                              | Tunnel access from remote IP addresses               | Subnet                                                                                                    |              |
| Trusted CA                                        | IP Address for VPN                                   | 0.0.0,0                                                                                                    |              |
| <ul> <li>Management Utilities</li> </ul>          | IP Subnetmask                                        | 255.255.255.0                                                                                                  |              |
| · Connection Status                               | Key Exchange Method                                  | Auto(KE)                                                                                                    |              |
|                                                   | Authentication Method                                | Pre-Shored Key                                                                                                 |              |
| Diagnostics and Help                              | Pre-Shared Key                                       | key                                                                                                    | 1.2          |
|                                                   | Perfect Forward Secrecy                              | Disable 💌                                                                                                    |              |
|                                                   | Advanced IKE Settings                                | Hide Advanced Settings                                                                                         |              |
|                                                   | Phase 1                                              | photos and a second second second second second second second second second second second second second second |              |
|                                                   | Mode                                                 | Moin                                                                                                    |              |
|                                                   | Encryption Algorithm                                 | JOES M                                                                                                    |              |
|                                                   | Integrity Algorithm                                  | MD5 ¥                                                                                                    | 3            |
| 🐔 Done                                            |                                                      |                                                                                                    | Internet     |

Click the "Add" button create a new VPN connection

Figure 50. Advanced Setup – IPSec Add

## 5.11 - Certificate

This page allows user to authenticate their VPN session using certificate. Some VPN network requires this. There are two sections: Local and Trusted CA.

**LOCAL** option: A maximum of 4 certificates are supported. You can either import or send a request for certificates.

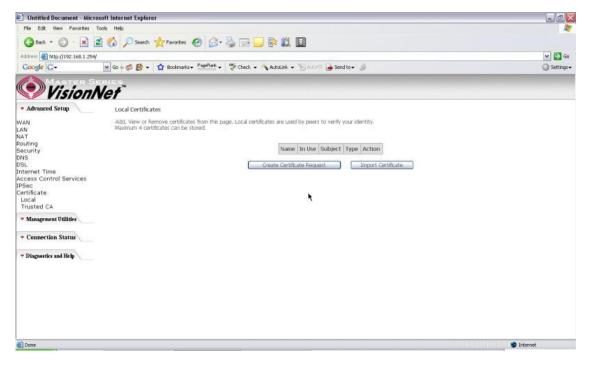

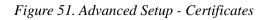

| Pie 6dt Vew Percetes Tools Help                                                                                                    | _ @ 🔀          |
|----------------------------------------------------------------------------------------------------|----------------|
| Advanced Setup                                                                                                    | <b>R</b> *     |
| Advanced Setup                                                                                                    |                |
| Advanced Setup      Advanced Setup      Create new certificate request      Advanced Setup      Create new certificate spring request you need to include Common Name, Organization Name, State/Province Name, and the 24etter Country Code for th     AAAAAAAAAAAAAAAAAAAAAAAAAAAAAAAA                                                                                                    | ✓ 5 Go         |
| Advanced Setup      Advanced Setup      Advanced Setup      Create new certificate request      Avanced Setup      Create new certificate spring request you need to include Common Name, Organization Name, State/Province Name, and the 24etter Country Code for th      Kouting     Common Name:     Common Name:     Status/Province Name:     Status/Province Name:     US (United States)      Country/Region Name:     US (United States)      Country/Region Name:     Local      Common Name:     Country/Region Name:     US (United States)      Country/Region Name:     Local                                                                                                    | Settings +     |
| WAN To generate a certificate signing request you need to include Common Name, Organization Name, State/Province Name, and the 2-letter Country Code for th NAT Certificate Name: Common Name: Common Na |                |
| LAN NAT Certificate Name: Security Crossing Common Name: Security Crossing Name: SSL Construction Name: Construction Name: Construction Name: US (United States) Construction Name: Certificate Local Certificate Construction Certificate Construction Construction Certificate Construction Construction Certificate Construction Certificate Certificate Certificate Ce |                |
| * Management Utilities<br>* Connection Status<br>* Diagnostics and Help                                                                                                    | e contificate. |
| 2 Done                                                                                                    | S Internet     |

#### Figure 52. Advanced Setup – Local – Create Certificate

| Untitled Document - Micro        | soft Internet Explorer    |                                                             |     | _02          |
|----------------------------------|---------------------------|-------------------------------------------------------------|-----|--------------|
| File Edit View Fevorites 1       | ools Help                 |                                                             |     | <u></u>      |
| 🔇 Back + 🔘 - 🖹 🔒                 | 🕯 🚮 🔎 Search 👷 Fan        | artes 🕢 🍰 🕞 📴 📴 🗱 📓                                         |     |              |
| Address () http://192.168.1.254/ |                           |                                                             |     | 🛩 🛃 Go       |
| Google G-                        | 💌 Go o 🧊 🎊 🔸 😭 Bo         | skmarks+ 🎦 📲 🗘 Check + 🐴 Autolink + 🐚 Autoli 🌡 🎯 Send to+ 🖉 |     | 🔘 Settings 🗸 |
| MASTER SE                        | IRIES                     |                                                             |     |              |
| Vision N                         | Vet                       |                                                             |     |              |
| - Advanced Setup                 | Import certificate        |                                                             |     | 1            |
| WAN                              | Enter certificate name, p | paste certificate content and private key.                  |     |              |
| LAN<br>NAT                       | Certificate Name:         |                                                             |     |              |
| Routing                          |                           | BEGIN CERTIFICATE                                           | 6   |              |
| Security                         |                           | <insert certificate="" here=""></insert>                    | 100 |              |
| DNS<br>DSL                       |                           | END CERTIFICATE                                             |     |              |
| Internet Time                    |                           |                                                             |     |              |
| Access Control Services          |                           |                                                             |     |              |
| PSec                             |                           |                                                             |     |              |
| Certificate                      |                           |                                                             |     |              |
| Local                            |                           |                                                             |     |              |
| Trusted CA                       | Certificate:              |                                                             |     |              |
| Management Utilities             |                           |                                                             |     |              |
| Connection Status                |                           |                                                             |     |              |
| · Diagnostics and Help           |                           |                                                             |     |              |
|                                  |                           |                                                             |     |              |
|                                  |                           |                                                             | 1   |              |
|                                  |                           | BEGIN RSA PRIVATE KEY                                       | 0   |              |
|                                  |                           | <insert here="" key="" private=""></insert>                 |     |              |
|                                  |                           | END ESA PRIVATE KEY                                         |     |              |
|                                  |                           |                                                             |     | 12           |
| al.                              |                           |                                                             |     | 5            |
| Done 2                           |                           |                                                             |     | Internet     |

Figure 53. Advance Setup – Certificates – Local Import

**Trusted CA** option: This is used to verify peer certificates. Please click on "Import Certificate" to proceed.

| 🗐 Untitled Document - Micr                                                                                                    | osoft internet Explorer                                                                                                    |              |
|----------------------------------------------------------------------------------------------------|----------------------------------------------------------------------------------------------------|--------------|
| File Edit View Favorites                                                                                                    | Tools Help                                                                                                    |              |
| 3 Back + 🜍 + 💌                                                                                                    | 🖻 🟠 🔎 Search 👷 Favortes 🕢 🎯 - 🥘 📨 📴 🔛 🗱 📓                                                                                                    |              |
| Address a http://192.168.1.254                                                                                                    | 1                                                                                                    | 🛩 🛃 Go       |
| Google G-                                                                                                    | 🖌 Go 🕫 👸 🔹 🏠 Bookmarks+ 📴 Check + 🦓 AutoLink + 🐩 AutoLink - 👘 AutoLink -                                                                                          | 🔘 Settings + |
| Vision/                                                                                                    | Nef                                                                                                    |              |
| - Advanced Setup                                                                                                    | Trusted CA (Certificate Authority) Certificates                                                                                                    |              |
| WAN<br>LAN<br>NAT<br>Routing<br>Security<br>ONS<br>OSL<br>Internet Time<br>Access Control Services<br>IPSec<br>Control Services<br>IPSec<br>Cortificate<br>Local<br>Trusted CA<br>* Managesent Utilities<br>* Connection Status<br>* Diagnostics and Help | Add, View or Remove certificates from this page. CA certificates are used by you to verify paers' certificates.<br>Name Subject Type Action<br>Import Certificate |              |
| <b>E</b>                                                                                                    |                                                                                                    | 🔮 Internet   |

Figure 54. Advanced Setup – Certificates- Trusted CA

| E) Untitled Document - Micro             | soft Internet Explorer   |                                                            | _ @ 🔀                          |
|------------------------------------------|--------------------------|------------------------------------------------------------|--------------------------------|
| File Edit New Favorites 1                | lools Help               |                                                            |                                |
| 🔇 Back • 🔘 • 🖹 💈                         | 👔 🚮 🔎 Search 👷 Fan       | ortes 🕢 🍰 - 🍃 🔜 🔜 🗱 📓                                      |                                |
| Address a http://192.168.1.254/          |                          |                                                            | 🛩 🛃 Go                         |
| Google G-                                | 🖌 Go o 🧔 🛃 🔸 🏠 Bo        | skmarks+ 🎦 📲 🖓 Check + 🐴 AutoLink + 🐚 Andrill 🍙 Send to+ 🥒 | <ul> <li>Settings +</li> </ul> |
| Vision N                                 | Vet                      |                                                            |                                |
| - Advanced Setup                         | Import CA certificate    |                                                            |                                |
| WAN                                      | Enter certificate name a | nd paste certificate content.                              |                                |
| LAN<br>NAT                               | Certificate Name:        |                                                            |                                |
| Routing                                  |                          | BEGIN CERTIFICATE                                          | 10                             |
| Security                                 |                          | <insert certificate="" here=""></insert>                   |                                |
| DNS<br>DSL                               |                          | END CERTIFICATE                                            |                                |
| DSL<br>Internet Time                     |                          |                                                            |                                |
| Access Control Services                  |                          |                                                            |                                |
| IPSec                                    |                          |                                                            |                                |
| Certificate                              |                          |                                                            |                                |
| Local                                    |                          | I                                                          |                                |
| Trusted CA                               | Certificate:             | 1                                                          |                                |
| <ul> <li>Management Utilities</li> </ul> | Certricate:              |                                                            |                                |
| <ul> <li>Connection Status</li> </ul>    |                          |                                                            |                                |
| - Diagnostics and Help                   |                          |                                                            |                                |
|                                          |                          |                                                            |                                |
|                                          |                          |                                                            |                                |
|                                          |                          |                                                            |                                |
|                                          |                          | Apply                                                      |                                |
|                                          |                          |                                                            |                                |
|                                          |                          |                                                            |                                |
| Done 2                                   |                          |                                                            | 1 Internet                     |
|                                          |                          |                                                            |                                |

Figure 55. Advanced Setup – Certificates - Trusted CA – Import Certificate

# 6. Wireless Setup

Some basic understanding of 802.11b/g wireless technology and terminology is useful when you are setting up the Router or any wireless access point. If you are not familiar with wireless networks please take a few minutes to learn the basics.

## Wireless client requirements

All wireless client adapters compliant to 802.11g and/or 802.11b can communicate with the M505 LAN environment. However, be aware that only 802.11g compliant wireless clients are able to gain full profit of the 54 Mb/s (Max) bandwidth delivered by the M505. It is highly recommended to use only wireless client adapters that are Wi-Fi<sup>TM</sup> certified to ensure smooth interoperability with the M505's WLAN.

## **Radio Transmission**

Wireless LAN or WLAN devices use electromagnetic waves within a broad, unlicensed range of the radio spectrum to transmit and receive radio signals. When a wireless access point is present, it becomes a base station for the WLAN nodes in its broadcast range. WLAN nodes transmit digital data using FM (frequency modulation) radio signals. WLAN devices generate a carrier wave and modulate this signal using various techniques. Digital data is superimposed onto the carrier signal. This radio signal carries data to WLAN devices within range of the transmitting device. The antennae of WLAN devices listen for and receive the signal. The signal is demodulated and the transmitted data extracted. The transmission method used by the access point is called Direct Sequence Spread Spectrum (DSSS) and operates in a range of the radio spectrum between 2.4GHz and 2.5GHz for transmission.

## Antennas

Direct the external antenna to allow optimization of the wireless link. If for example the antenna is erect, wireless links in the horizontal plane are favored. Please note that the antenna characteristics are influenced by the environment that is by reflections of the radio signal against walls or ceilings. It is advisable to use the received signal strength as indicated by the wireless client manager to optimize the antenna position for the link to a given client. Concrete walls weaken the radio signal and thus affect the connection.

## Wireless Range

Range should not be a problem in most homes or small offices. If you experience low or no signal strength in some areas, consider positioning the Router in a location between the WLAN devices that maintains a roughly equal straight-line distance to all devices that need to access the Router through the wireless interface. Adding more 802.11g access points to rooms where the signal is weak can improve signal strength. Read the section about placement of the Router titled Location in the next chapter, Hardware Installation, for more information.

## SSID

Wireless networks use an SSID (Service Set Identifier) to allow wireless devices to roam within the range of the network. Wireless devices that wish to communicate with each other must use the same SSID. Several access points can be set up using the same SSID so that wireless stations can move from one location to another without losing connection to the wireless network. The M505 operates in Infrastructure mode. It controls network access on the wireless interface in its broadcast area. It will allow access to the wireless network to devices using the correct SSID after a negotiation process takes place.

By default the M505 broadcasts its SSID so that any wireless station in range can learn the SSID and ask permission to associate with it. Many wireless adapters are able to survey or scan the wireless environment for access points. An access point in Infrastructure mode allows wireless devices to survey that network and select an access point with which to associate. You may disable SSID broadcasting in the web manager's wireless menu.

## **Radio channels**

The 802.11g standard allows several WLAN networks using different radio channels to be co-located. The M505 supports multiple radio channels and is able to select the best radio channel at each startup. You can choose to set the channels automatically or manually.

The different channels overlap. To avoid interference with another access point, make sure that the separation (in terms of frequency) is as high as possible. It is recommended to keep at least 3 channels between 2 different access points.

The M505 supports all channels allowed for wireless networking. However, depending on local regulations, the number of channels actually allowed to be used may be additionally restricted, as shown in the table below.

| <b>Regulatory Domain</b> | Allowed Radio Channels |
|--------------------------|------------------------|
| China                    | 1 to 13                |
| Europe                   | 1 to 13                |
| Israel                   | 5 to 8                 |
| Japan                    | 1 to 14                |
| Jordan                   | 10 to 13               |
| Thailand                 | 1 to 14                |
| USA / Canada             | 1 to 11                |

#### **Wireless Security**

Various security options are available on the M505 including open or WEP, 802.1x, WPA, WPA-PSK, WPA2 and WPA2-PSK. Authentication may use an open system or a shared key. For details on these methods and how to use them, please read the wireless LAN configuration information in Section 3.5.3 (Wireless Security Configuration).

## About 802.11g Wireless

802.11b is an IEEE standard, operating at 2.4 GHz at a speed of up to 11 Mb/s. 802.11g, a newer IEEE standard also operating at 2.4 GHz, gives you up to 54 Mb/s speed, more security and better performance.

Today's 11-megabits-per-second 802.11b wireless networks are fine for broadband Internet access (which typically tops out at about 1 mbps) but rather slow for large internal file transfers or streaming video. However, 54-mbps, corporate-oriented 802.11a is expensive and because its radio uses the 5-GHz band and 802.11b uses the 2.4-GHz band, upgrading to an 802.11a network means either scrapping 802.11b gear or buying even-pricier hardware that can support both standards. But 802.11g promises the same speed as 802.11a and the ability to coexist with 802.11b equipment on one network, since it too uses the 2.4-GHz band. 802.11g is an extension to 802.11b, the basis of many wireless LANs in existence today. 802.11g will broaden 802.11b's data rates to 54 Mbps within the 2.4 GHz band using OFDM (orthogonal frequency division multiplexing) technology. Because of backward compatibility, an 802.11b radio card will interface directly with an 802.11g access point (and vice versa) at 11 Mbps or lower depending on range.

### 6.1 - Basic

This page allows you to configure basic features of the wireless LAN interface. You can enable or disable the wireless LAN interface, hide the network from active scans (no broadcasting of your network name), set the wireless network name (also know as SSID), and restrict the channels based on nation's requirements.

Check "Enable Wireless" to enable wireless radio; or uncheck to disable.

"SSID" is the network name shared among all devices in a wireless network.

| E) Untitled Document - Mici                                                                                                    | asoft Internet Explorer                                                                                                    | _C            |
|----------------------------------------------------------------------------------------------------|----------------------------------------------------------------------------------------------------|---------------|
| File Edit New Favorites                                                                                                    | Tools Help                                                                                                    | <u></u>       |
| 🔇 Back • 🔘 • 🖹                                                                                                    | 🖻 🏠 🔎 Search 👷 Favorites 🤣 🍙 - 🍃 🔛 🛄                                                                                                    |               |
| Address a http://192.168.1.1/                                                                                                    |                                                                                                    | 🛩 🛃 Go        |
| Google G-                                                                                                    | 💌 Go + 🦸 🦉 + 🙀 Boolmarks + Perform + 🚏 Check + 🔧 Autolink + 🦷 Autolink - 🚽                                                                                                    | 🔘 Settings 🗸  |
| Vision                                                                                                    | Net"                                                                                                    | Ĩ             |
| 🔻 Quick Setup                                                                                                    | Wireless Basic                                                                                                    |               |
| • Advanced Setup                                                                                                    | This page allows you to configure basic features of the wireless LAN interface. You can enable or disable the wireless LAN interface, hide the network from active s<br>wireless network name (also known as SSID) and restrict the channel set based on country requirements.<br>Cick: "Apply" to configure the basic wireless options. | cans, set the |
| - Wireless                                                                                                    | Enable Wireless                                                                                                    |               |
| Basic<br>Security<br>MAC Filter<br>Wireless Bridge<br>Advanced<br>Station Info<br>* Management Utilities<br>* Connection Status<br>* Diagnostics and Help | Hude Access Paint SID: B-badcom BSID: 02-10:18:01:00:05 Country: UNITED STATES  Enable Wireless Guest Network Guest SSID: Guest Save/Apply                                                                                                    |               |
| Done .                                                                                                    |                                                                                                    | Internet      |

Figure 56. Wireless Setup - Basic

## 6.2 - Security

Four types of wireless security are provided: Shared (WEP), 802.1x, WPA/WPA2, and WPA/WPA2-PSK.

## WEP

WEP (Wired Equivalent Privacy) provides security by encrypting data over radio waves when data is transmitted from one end point to another. WEP is the weakest security method but the easiest one to configure. To enable WEP, select the following items step by step:

Network Authentication: Shared

Data Encryption: Enabled

Encryption Strength: 128-bit (recommended for better security) or 64-bit

Click "Set Encryption Key" to enter your WEP keys.

| File 6d Wer Parates Tools Hole                                                                                                    | - 0        |
|----------------------------------------------------------------------------------------------------|------------|
| Advanced Setup                                                                                                    | 1          |
| Couple C -       Couple C -       Couple C - <th></th>                                                                                                    |            |
| Vireless     Advanced Setup     Vireless - Security     Advanced Setup     Advanced Setup     Advanced Setup     Advanced Setup     Vireless     Select SSID:     Broadcom     Select SSID:     Broadcom     Select SSID:     Select SSID:     Sel | 🕶 🔁 Go     |
| • Quick Setup     Wireless Security       • Advanced Setup     This page alows you to configure security features of the wireless LAN interface. You can sets the network authentication method, selecting data encryption, specify whether network apply to configure the wireless network and specify the encryption strength.<br>Clok "Apply" to configure the wireless network and specify the encryption strength.<br>Clok "Apply" to configure the wireless network and specify the encryption strength.<br>Clok "Apply" to configure the wireless network and specify the encryption strength.<br>Clok "Apply" to configure the wireless network and specify the encryption strength.<br>Clok "Apply" to configure the wireless network and specify the encryption strength.<br>Clok "Apply" to configure the wireless network and specify the encryption strength.<br>Clok "Apply" to configure the wireless network and specify the encryption strength.<br>Clok "Apply" to configure the wireless network and specify the encryption strength.<br>Clok "Apply" to configure the wireless network and specify the encryption strength.<br>Clok "Apply" to configure the wireless network and specify the encryption strength.<br>Clok "Apply" to configure the wireless network and specify the encryption strength.<br>Clok "Apply" to configure the wireless network and specify the encryption strength.<br>Clok "Apply" to configure the wireless network and specify the encryption strength.<br>Clok "Apply" to configure the wireless network encryption strength.<br>Clok "Apply" to configure the wireless network key 1<br>The specific the strength of the wireless network key 2<br>The specific the strength of the strength on keys<br>Enter 5 Applit characters or 10 hexadecimal digits for 128-bit encryption keys<br>Enter 5 Applit characters or 10 hexadecimal digits for 6-bit encryption keys                                                                                                    | Settings - |
| Advanced Setup     Wereless     Advanced Setup     Advanced Setup     Advanced Setup     Connection Status     Network Key 1:     Network Key 2:     Diagnostics and Help     Diagnostics and Help                                                                                                    |            |
| Advanced Setap     Instruction by a required to authenticate to this wreless network and specify the encryption strength.     Cick "Apph" to configure the wreless security options.     Select SSID:     Broadcom     Select SSID:     Broadcom     Mac Filter     WEP Encryption:     Enabled     Filter     Were Encryption:     Tabled     Tabled     Station     Info     Current Network Key:     Network Key 1:     Network Key 2:     Network Key 3:     Network Key 4:     Diagaestirs and Help     Enter 13 ASCII characters or 26 hexadecimal digits for 128-bit encryption keys     Enter 5 ASCII characters or 10 hexadecimal digits for 4-bit encryption keys                                                                                                    |            |
| Basic     Sheet SSUP     Brobadom *       Security     Network Authentication:     Shared       Mac Filter     WEP Encryption:     Encloded *       Advanced     Encryption Strangth:     128-bit *       Station Info     Current Network Key:     2 *       * Management Utilities     Network Key 1:        Network Key 2:     Network Key 3:        * Diagnostirs and Help     Network Key 4:     Enter 13 ASCII characters or 26 hexadecimal digits for 128-bit encryption keys                                                                                                    | a          |
| Security     Network Authentication:     Shared       MAC Filter     WEP Encryption:     Encryption Strangth:       Advanced     Encryption Strangth:     128-bit in       Station Info     Current Network Key:     2 in       • Management Utilities     Network Key:     2 in       • Management Utilities     Network Key:     2 in       • Connection Status     Network Key 3:     Instrument Network Key 4:       • Diagnostics and Help     Enter 13 ASCII characters or 26 hexadecimal digits for 129-bit encryption keys                                                                                                    |            |
| Wireless Bridge     WEP Encryption:     Encryption:       Advanced     Encryption Stangth:     128-bit if it       Station Info     Current Network Key:     2 if       Management Utilities     Network Key:     2 if       Management Utilities     Network Key:     2 if       Onmerction Status     Network Key:     2 if       Network Key:     1     If       Network Key:     2 if       Network Key:     2 if       Network Key:     2 if       Network Key:     2 if       Status     Network Key:       Network Key:     2 if       Status     Network Key:       Network Key:     2 if       Status     Network Key:                                                                                                    |            |
| Station Info     Current Network Key:     2       Management Utilides     Network Key:     2       Network Key 2:     Network Key 3:       Network Key 4:     Enter 13 ASCII characters or 26 hexadecimal digits for 129-bit encryption keys       Enter 5 ASCII characters or 10 hexadecimal digits for 64-bit encryption keys                                                                                                    |            |
| Current Network Key: 2 M     Network Key 1:     Network Key 2:     Network Key 3:     Network Key 4:     Diagaestics and Help     Network Key 4:     Enter 13 ASCII characters or 26 hexadecimal digits for 129-bit encryption keys Enter 5 ASCII characters or 10 hexadecimal digits for 64-bit encryption keys                                                                                                    |            |
| Connection Status     Network Key 2:     Network Key 3:     Network Key 4:     Enter 13 ASCII characters or 26 hexadecimal digits for 129-bit encryption keys     Enter 5 ASCII characters or 10 hexadecimal digits for 64-bit encryption keys                                                                                                    |            |
| Connection Status     Network Key 3:     Network Key 4:     Enter 13 ASCII characters or 26 hexadecimal digits for 129-bit encryption keys Enter 5 ASCII characters or 10 hexadecimal digits for 64-bit encryption keys                                                                                                    |            |
| Diagnostics and Help     Network Key 4:     Enter 13 ASCII characters or 10 hexadecimal digits for 129-bit encryption keys     Enter 5 ASCII characters or 10 hexadecimal digits for 64-bit encryption keys                                                                                                    |            |
| Diagaostire and Help     Enter 13 ASCII characters or 26 hexadecimal digits for 129-bit encryption keys Enter 5 ASCII characters or 10 hexadecimal digits for 64-bit encryption keys                                                                                                    |            |
| Enter 5 ASCII characters or 10 hexadecimal digits for 64-bit encryption keys                                                                                                    |            |
| Save/Apply                                                                                                    |            |
| Save/Apply                                                                                                    |            |
|                                                                                                    |            |
|                                                                                                    |            |
|                                                                                                    |            |
|                                                                                                    |            |
|                                                                                                    |            |
|                                                                                                    |            |
|                                                                                                    |            |
| 🧃                                                                                                    |            |

Figure 57. Wireless Setup – Security – WEP

Four keys for both encryption strengths can be stored here. Enter 13 ASCII characters or 26 hexadecimal digits for 128-bit encryption keys. Enter 5 ASCII characters or 10 hexadecimal digits for 64-bit encryption keys. Select which key  $(1 \sim 4)$  to use from "Current Network Key". Click "Save/Apply" to save the configuration.

#### 802.1X

802.1X addresses the WEP weakness by adding user authentication, via RADIUS server. So you need to have your RADIUS server up and running before using 802.1X. To enable 802.1X, select "802.1X" in "Network Authentication". Enter your RADIUS server IP address, port number (default: **1812**), and key. Follow the WEP security section to configure your WEP key and select "Save/Apply" to save your configuration.

| Untitled Document - Mic                            | rosoft Internet Explorer                                             |                                                                                                    | _ 0                                |
|----------------------------------------------------|----------------------------------------------------------------------|----------------------------------------------------------------------------------------------------|------------------------------------|
| File Edit View Favorites                           | Tools Help                                                           |                                                                                                    | 4                                  |
| 🔇 Back • 🔘 - 🖹                                     | 😰 🐔 🔎 Search 👷 Favorites                                             | 🔨 🍛 🖃 🔜 📴 🗱 🛄                                                                                                    |                                    |
| Address () http://192.168.1.1/                     |                                                                      |                                                                                                    | 🛩 🛃 Go                             |
| Google G-                                          | 🖌 Go 🖗 🧔 🛃 👻 🔂 Bookmarl                                              | s + 👷 🖓 Check + 🔥 AutoLink + 🐚 AutoFil 🍙 Send to + 🖉                                                                                                    | 🔘 Settings 🗸                       |
| 📀 Vision                                           | Net                                                                  |                                                                                                    |                                    |
| - Quick Setup                                      | Wireless Security                                                    |                                                                                                    |                                    |
| • Advanced Setup                                   |                                                                      | ure security features of the wireless LAN inberface. You can sets the network authentication method, selecting o<br>heriticate to this wireless network and specify the encryption strength.<br>wireless security options. | data encryption, specify whether a |
| • Wireless                                         | Select SSID:                                                         | Broadcom 🛩                                                                                                    |                                    |
| Basic<br>Security<br>MAC Filter<br>Wireless Bridge | Network Authentication:<br>RADIUS Server IP Address:                 | 802.1×                                                                                                    |                                    |
| Advanced<br>Station Info                           | RADIUS Port:<br>RADIUS Key:                                          | 1812                                                                                                    |                                    |
| - Management Utilities                             | WEP Encryption:                                                      | Enabled                                                                                                    |                                    |
| - Connection Status                                | Encryption Strength:<br>Current Network Key:                         | 128-bit ₩<br>2 ₩                                                                                                    |                                    |
| • Diagnostics and Help                             | Network Key 1:<br>Network Key 2:<br>Network Key 3:<br>Network Key 4; |                                                                                                    |                                    |
|                                                    | THE LOCAL PLEY PL                                                    | Enter 13 ASCII characters or 26 hexadecimal digits for 128-bit encryption keys<br>Enter 5 ASCII characters or 10 hexadecimal digits for 64-bit encryption keys                                                             |                                    |
|                                                    |                                                                      | Save/Apply                                                                                                    |                                    |
|                                                    |                                                                      |                                                                                                    |                                    |
| 8                                                  |                                                                      |                                                                                                    | 😨 Internet                         |

Figure 58. Wireless Setup – Security – 802.1X

## WPA/WPA2

WPA (Wi-Fi Protected Access) is the strongest wireless security provided by the M505. Like 802.1X, WPA must co-work with RADIUS server as well. To enable WPA, select the following items step by step:

Network Authentication: WPA/WPA2

WPA Group Rekey Interval: in seconds. Default: 0 (no re-keying).

RADIUS Server IP Address/Port/Key: must match your RADIUS server.

WPA Encryption: TKIP (select AES or TKIP+AES for WPA2).

Check your supplicant capability before you decide which one to use.

| Untitled Document - Micro             | soft Internet Explorer                                                                           |                                                                                                    | _ 0          |
|---------------------------------------|--------------------------------------------------------------------------------------------------|----------------------------------------------------------------------------------------------------|--------------|
| File Edit View Favorites 1            | ools Help                                                                                        |                                                                                                    | <u></u>      |
| 🕝 Back • 🔘 • 💌 👔                      | 🕯 🏠 🔎 Search 👷 Favorites                                                                         | 🛛 🖉 🍃 🔤 🔜 🐘 🗱 📓                                                                                                    |              |
| Address a http://192.168.1.1/         |                                                                                                  |                                                                                                    | 🕶 🛃 Go       |
| Google G-                             | 🖌 Go 🖗 🍏 🛃 👻 🔂 Bookmarl                                                                          | ks + 📴 🖓 Check. + 🔧 Autolink. + 🦙 🖓 Autolink                                                                                                    | G Settings - |
| Vision/                               | Vet                                                                                              |                                                                                                    |              |
| - Quick Setup                         | Wireless - Security                                                                              |                                                                                                    |              |
| • Advanced Setup                      | This page allows you to confi<br>network key is required to au<br>Click "Apply" to configure the | gure security features of the wireless LAN interface. You can sets the network authentication method, selecting data encryption, speci<br>therdicate to this wireless network and specify the encryption strength.<br>wireless security options. | fy whether a |
| • Wireless                            | Select SSID:                                                                                     | Broadcom M                                                                                                    |              |
| asic<br>ecunty<br>IAC Filter          | Network Authentication:                                                                          | WPA2                                                                                                    |              |
| /ireless Bridge                       | WPA2 Preauthentication:                                                                          | Disabled 💌 T                                                                                                    |              |
| dvanced<br>tation Info                | Network Re-auth Interval:                                                                        | 36000                                                                                                    |              |
| · Management Utilities                | WPA Group Rekey Interval:<br>RADIUS Server IP Address:                                           | 0.000                                                                                                    |              |
|                                       | RADIUS Port:                                                                                     | 1812                                                                                                    |              |
| <ul> <li>Connection Status</li> </ul> | RADIUS Key:                                                                                      |                                                                                                    |              |
|                                       | WPA Encryption:                                                                                  | AES M                                                                                                    |              |
| Diagnostics and Help                  | WEP Encryption:                                                                                  | Disabled 💌                                                                                                    |              |
|                                       |                                                                                                  |                                                                                                    |              |
|                                       |                                                                                                  | Save/Apply                                                                                                    |              |
|                                       |                                                                                                  |                                                                                                    |              |
|                                       |                                                                                                  |                                                                                                    |              |
|                                       |                                                                                                  |                                                                                                    |              |
|                                       |                                                                                                  |                                                                                                    |              |
|                                       |                                                                                                  |                                                                                                    |              |
| 3                                     |                                                                                                  |                                                                                                    | Dinternet    |

Figure 59. Wireless Setup – Security – WPA

## WPA/WPA2-PSK

WPA-PSK lets you take advantage of WPA without the hassle of setting up your own RADIUS server. To enable WPA-PSK, select "WPA-PSK" in "Network Authentication". Enter 8 to 63 ASCII codes or 64 hexadecimal (0~9, A~F) digits in "WPA Pre-Shared Key". Click "Save/Apply" to save the configuration.

\*Note – You must also input the WPA Pre-Shared Key on the client side (i.e. Wireless Laptop, Desktop, Game Consoles, etc.) to be able to connect to the modem. Please contact the manufacturer of your device for more information.

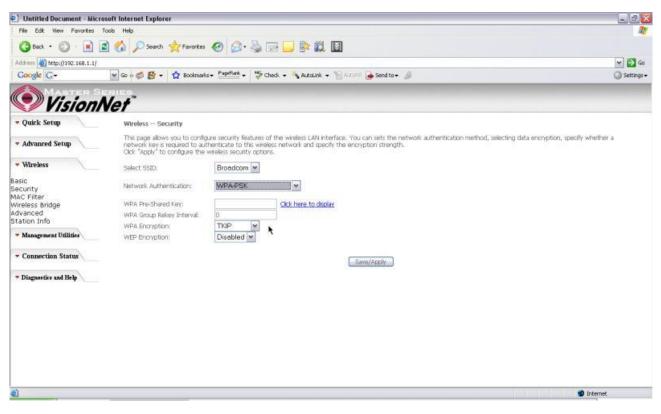

Figure 60. Wireless Setup – Security – WPA-PSK

## 6.3 – MAC Filter

Wireless MAC filter allows you to implement access control based on device's MAC address.

When you select "Allow" in "MAC Restrict Mode", only data from devices with matching MAC addresses in filter table can access the M505. If you select "Deny" in "MAC Restrict Mode", every device can access the M505 except those which have matching MAC addresses in the filter table. To add filter entry, click on "Add" and enter the MAC address of the M505. Click "Save/Apply" to save the configuration. To "delete" the entry, select the entry and click "Remove".

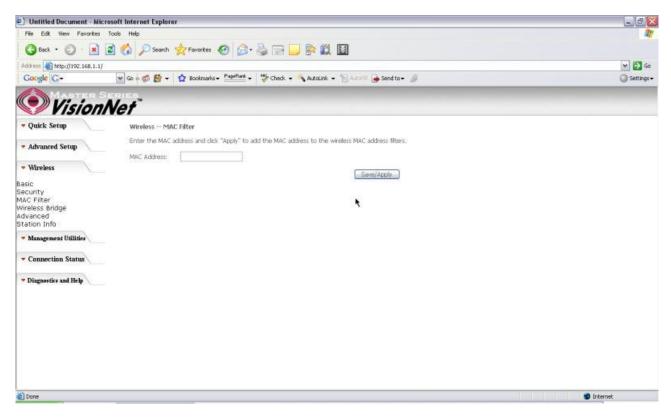

Figure 61. Wireless Setup – MAC Filter

### 6.4 – Wireless Bridge

Wireless Bridge (also known as Wireless Distribution System) can bridge data between two APs, which is particularly useful while wired cabling is not available.

Note: only APs in same channel can be bridged.

AP Mode: Wireless Bridge- listens and answers other APs only

Access Point- Wireless Bridge also with AP functionality

Bridge Restrict: Disabled- any AP will be granted access

Enabled- only selected APs (Max. 4) with specified MAC address will be granted access

Enabled (Scan)- as above, but the M505 will scan available AP for you to select.

Refresh: re-scan the available AP

Save/Apply: save the configuration

| Untitled Document - Micro                            | soft Internet Explorer                                                                                               |                                                                                                    | _ @ <mark>&amp;</mark>                                    |
|------------------------------------------------------|----------------------------------------------------------------------------------------------------|----------------------------------------------------------------------------------------------------|-----------------------------------------------------------|
| File Edit View Favorites 1                           | Tools Help                                                                                                    |                                                                                                    |                                                           |
| 🔇 Back • 🔘 • 💌 🕻                                     | 🗟 🚮 🔎 Search 👷 Favorites 🍕                                                                                           | ) 🔗 😓 🖂 📙 🐘 🛍 📓                                                                                                    |                                                           |
| Address an http://192.168.1.1/                       |                                                                                                    |                                                                                                    | 💌 🛃 Go                                                    |
| Google G-                                            | 🖌 Go 🖗 🍏 🛃 👻 😭 Bookmarks 🕶                                                                                           | 👷 🖓 Check 👻 🐴 Autolink 🛨 🦮 Autolink 🛨 🔛 😹 Send to 🕶 🌙                                                                                                    | 🔘 Settings <del>-</del>                                   |
| 📀 Visionl                                            | Vet"                                                                                                    |                                                                                                    |                                                           |
| - Quick Setup                                        | Wireless - Bridge                                                                                                    |                                                                                                    |                                                           |
| <ul> <li>Advanced Setup</li> <li>Wireless</li> </ul> | acess point functionality. Selecting<br>the AP. Select Disabled in Bridge P<br>bridge restriction. Only those bridge | wreless bridge features of the wineless LAN interface. You can select Wineless Bridge (also<br>Access Point enables access point functionality. Wreless bridge functionality will still be ava<br>estifict which disables wreless bridge restriction. Any wreless bridge will be granted access<br>is selected in Remote Bridges will be granted access;<br>the bridges. Wait for few seconds to update. | alable and wireless stations will be able to associate to |
| Basic                                                |                                                                                                    |                                                                                                    |                                                           |
| Security<br>MAC Filter                               | AP Mode:                                                                                                    | Access Point                                                                                                    |                                                           |
| Nireless Bridge<br>Advanced                          | Bridge Restrict:                                                                                                    | Enabled Y                                                                                                    |                                                           |
| Station Info                                         | Remote Bridges MAC Address:                                                                                          |                                                                                                    |                                                           |
| - Management Utilities                               |                                                                                                    |                                                                                                    |                                                           |
| - Connection Status                                  |                                                                                                    |                                                                                                    |                                                           |
| · Diagnostics and Help                               |                                                                                                    |                                                                                                    |                                                           |
|                                                      |                                                                                                    |                                                                                                    |                                                           |
|                                                      |                                                                                                    | Refresh Save/Apply                                                                                                    |                                                           |
|                                                      |                                                                                                    | Statement Service Service                                                                                                    |                                                           |
|                                                      |                                                                                                    |                                                                                                    |                                                           |
|                                                      |                                                                                                    |                                                                                                    |                                                           |
|                                                      |                                                                                                    |                                                                                                    |                                                           |
|                                                      |                                                                                                    |                                                                                                    |                                                           |
| Done                                                 |                                                                                                    |                                                                                                    | Internet                                                  |

Figure 62. Wireless – Wireless Bridge

## 6.5 - Advanced

System In most cases, M505 work well with wireless default settings. Modification is not recommended unless you are very familiar with these parameters.

- **Channel**: Select the appropriate channel from the provided list to correspond with your network settings. All devices in your wireless network must use the same channel in order to function correctly. Default: **11**.
- **Rate:** The range is from 1 to 54Mbps. The data transmission rate should be set according to the speed of your wireless network. You can set one transmission speed, or

keep the default setting "Auto" to have the router automatically detect the fastest possible data rate.

Basic Rate Set: Select the basic rate that wireless clients must support.

- **Fragmentation:** This value should remain at its default setting of **2346**. The range is 256-2346 bytes. This value specifies the maximum packet size before data is fragmented into multiple packets. If you experience a high packet error rate, you may slightly lower the Fragmentation value. Setting the Fragmentation too low may result in poor network performance. Only slight adjustment of this value is recommended.
- **RTS Threshold:** This value should remain at its default setting of **2347**. The range is 0-2347 bytes. Should you encounter inconsistent data flow, only slight adjustment of this value is recommended. If a network packet is smaller than the preset RTS threshold size, the RTS/CTS mechanism will not be enabled. M505 sends Request to Send (RTS) frames to a particular receiving station and negotiates the transmission of a data frame. After receiving an RTS, the wireless station responds with a Clear to Send (CTS) frame to acknowledge the right to begin transmission.
- **DTIM Interval:** This value, between 1 and 255 milliseconds, indicates the interval of the Delivery Traffic Indication Message (DTIM). A DTIM interval is a countdown field which is used to inform clients about the next window for listening to broadcast and multicast messages. When M505 has buffered broadcast or multicast for associated clients, it sends the next DTIM with a DTIM Interval value. Its clients hear the beacons and awaken to receive the broadcast and multicast message. Default: **3**.
- **Beacon Interval:** Enter a value between 1 and 65535 milliseconds. The Beacon Interval indicates the frequency interval of the beacon. A beacon is a packet broadcast by M505 to synchronize the wireless network. Default: **100**.
- 54g Mode: There are 3 selections. Select 54g Auto for the widest compatibility. Select 54gPerformance for the fastest performance. Select 54g LRS if you are experiencing difficulty with legacy 802.11b equipment.
- **54g protection:** In **Auto** mode, M505 will use RTS/CTS to improve 802.11g performance in mixed 802.11g/802.11b network. Turn **off** protection to maximize 802.11g throughput under most conditions.

| Untitled Document - Micro          | osoft Internet Explorer                                        |                                                                                                    |                                                                              | _ @ <u>2</u>                                      |
|------------------------------------|----------------------------------------------------------------|----------------------------------------------------------------------------------------------------|------------------------------------------------------------------------------|---------------------------------------------------|
| File Edit View Favorites           | Tools Help                                                     |                                                                                                    |                                                                              | 4                                                 |
| 3 Back • 3 - 1                     | 🗈 🐔 🔎 Search 👷 Favorites                                       | @ Q. & 5                                                                                                    | R 🗔 🐘 🛍 🔲                                                                    |                                                   |
| Address 1 http://192.168.1.1/      |                                                                |                                                                                                    |                                                                              | 💌 🎒 Go                                            |
| Google G-                          | 🖌 Go 🖟 👩 🛃 👻 🙀 Bookmarke                                       | s + PageBark + 5 Cher                                                                                                    | sk 🕶 🔦 AutoLink 👻 🐨 AutoFill 🍙 Send to 🕶 🕼                                   | G Settings-                                       |
|                                    |                                                                |                                                                                                    | •••••••                                                                      |                                                   |
| Vision/                            | Not"                                                           |                                                                                                    |                                                                              |                                                   |
| VISIONI                            | ver                                                            |                                                                                                    |                                                                              |                                                   |
| 🔻 Quick Setup                      | Wireless Advanced                                              |                                                                                                    |                                                                              |                                                   |
|                                    | This page allows you to config                                 | ure advanced features o                                                                                                    | The wreless LAN interface. You can select a particular channel on which to   | operate, force the transmission rate to a         |
| <ul> <li>Advanced Setup</li> </ul> | particular speed, set the fragm<br>XPress mode and set whether | nentation threshold, set 1                                                                                                    | the RTS threshold, set the wakeup interval for clients in power-save mode, s | set the beacon interval for the access point, set |
|                                    | Click "Apply" to configure the                                 | advanced wireless option                                                                                                    | are used.                                                                    |                                                   |
| <ul> <li>Wireless</li> </ul>       | AP Isolation:                                                  | Off 💌                                                                                                    |                                                                              |                                                   |
| asic                               |                                                                | 2.4GHz M                                                                                                    |                                                                              |                                                   |
| ecurity                            | Band:                                                          | Concession of the local division of the local division of the loca |                                                                              |                                                   |
| NAC Filter<br>Vireless Bridge      | Channell:                                                      | 11 💌                                                                                                    | Current: 11                                                                  |                                                   |
| dvanced                            | Auto Channel Timer(min)                                        | 1.42 Jac                                                                                                    |                                                                              |                                                   |
| itation Info                       | 54g <sup>***</sup> Rate:<br>Multicast Rate:                    | Auto M                                                                                                    |                                                                              |                                                   |
| Management Utilities               | Basic Rate:                                                    | Detoult                                                                                                    |                                                                              |                                                   |
|                                    | Fragmentation Threshold:                                       | 2346                                                                                                    |                                                                              |                                                   |
| Connection Status                  | RTS Threshold:                                                 | 2347                                                                                                    |                                                                              |                                                   |
|                                    | DTIM Interval:                                                 | 1                                                                                                    |                                                                              |                                                   |
| Diagnostics and Help               | Beacon Interval:                                               | 100                                                                                                    |                                                                              |                                                   |
|                                    | Maximum Associated Clients:                                    | 128                                                                                                    |                                                                              |                                                   |
|                                    | XPress <sup>™</sup> Technology:                                | Disabled M                                                                                                    |                                                                              |                                                   |
|                                    | 54g** Mode:                                                    | 54g Auto                                                                                                    |                                                                              |                                                   |
|                                    | 54g** Protection:                                              | Auto M                                                                                                    |                                                                              |                                                   |
|                                    | Preamble Type:                                                 | long M                                                                                                    |                                                                              |                                                   |
|                                    | Transmit Power:                                                | 100% *                                                                                                    |                                                                              |                                                   |
|                                    |                                                                | Little in the                                                                                                    |                                                                              |                                                   |
|                                    |                                                                |                                                                                                    | Save/Apply                                                                   |                                                   |
|                                    |                                                                |                                                                                                    |                                                                              |                                                   |
| 1                                  |                                                                |                                                                                                    |                                                                              | 🔮 Internet                                        |

Figure 63. Wireless Setup – Advanced

## 6.6 – Station Info

This page shows authenticated wireless stations and their status.

| Untitled Document - Mi                                      | icrosoft Internet Explorer                                                   |              |
|-------------------------------------------------------------|------------------------------------------------------------------------------|--------------|
| File Edit View Fevorites                                    | 17                                                                           |              |
| 🔇 Back • 🔘 • 💌                                              | 🖻 🏠 🔎 Search 👷 Favortes 🕢 🎯 🥪 🥁 🖂 🔜 🔛                                        |              |
| Address () http://192.168.1.1                               |                                                                              | 💌 🛃 Go       |
| Google G-                                                   | 🖌 Go 🕫 👹 👻 🔹 🏠 Bookmarks 🕈 📴 Bookmarks 🔸 🌾 Check 👻 🐴 AutoLink 👻 🐩 AutoLink 🖉 | 🔘 Settings 🗸 |
| Vision                                                      | Net                                                                          |              |
| 🔻 Quick Setup                                               | Wireless Authenticated Stations                                              |              |
| · Advanced Setup                                            | This page shows authenticated wreless stations and their status.             |              |
|                                                             | BSSID Associated Authorized                                                  |              |
| Wireless Basic Security MAC Filter Wireless Bridge Advanced | Refresh                                                                      |              |
| Management Utilities     Connection Status                  |                                                                              |              |
| Diagnostics and Help                                        |                                                                              |              |
|                                                             |                                                                              |              |
| Done                                                        |                                                                              | 🔮 Internet   |

# 7. Management Utilities

# 7.1 - Backup Settings

System Administrator can do the M505 settings backup, update, and restore default here. The settings can be saved from M505 to PC. The saved setting file can also be loaded from PC to M505. These 2 functions can help the system administrator to manage large amount of M505 efficiently. Restore Default would set the M505 with the factory default configuration.

To backup the current configurations, click on "Backup Settings", and a File Download window will pop up.

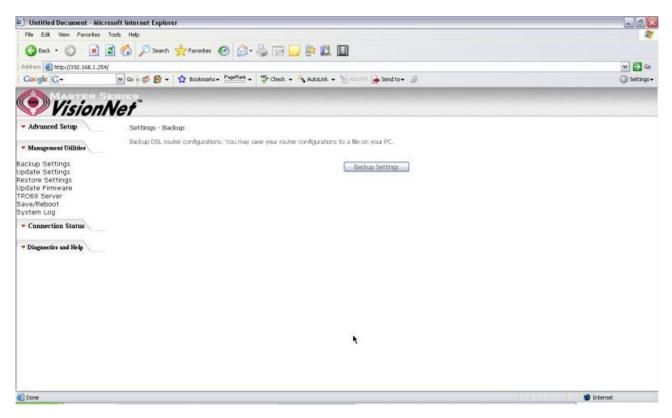

Figure 64. Management Utilities – Backup Settings

Click on "Save" and select the destination of the backup file (backupsettings.cfg) in your local PC. Click on "Save" again to save your backup file.

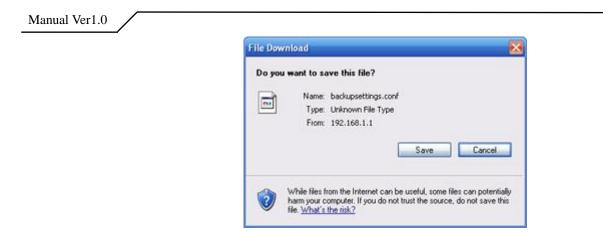

Figure 65. Management Utilities – Backup Settings – File Download

## 7.2 - Update Backup Settings

To update the configuration, click on "Browse" and a Choose-File-window will pop up. Locate the saved file and click on "Update Backup Settings". The M505 will modify its settings based on the update file.

| Dutitled Document - Micro                                                                                                    | osoft Internet Explorer                                                                                          | _ 2          |
|----------------------------------------------------------------------------------------------------|----------------------------------------------------------------------------------------------------|--------------|
| File Edit New Favorites                                                                                                    | Tools Help                                                                                                    | 15           |
| 🔇 Back • 🔘 • 💌                                                                                                    | 🖻 🕜 🔎 Search 👷 Favortes 🥝 😥 💺 🚍 📴 🎼 🎇 📓                                                                          |              |
| Address a http://192.168.1.254                                                                                                    | 1                                                                                                    | 🛩 🛃 Go       |
| Google G-                                                                                                    | 🖌 Go 🕫 💋 😴 🔸 🙀 Boolmarks + 🔤 👘 Check + 🐴 AutoLink + 🐚 AutoLink + 🎍                                               | 🔘 Settings 🗸 |
| Vision!                                                                                                    | Net"                                                                                                    |              |
| - Advanced Setup                                                                                                    | Tools Update Settings                                                                                            |              |
| · Management Utilities                                                                                                    | Update DSL router settings. You may update your router settings using your saved files.                          |              |
| And the second second se | Settings File Name: Browse                                                                                       |              |
| Backup Settings<br>Update Settings                                                                                                    | i e se la var e variante de la transmissión de la la companya de la companya de la companya de la companya de la |              |
| Restore Settings<br>Update Firmware                                                                                                    | Update Settings                                                                                                  |              |
| TRO69 Server                                                                                                    |                                                                                                    |              |
| Save/Reboot<br>System Log                                                                                                    |                                                                                                    |              |
| · Connection Status                                                                                                    |                                                                                                    |              |
|                                                                                                    |                                                                                                    |              |
| Diagnostics and Help                                                                                                    |                                                                                                    |              |
|                                                                                                    |                                                                                                    |              |
|                                                                                                    |                                                                                                    |              |
|                                                                                                    |                                                                                                    |              |
|                                                                                                    |                                                                                                    |              |
|                                                                                                    |                                                                                                    |              |
|                                                                                                    | ×                                                                                                    |              |
|                                                                                                    | 3                                                                                                    |              |
|                                                                                                    |                                                                                                    |              |
|                                                                                                    |                                                                                                    |              |
| <b>a</b>                                                                                                    |                                                                                                    | 👩 Internet   |

Figure 66. Management Utilities – Update Settings

## 7.3 - Restore Settings

To restore the router to its factory default settings, click on "Restore Default Settings".

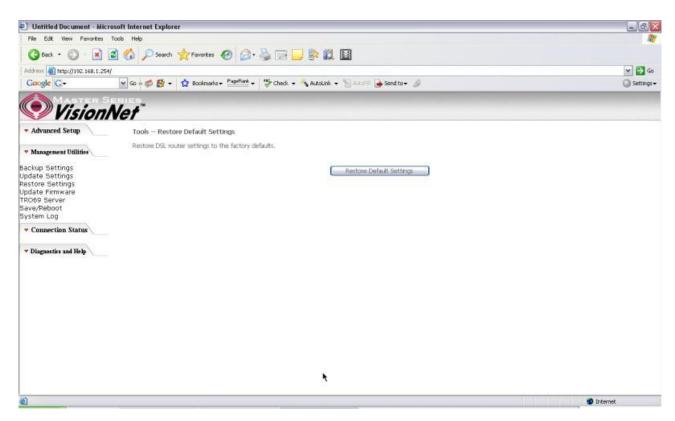

Figure 67. Management Utilities-Restore Default Settings

## 7.4 - Update Firmware

The new software could be updated from the Local PC connected to M505 via Ethernet cable. Click on "Browse" to locate the new software image file in the PC. And then Click on "Update Software" to proceed with the software update.

Note: The update process takes about 2 minutes to complete, and your M505 will reboot automatically.

| Concertion Statute                                                                                                    | ) Untitled Document - M                       | icrosoft Internet Explorer                                                                                                | _ @          |
|----------------------------------------------------------------------------------------------------|-----------------------------------------------|----------------------------------------------------------------------------------------------------|--------------|
|                                                                                                    | File Edit View Fevorites                      | s Tools Help                                                                                                    | <u></u>      |
|                                                                                                    | 3 Back • 🕥 • 🖹                                | 📓 🟠 🔎 Search 👷 Favorites 🤣 🍰 🕞 🔜 🐘 🎇 📓                                                                                    |              |
| Advanced Setup     Advanced Setup     Advanced |                                               |                                                                                                    | 💌 🛃 Go       |
| <ul> <li>Advanced Setup</li> <li>Tools - Update Software</li> <li>Step 1: Obtain an updated software image file from your ISP.</li> <li>Step 2: Dict the path to the image file from your ISP.</li> <li>Step 2: Obtain an updated software' button once to uplaad the new image file.</li> <li>Step 3: Obtain an updated software' button once to uplaad the new image file.</li> <li>NoTE: The update software' button once to uplaad the new image file.</li> <li>NoTE: The update software' button once to uplaad the new image file.</li> <li>NoTE: The update software' button once to uplaad the new image file.</li> <li>Software File Name:</li></ul>                                                                                                    | Google G-                                     | 💌 Go 👳 💋 🕈 🔹 😰 Bookmanks+ 🖓 😽 😴 Check + 💊 AutoLink + 🐩 AutoLink - 🍏                                                       | 🔘 Settings 🗸 |
|                                                                                                    | Vision                                        | 1Net                                                                                                    |              |
|                                                                                                    | - Advanced Setup                              | Tools — Update Software                                                                                                   |              |
| step 2: Enter the path to the image file location in the box below or click the "Browse" button to locate the image file.<br>Step 3: Click the "Update Software" button once to update the new image file.<br>Step 3: Click the "Update Software" NOTE: The update process takes about 2 minutes to complete, and your DSL Router will reboot.<br>Software File Name: Biower<br>wer/Reboot<br>ystem Log<br>P Dagaesties and Help                                                                                                    | - Management Helbidier                        | Step 1: Obtain an updated software image file from your ISP.                                                              |              |
| pdate Settings<br>Step Settings<br>pdate Firmware<br>NOTE: The update should 2 minutes to complete, and your DSL Router will reboot.<br>NOTE: The update should 2 minutes to complete, and your DSL Router will reboot.<br>Software File Name:<br>Commercian Status<br>Dagaanties and Help                                                                                                    | un main anna an an an an an an an an an an an | Step 2: Enter the path to the image file location in the box below or click the "Browse" button to locate the image file. |              |
| pdate Filmware No Te: The ubdate process raise about 2 minutes to Complete, and Your Ust, Router we record, Software File Name:  Connection Status  Diggestics and Help                                                                                                    | Jackup Settings<br>Jpdate Settings            | Step 3: Click the "Update Software" button once to upload the new image file.                                             |              |
| ROOFS Sortwer<br>wyRebool<br>• Connection Status<br>• Diaganetics and Help                                                                                                    | Restore Settings<br>Indate Firmware           | NOTE: The update process takes about 2 minutes to complete, and your DSL Router will reboot.                              |              |
| Connection Status     Diagnostics and Help                                                                                                    | RO69 Server                                   | Software File Name: Brown                                                                                                 |              |
| Consection Status     Diagnostics and Help                                                                                                    | System Log                                    |                                                                                                    |              |
|                                                                                                    | · Connection Status                           | Lipdate Software                                                                                                    |              |
|                                                                                                    | - Diagnostics and Help                        |                                                                                                    |              |
|                                                                                                    |                                               |                                                                                                    |              |
|                                                                                                    |                                               |                                                                                                    |              |
|                                                                                                    |                                               |                                                                                                    |              |
|                                                                                                    |                                               |                                                                                                    |              |
|                                                                                                    |                                               |                                                                                                    |              |
|                                                                                                    |                                               |                                                                                                    |              |
|                                                                                                    |                                               |                                                                                                    |              |
|                                                                                                    |                                               |                                                                                                    |              |
|                                                                                                    |                                               |                                                                                                    |              |
|                                                                                                    | 6                                             |                                                                                                    |              |

Figure 68. Management Utilities – Update Software

## 7.5 - TR069 Server

This feature allows your Internet Service Provider's ACS (Auto Configuration Server) to provision your M505 remotely. Actions such as configuring the modem settings, diagnostic, and collecting data can be accomplish with this feature. The information for the settings to be entered in the fields must be provided by your Internet Service Provider.

| Dutitled Document - Micr              | rosoft Internet Explorer                                                                                        |                                                            | _ 0                                                                   |
|---------------------------------------|----------------------------------------------------------------------------------------------------|------------------------------------------------------------|-----------------------------------------------------------------------|
| File Edit View Favorites              | Tools Help                                                                                                    |                                                            | 4                                                                     |
| 🕝 Back • 🔘 • 💌                        | 🗟 🟠 🔎 Search 👷 Favorites 🍕                                                                                      | 🙆 · 🎍 🖃 🗾 🖗 🛍 🔟                                            |                                                                       |
| Address a http://192.168.1.254        | 4                                                                                                    |                                                            | 🛩 🛃 Ga                                                                |
| Google G-                             | 🖌 Go 🖗 💋 🕈 🔹 🏠 Bookmarks 🕶                                                                                      | 📲 🐨 🔶 Check 👻 🔧 AutoLink 👻 🦌 Antol                         | a+ 🥖 🔘 Settings-                                                      |
| Vision/                               | Net                                                                                                    |                                                            |                                                                       |
| - Advanced Setup                      | TR-069 client - Configuration                                                                                   |                                                            |                                                                       |
|                                       | WAN Management Protocol (TR-D                                                                                   | allows a Auto-Configuration Server (ACS) to perform auto-o | configuration, provision, collection, and diagnostics to this device. |
| Management Utilities                  | Select the destroid values and click                                                                            | pply" to configure the TR-069 client options.              |                                                                       |
| Backup Settings                       |                                                                                                    | ppy to compare the moos dent options.                      |                                                                       |
| Update Settings                       | Inform                                                                                                    |                                                            |                                                                       |
| Restore Settings<br>Update Firmware   | Inform Interval:                                                                                                | 300                                                        |                                                                       |
| TRO69 Server                          | ACS URL:                                                                                                    |                                                            |                                                                       |
| Save/Reboot<br>System Log             | ACS User Name:                                                                                                  | admin                                                      |                                                                       |
|                                       | ACS Password:                                                                                                   |                                                            |                                                                       |
| <ul> <li>Connection Status</li> </ul> | Connection Request User Name:                                                                                   | admin                                                      |                                                                       |
|                                       | Connection Request Password:                                                                                    |                                                            |                                                                       |
| Diagnostics and Help                  | Course in the state of the space of the state of                                                                |                                                            |                                                                       |
|                                       |                                                                                                    | Save/Apply GetRPO                                          | Methods                                                               |
|                                       |                                                                                                    |                                                            |                                                                       |
|                                       |                                                                                                    |                                                            |                                                                       |
|                                       |                                                                                                    |                                                            |                                                                       |
|                                       |                                                                                                    | ¥.                                                         |                                                                       |
|                                       |                                                                                                    | ۲.                                                         |                                                                       |
|                                       |                                                                                                    |                                                            |                                                                       |
|                                       |                                                                                                    |                                                            |                                                                       |
|                                       |                                                                                                    |                                                            |                                                                       |
|                                       |                                                                                                    |                                                            |                                                                       |
|                                       |                                                                                                    |                                                            |                                                                       |
| 10 a                                  |                                                                                                    |                                                            |                                                                       |
| Done .                                | The second second second second second second second second second second second second second second second se |                                                            | Internet                                                              |

Figure 69. Management Utilities – TR069 Server

## 7.6 - Save/Reboot

Click "Reboot Router" to reboot M505. The M505 would automatically save the configuration before reboot, so that modified settings would take effect after reboot.

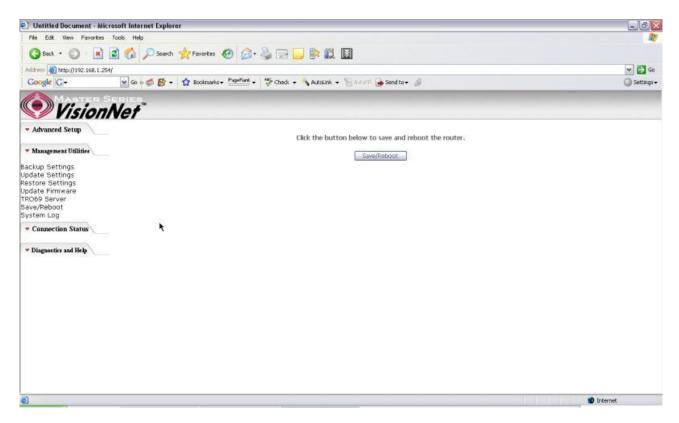

Figure 70. Management Utilities – Save / Reboot

## 7.7 - System Log

This allows System Administrator to view the System Log and configure the System Log options.

Manual Ver1.0 Untitled Document - Microsoft Internet Explorer - 0 File Edit View Favorites Tools Help 🔇 Back • 🜍 • 🖹 🖉 🏠 🔎 Search 👷 Favortes 🥝 🎯 • 🍓 💬 📴 🐘 🗱 📓 Address an http://192.168.1.254/ 🛩 🛃 Go Google G-🖌 Go 🕫 💋 🚽 🏠 Bookmarks + PageFlank + 👹 Check + 🔧 AutoLink + 🐚 AutoFl 🍙 Send to + 🤳 Settings -VisionNet Advanced Setup System Log The System Log dalog allows you to view the System Log and configure the System Log options. **\*** Management Utilities Click "View System Log" to view the System Log. Backup Settings Update Settings Restore Settings Update Firmware Click "Configure System Log" to configure the System Log options. View System Log Configure System Log TRO69 Server Save/Reboot System Log · Connection Status - Diagnostics and Help h Internet

Figure 71. Management Utilities – System Log

Click on "Configure System Log" to configure the log options. There are 8 events of "Log Level" and "Display Level": **Emergency**, **Alert**, **Critical**, **Error**, **Warning**, **Notice**, **Informational**, and **Debugging**. If the log mode is enabled, the system will begin to log all the selected events. For the Log Level, all events above or equal to the selected level will be logged. For the Display Level, all logged events above or equal to the selected level will be displayed.

If the selected mode is "Remote" or "Both", events will be sent to the specified IP address and UDP port of the remote syslog server. If the selected mode is "Local" or "Both", events will be recorded in the local memory. Click on "Save/Apply" to save the configuration.

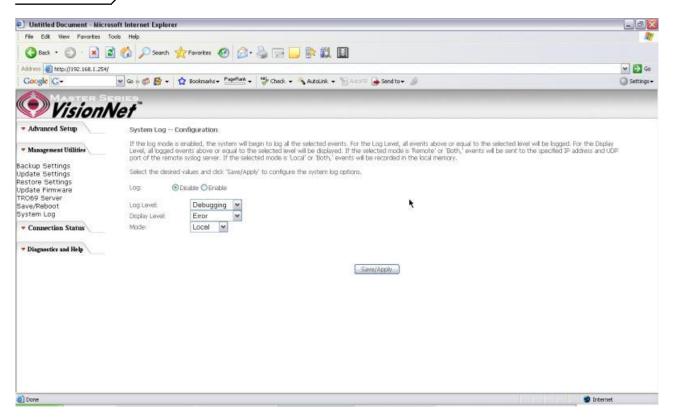

Figure 72. Management Utilities – System Log Configuration

Click on "View System Log" to see the router log based on your configuration

# 8. Connection Status

# 8.1 - LAN

This page displays the status of packets transmitted and received on the M505 LAN interfaces.

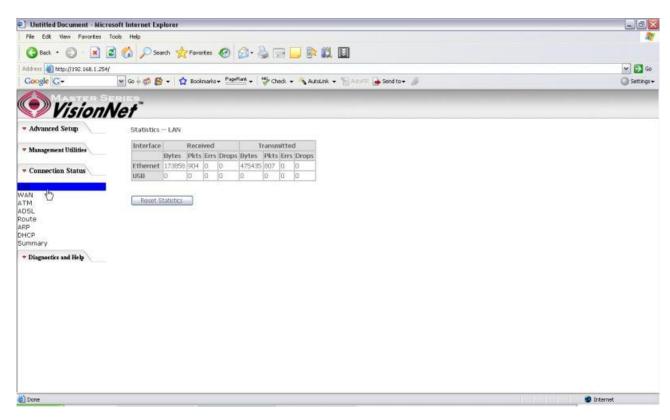

Figure 73. Connection Status – LAN

## 8.2 - WAN

## The WAN Connection Status is broken into 2 parts:

- Connection Information concerning the WAN protocol currently in used by the M505 to connect to the Internet. In the figure below: The modem is currently in PPPoE mode, IGMP option is disabled, No Quality of Service is used, the PPPoE connection is Up and the WAN IP address that the modem receives from the Internet Service Provider Equipment.
- 2. Status –Information concerning Packets Received and Transmitted on the WAN side based on the Protocol used by the M505 (example shows PPPoE connection).

| Untitled Document - Micro                                                                    | soft Internet Explorer                                                                                                    | _ 0 2        |
|----------------------------------------------------------------------------------------------|----------------------------------------------------------------------------------------------------|--------------|
| File Edit View Favorites T                                                                   | cols Help                                                                                                    | 4            |
| 3 Back + 🔘 · 💽                                                                               | 🛿 🏠 🔎 Search 👷 Favorites 🛷 🍰 🖙 🔜 🔛 🗱 🔛                                                                                                    |              |
| Address a http://192.168.1.254/                                                              |                                                                                                    | 🛩 🛃 Go       |
| Google G-                                                                                    | 😠 Go 🕫 👹 👻 🔹 🏠 Bookmarks + Papellank + 👹 Check + 🐴 AutoLink + 🐚 AutoLink + 🖉 Send to + 🥼                                                                                                    | 🔘 Settings 🗸 |
| Vision N                                                                                     | Vet"                                                                                                    |              |
| - Advanced Setup                                                                             | WAN Info                                                                                                    |              |
| • Management Utilities                                                                       | VPU/VEI         Con. ID         Category         Service         Interface         Protocol         Igmp         QoS         State         Status         IP Address           0/35         1         UBR         pppoe_0_35_1         ppp_0_35_1         PPPot         Disabled         Enabled         Enabled         Up         68.127.144.42 |              |
| <ul> <li>Connection Status</li> </ul>                                                        |                                                                                                    |              |
| AN<br>VAN<br>Connection<br>Status<br>ITM<br>DSL<br>DSL<br>JOULE<br>RP<br>HCP<br>JMCP<br>JMCP | *                                                                                                    |              |
| <ul> <li>Diagnostics and Help</li> </ul>                                                     |                                                                                                    |              |
|                                                                                              |                                                                                                    |              |
|                                                                                              |                                                                                                    |              |
|                                                                                              |                                                                                                    |              |
|                                                                                              |                                                                                                    |              |
|                                                                                              |                                                                                                    |              |
|                                                                                              |                                                                                                    | 😨 Internet   |

Figure 74. Connection Status – WAN Connection

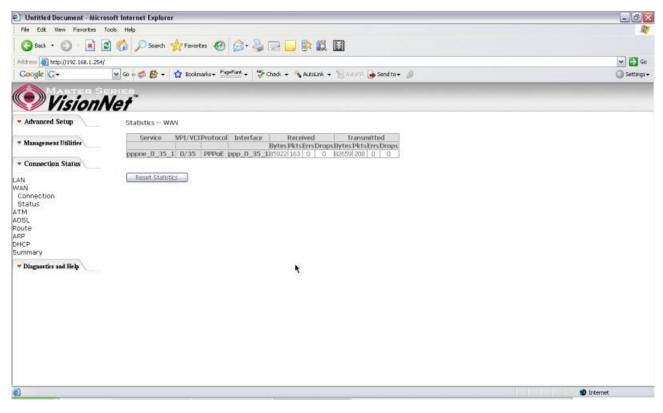

Figure 75. Connection Status – WAN Status

## 8.3 - ATM

This page displays the statistics of M505 ATM interface (including AAL5).

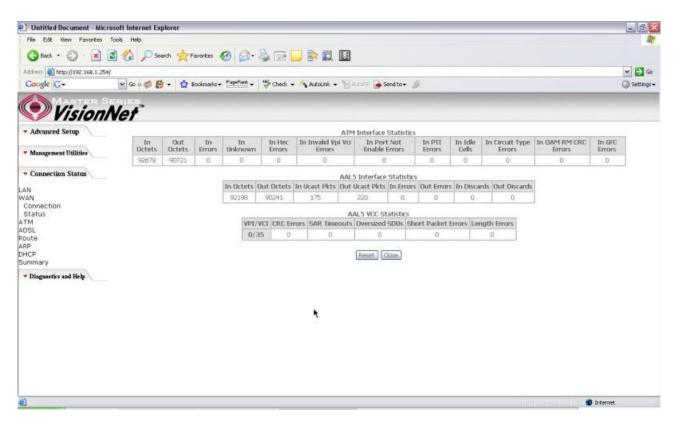

Figure 76. Connection Status – ATM

## 8.4 - ADSL

This page displays the M505 ADSL connection information and status, such as Rate (Kbps), SNR, ES (Error Second)...etc. This information is useful when there are problems with your ADSL connection (The M505 DSL LED light does not stay solid for example)

| Untitled Document - Micro       | osoft Internet Explorer           |                  |                  |                  | _0         |
|---------------------------------|-----------------------------------|------------------|------------------|------------------|------------|
| File Edit View Favorites        | Tools Help                        |                  |                  |                  |            |
| 3 Back • 3 • 💌                  | 🗟 🟠 🔎 Search 🤺 Favorites 🧑        | @• 🍇 🖂 🗖         |                  |                  |            |
| Address 1 http://192.168.1.254/ |                                   |                  |                  |                  | 🛩 🛃 Go     |
| Google G-                       | 🖌 Go o 🧊 🚰 🔸 🏠 Bookmarks + Pagel  | ark - 15 chuck - | A descent - Mile | coll A Send to + | G Settings |
|                                 |                                   |                  | Character + (    |                  | C straig   |
| Vision!                         | Nat                               |                  |                  |                  |            |
| Visioni                         | Ver                               |                  |                  |                  |            |
| Advanced Setup                  | Statistics ADSL                   |                  |                  |                  |            |
|                                 | Mode:                             |                  | G.DMT            |                  |            |
| Management Utilities            | Type:                             |                  | Fast             |                  |            |
|                                 | Line Coding:                      |                  | Treãs On         |                  |            |
| • Connection Status             | Status:                           |                  | No Defect        |                  |            |
|                                 | Link Power State:                 |                  | LO               |                  |            |
| AN .                            |                                   | 0.6 10           | 1163             |                  |            |
| AN                              |                                   | Downstre         | amUpstream       |                  |            |
| Connection                      | SNR Margin (dB):                  | 19.1             | 16.0             |                  |            |
| Status                          | Attenuation (dB):                 | 27.0             | 16.0             |                  |            |
| TM                              | Output Power (dBm):               | 8.6              | 7.7              |                  |            |
| DSL                             | Attainable Rate (Kbps):           | 9696             | 1064             |                  |            |
| oute                            | Rate (Kbps):                      | 3008             | 512              |                  |            |
| RP                              | K (number of bytes in DMT frame)  | 95               | 17               | *                |            |
| HCP                             | R (number of check bytes in RS co | de word):0       | 10               | 10               |            |
| ummary                          | S (RS code word size in DMT fram  | e): 1            | 1                |                  |            |
|                                 | D (interleaver depth):            | 1                | 1                |                  |            |
| Diagnostics and Help            | Delay (msec):                     | D                | 0                |                  |            |
|                                 | Super Frames:                     | 16283            | 16281            |                  |            |
|                                 | Super Frame Errors:               | jo               | 0                |                  |            |
|                                 | RS Words:                         | 0                | 0                |                  |            |
|                                 | RS Correctable Errors:            | 0                | 0                |                  |            |
|                                 | RS Uncorrectable Errors:          | 0                | N/A              |                  |            |
|                                 | HEC Errors:                       | 0                | þ                |                  |            |
|                                 | OCD Errors:                       | 0                | 0                |                  |            |
|                                 | LCD Errors:                       | 0                | 0                |                  |            |
|                                 | Total Cells:                      | 1964028          | 0                |                  |            |
|                                 | Data Cells:                       | 2034             | 0                |                  |            |
|                                 | Bit Errors:                       | 9                | 0                |                  |            |
|                                 |                                   |                  |                  |                  |            |
| Done                            |                                   |                  |                  |                  | Internet   |

Figure 77. Connection Status – ADSL

# 8.5 - Route

This page displays the M505 routing table.

| Untitled Document - Micr                 | osoft Internet Explorer                    |                                         |                                       |      |        |                 |               | - 0      |
|------------------------------------------|--------------------------------------------|-----------------------------------------|---------------------------------------|------|--------|-----------------|---------------|----------|
| File Edit View Favorites                 | Tools Help                                 |                                         |                                       |      |        |                 |               | 4        |
| 3 Back • 🕥 • 💌                           | 🗟 🚮 🔎 Search 🥱                             | Pavorkes 🥝                              | Ø - 🍓 📼                               | 3    |        |                 |               |          |
| Address a http://192.168.1.254           | 1                                          |                                         |                                       |      |        |                 |               | 💌 🛃 G    |
| Google G-                                | 🖌 😳 🖉 🗸 🕴                                  | 🟠 Bookmarks 🕈 🚆                         | ageFlank + 🍪 Cher                     | s +  | ALEOLI | nk 🗸 🍯 Austifit | 🖕 Send to 👻 📓 | Settings |
| Vision)                                  | Net                                        |                                         |                                       |      |        |                 |               |          |
| - Advanced Setup                         | Device Info Re                             | oute                                    |                                       |      |        |                 |               |          |
| Management Utilities                     | Plags: U - up, I - n<br>D - dynamic (redin | iject, G - gatewa<br>act), M - modified | y, H - host, R - reins<br>(redirect), | tate |        |                 |               |          |
| · Connection Status                      | Destination                                | Gateway                                 | Subnet Mask                           | Flag | Metric | Service         | Interface     |          |
|                                          | 151.164.184.90                             | 0.0,0:0                                 | 255.255.255.255                       | UH.  | 0      | pppoe_0_35_1    | opp_0_35_1    |          |
| JAN<br>WAN                               | 192.168.1.0                                | 0.0.0.0                                 | 255,255.255.0                         | U    | a      |                 | or0           |          |
| Connection<br>Status                     | 0.0.0.0                                    | 151.164.194.90                          | 0.0.0.0                               | UG   | ů.     | pppoe_0_35_1    | app_0_35_1    |          |
| ADSL<br>Route<br>ARP<br>DHCP<br>Summary  |                                            |                                         |                                       |      |        |                 |               |          |
| <ul> <li>Diagnostics and Help</li> </ul> |                                            |                                         |                                       |      |        |                 |               |          |
|                                          |                                            |                                         |                                       |      |        | ۲.              |               |          |
|                                          |                                            |                                         |                                       |      |        |                 |               |          |
|                                          |                                            |                                         |                                       |      |        |                 |               |          |
|                                          |                                            |                                         |                                       |      |        |                 |               |          |
|                                          |                                            |                                         |                                       |      |        |                 |               |          |
| 6                                        |                                            |                                         |                                       |      |        |                 |               | internet |

8.6 - ARP (Address Resolution Protocol)

This page displays the M505 ARP table.

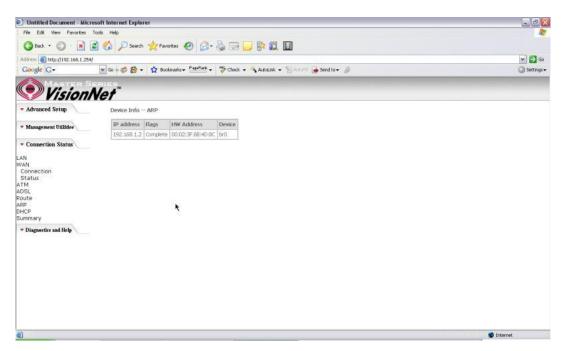

Figure 79. Connection Status – ARP

## 8.7 - DHCP

This page displays the lease time for PC's or devices connected to the router

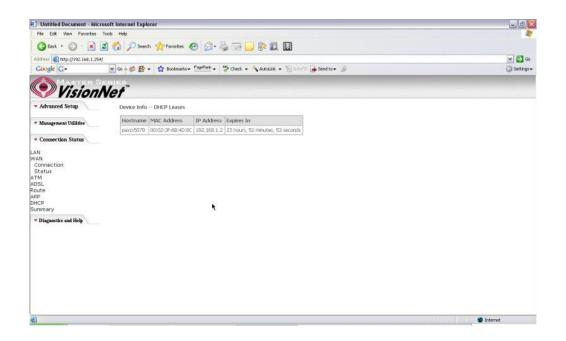

Figure 80. Connection Status - DHCP

## 8.8 - Summary

This page displays the summary of the M505 hardware, software and connection information. Line Rate shows the speed that you are currently connected to your ISP. In the figure below the M511 is currently connected at a Download speed of 3000 Kbps or 3 Mbps with an Upload speed of 512 Kbps or 0.5 Mbps. MAC address and LAN IP address of the M505. Gateway and DNS information is also shown.

| Dutitled Document - Micro      | osoft Internet Explorer       |                  |                                                   | - 0         |
|--------------------------------|-------------------------------|------------------|---------------------------------------------------|-------------|
| File Edit View Favorites       | Tools Help                    |                  |                                                   | 4           |
| 🔇 Back + 🔘 - 💌                 | 👔 🏠 🔎 Search 👷 Favorite       |                  | 🕹 🖙 🖵 🕪 🗱 📓                                       |             |
| Address 1 http://192.168.1.254 | 1                             |                  |                                                   | 💌 🛃 Go      |
| Google G-                      | 🖌 Go 🗄 💋 🖌 😭 🖌 🏠 Bookman      | arks - PagePlank | 💝 Check. 🗸 🐴 AutoLink. 👻 🦌 Autoriti 🍙 Send to 🕶 🌙 | G Settings- |
| Vision                         | Net"                          |                  |                                                   |             |
| - Advanced Setup               | Device Info                   |                  |                                                   |             |
| · Management Utilities         | Board ID:                     | 96338L-4M-1      | И                                                 |             |
| · management outlies           | Software Version:             | 3.06L.05.A2      | 021g.d19d                                         |             |
| · Connection Status            | Bootloader (CFE) Version      | 1.0.37-6.8       |                                                   |             |
| LAN<br>WAN                     | This information reflects the | current status   | your DSL connection.                              |             |
| Connection                     | Line Rate - Upstream (Kb      | bps): 512        |                                                   |             |
| Status                         | Line Rate - Downstream        | (Kbps): 3008     |                                                   |             |
| ATM<br>ADSL                    | LAN IP Address:               | 192.1            | 8.1,254                                           |             |
| Route                          | MAC Address:                  | 00-08            | 5C-5B-24-92                                       |             |
| ARP<br>DHCP                    | Default Gateway:              | 151.1            | 4.184.80                                          |             |
| Summary                        | Primary DNS Server:           | 68.94            | 56.1                                              |             |
| - Diagnostics and Help         | Secondary DNS Server:         | 68.94            | .57.1                                             |             |
|                                |                               |                  |                                                   |             |
| <b>a</b>                       |                               |                  |                                                   | Disternet   |

Figure 81. Connection Status - Summary

# 9. Diagnostics and Help

This page allows users to test the Ethernet port connection, DSL port connection, and connection to the Internet Service Provider. If a test displays a fail status, click "Return Diagnostic Tests" at the bottom of the page to make sure the fail status is consistent. If the test continues to show fail, click "Help" to go to through the troubleshooting procedures.

| Advanced Setup     Advanced Setup     Advanced Setup     Advanced Setup     Advanced Setup     Advanced Setup     Your modem is capable page to make sure the page to make sure the connection Status     Diagnostics and Belp     Test the connection     Test ADSL Synchrod     Test ATM DAM F5 set     Test ATM DAM F5 set                                                                                                    | Bookmarks Pageflant -<br>Nagenostics<br>able of testing your DSL<br>the fall status is consiste<br>ion to your local netwo<br>1-4) Connection:<br>onnection: | connection. The in                                       | Account - Tests" at the bottom of this through the following procedures.                                                                                                    | Settings     |
|----------------------------------------------------------------------------------------------------|----------------------------------------------------------------------------------------------------|----------------------------------------------------------|----------------------------------------------------------------------------------------------------|--------------|
| Advanced Setup     Management Utilities     Advanced Setup     Management Utilities     Test vour ENET(1-4     Test vour ENET(1-4     Test vour ENET(1-4     Test vour ENET(1-4     Test vour USB Con     Test ADSL Synchro     Test ADSL Synchro     Test ADSL Synchro     Test ADSL Synchro     Test ADSL Synchro     Test ADSL Synchro     Test ADSL Synchro     Test ADSL Synchro     Test ADSL Synchro     Test ADM ADS Set ADM     Test ADM     Test     Test ADM     Test     Test ADM     Test     Test ADM     Test     Test    | Bookmarks Pageflant -<br>Nagenostics<br>able of testing your DSL<br>the fall status is consiste<br>ion to your local netwo<br>1-4) Connection:<br>onnection: | Connection. The in<br>the test con<br>ork<br>PASS        | 🔥 Ausolink. 🖛 🎦 Ausoli 🕞 Send to – 🥔                                                                                                    | COLUMN STATE |
| Coogle C+ • • • • • • • • • • • • • • • • • •                                                                                                    | Nagnostics<br>able of testing your DSL<br>the fall status is consiste<br>ion to your local netwo<br>1–4) Connection:<br>onnection:                           | connection. The in<br>nt. If the test con<br>ork<br>PASS |                                                                                                    | COLUMN STATE |
| Advanced Setup     Advanced Setup     Advanced Setup     Diagnostics and Help     Test the connection     Test the connection     Test the connection     Test ATM DAM F5 s     Test ATM DAM F5 s                                                                                                    | Nagnostics<br>able of testing your DSL<br>the fall status is consiste<br>ion to your local netwo<br>1–4) Connection:<br>onnection:                           | connection. The in<br>nt. If the test con<br>ork<br>PASS |                                                                                                    | Settings •   |
| Advanced Setup     Advanced Setup     Management Utilities     Connection Status     Diagnostics and Help     Test vour ENET(1-4     Test vour ENET(1-4     Test vour USB Connection     Test ADSL Synchro     Test ADSL Synchro     Test ATM DAM F5 4     Test ATM DAM F5 4                                                                                                    | Nagnostics<br>able of testing your DSL<br>the fall status is consiste<br>ion to your local netwo<br>1–4) Connection:<br>onnection:                           | connection. The in<br>nt. If the test con<br>ork<br>PASS |                                                                                                    |              |
| Management Utilities     Your modem is capably page to make sure the page to make sure the connection Status     Test the connection Test your ENET(1-4     Test your USB Connection Test ADSL Synchron Test ADSL Synchron Test ATM DAM F5 or Test ATM DAM F5 or Test ATM DAM F5 o | able of testing your DSL<br>the fall status is consistent<br>ion to your local netwo<br>1–4) Connection:<br>onnection:                                       | PASS                                                     | individual tests are listed below. If a test displays a fail status, click 'Rerun Diagnostic Tests' at the bottom of this<br>intimues to fail, click 'Help' and follow the troubleshooting procedures. |              |
| Connection Status     Test the connection     Test your EVET(1-4     Diagnostics and Help     Test your USB Con     Test the connection     Test ADSL Synchro     Test ATM DAM F5     Test ATM DAM F5                                                                                                    | ion to your local netw<br>1-4) Connection:<br>onnection:                                                                                                    | PASS                                                     | individual tests are listed below. If a test displays a fail status, click "Rerun Diagnostic Tests" at the bottom of this<br>intimues to fail, click "Help" and follow the troubleshooting procedures. |              |
| Test your ENET(1-4     Test your USB Com     Test the connection     Test ADSL Synchro     Test ATM DAM F5 -     Test ATM DAM F5 -                                                                                                    | 1-4) Connection:<br>onnection:                                                                                                    | PASS                                                     |                                                                                                    |              |
| Diagnostics and Help     Test your USB Com     Test the connection     Test ADSL Synchro     Test ATM 0AM F5     Test ATM 0AM F5                                                                                                    | onnection:                                                                                                    |                                                          |                                                                                                    |              |
| Test the connection<br>Test ADSL Synchro<br>Test ATM DAM F5<br>Test ATM DAM F5                                                                                                    |                                                                                                    |                                                          |                                                                                                    |              |
| Test ATM DAM F5 (<br>Test ATM DAM F5 (                                                                                                    | ion to your DSL service                                                                                                    | e provider                                               |                                                                                                    |              |
| Test ATM DAM F5                                                                                                    | hronization:                                                                                                    | PASS                                                     |                                                                                                    |              |
|                                                                                                    | 5 segment ping:                                                                                                    | PASS                                                     |                                                                                                    |              |
| Test the connection                                                                                                    | 5 end-to-end ping:                                                                                                    | PASS                                                     |                                                                                                    |              |
|                                                                                                    | ion to your Internet s                                                                                                    | ervice provider                                          |                                                                                                    |              |
| Test PPP server co                                                                                                    | connection:                                                                                                    | PASS                                                     | *                                                                                                    |              |
| Test authentication                                                                                                    | tion with 15P:                                                                                                    | PASS                                                     |                                                                                                    |              |
| Test the assigned I                                                                                                    | d IP address:                                                                                                    | PASS                                                     |                                                                                                    |              |
| Ping default gatew                                                                                                    | eway:                                                                                                    | PASS                                                     |                                                                                                    |              |
| Ping primary Doma                                                                                                    | main Name Server:                                                                                                    | PASS                                                     |                                                                                                    |              |

Figure 82. Diagnostics and Help

# **10. Appendix A – Specifications**

#### A1. Hardware Specifications

- Local Interface
  - Four 10/100BaseT Ethernet port (IEEE 802.3, RJ-45 connector)
  - One USB 1.1 port (M505 only)
  - Wireless Antenna (Supports both B/G mode)

#### WAN ADSL Line Interface

- Complies with G.dmt (G.992.1) Annex A
- Complies with G.lite (G.992.2) and T1.413
- Complies with ADSL2 (G.992.3)
- Complies with ADSL2+ (G.992.5)
- Connector: RJ-11
- OAM&P
  - Remote: Telnet or Web browser
- Environment
  - Operation Temperature: 0°C ~ 40°C
  - Operation Humidity: 10% ~ 95%
  - Storage Temperature: -20 ~ 70°C
  - Storage Humidity: 5%~95%
- Power
  - AC Adapter :Input 100-240V AC50/60Hz; Output 12VDC 2A
- Certificates
  - FCC Part 68 and 15 Class B, UL

#### A2. Software Specifications

- ATM
  - ATM Cell over ADSL, AAL5
  - Supports UBR, CBR & VBR-nrt
  - VPI Range (0-255) and VCI range (1-65535)
  - Supports up to 8 PVCs
  - Supports OAM F4/F5, and loop back cells
  - Payload Encapsulation --
    - RFC2684 (RFC1483), multi-protocol over ATM
    - RFC2364, PPP over ATM (CHAP and PAP supported)
    - RFC2516, PPPoE (PPP over Ethernet) over ATM
- Bridging
  - Transparent Bridging (IEEE 802.1D)
  - RFC2684 (RFC1483) Bridged
  - Spanning Tree Protocol (IEEE 802.1D)
  - Bridge Filtering
- Routing
  - IP Address Forwarding
  - MAC Encapsulated Routing
  - Routing Information Protocol (RIP) v1, v2
  - DHCP Client (to the DSL network)
  - DHCP relay agent
  - NAT/PAT RFC1631 (basic Firewall support)
  - Support Point-to-Point Protocol (PPP)
  - PAP for user authentication

- RFC2684 (RFC1483) Routed
- DNS relay
- UPnP
- IGMP-Proxy
- Configuration and Network Management
  - DHCP server for IP management
  - HTTP (Web Server) for configuration and firmware upgrade
  - TFTP Server
  - FTP Server
- Firewall
  - NAT ALGs
  - IPSEC pass-through
  - Ping of Death
  - SYN Flood LAND
  - Protection against IP and MAC address spoofing
  - Packet Filtering
  - Stateful Packet Inspection (SPI)
  - UPnP NAT Traversal

# 11. Appendix B – Warranties

#### B1. Limited Warranty

This guarantee is not transferable and does not include service, repair, or replacement to correct any damage caused by improper installation or maintenance, improper connection with any peripheral, external electrical fault, accident, disaster, misuse, abuse, or modifications to the DSL modem not approved in writing by DQ Technology.

For a period of two (2) years from the date of purchase, DQ Technology guarantees that all VisionNet DSL Customer Premises Equipment products are free from defective material and workmanship, and during the guaranty period, subject to the conditions set forth below, agrees to repair or replace any part of a product that proves defective by reason of improper workmanship or materials without charge for parts and labor. Repair parts or replacement products will be furnished on an exchange basis and will be either new or refurbished to be functionally equivalent to new.

Refunds are not offered for any product.

In no event will DQ Technology's liability exceed the price paid for the product from consequential, incidental direct, indirect or special damages arising from the purchase, use, or inability to use this product or accompanying software and documentation, even if DQ Technology has been advised of the possibility of such damages.

You must call DQ Technology's customer support center to receive an RMA number prior to returning the product. The product should be shipped to a service center location provided by your customer support representative along with a copy of your sales slip, the product serial number, and a detailed description of the problem(s) you are experiencing.

DQ Technology makes no warranty or representation, expressed, implied, or statutory, with respect to its products or the contents or use of this documentation, accompanying software, and specifically disclaims its quality, performance, merchantability, or fitness for any particular purpose.

DQ Technology reserves the right to modify its products, software, or documentation without obligation to notify any individual or entity.

For more information on return procedures, please visit: www.dqusa.com

If you experience any difficulty during installation or subsequent use of Products, please contact your service provider or DQ Technology's Support Center at 1-866-286-XDSL or email <u>techctr@dqusa.com</u>.

# 12. Appendix C – Regulations

#### C1. FCC Part 15 Notice

**Warning**: This equipment has been tested and found to comply with the limits for a Class B digital device, pursuant to Part 15 to the FCC rules. These limits are designed to provide reasonable protection against harmful interference when the equipment is operated in a residential environment. This equipment generates, uses, and can radiate radio frequency energy, and, if not installed and used in accordance with the instruction manual, may cause harmful interference to radio communications. Operation of this equipment in a residential area is unlikely to cause harmful interference. But if it does, the user will be required to correct the interference at his or her own expense. The authority to operate this equipment is conditioned by the requirement that no modifications will be made to the equipment unless DQ Technology expressly approves the changes or modifications.

#### C2. UL Safety Regulations

- > Disconnect TNV circuit connector or before removing cover or equivalent.
- Disconnect TNV circuit connector(s) before disconnecting power.
- Do not use this product near water for example, near a bathtub, washbowl, and kitchen sink or laundry tub, in a wet basement, or near a swimming pool.
- Avoid using a telephone (other than a cordless type) during an electrical storm. There may be a remote risk of electric shock from lightening.
- Do not use the telephone to report a gas leak in the vicinity of the leak.
- Use only the power cord batteries indicated in this manual. Do not dispose of batteries in a fire, as they may explode. Check with local codes for possible special disposal instructions.

No. 26 AWG Telephone Line Cord shall either be provided with the equipment or shall be described in the safety instruction. If fuse (F1) is not present, see the caution statement listed below:

CAUTION: To reduce the risk of fire, use only No. 26 AWG or larger UL

......

Listed or CSA Certified Telecommunication Line Cord.

# **Contact Information**

You can help us to serve you better by sending us your comments and feedback. Listed below are the addresses, and telephone and fax numbers of our offices. You can also visit us on the World Wide Web at <u>www.dqusa.com</u> for more information. We look forward to hearing from you!

World Headquarters 5111 Johnson Dr. Pleasanton, CA 94588 Tel: (925) 730-3940 Fax: (925) 730-3950 info@dqusa.com

Technical Support (866) 286-xDSL (9375) support@dqusa.com